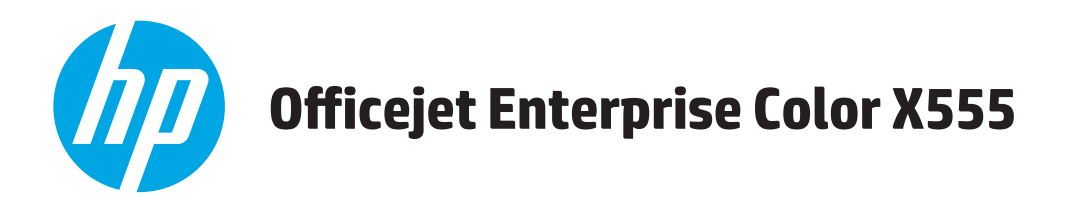

## **Gebruikershandleiding**

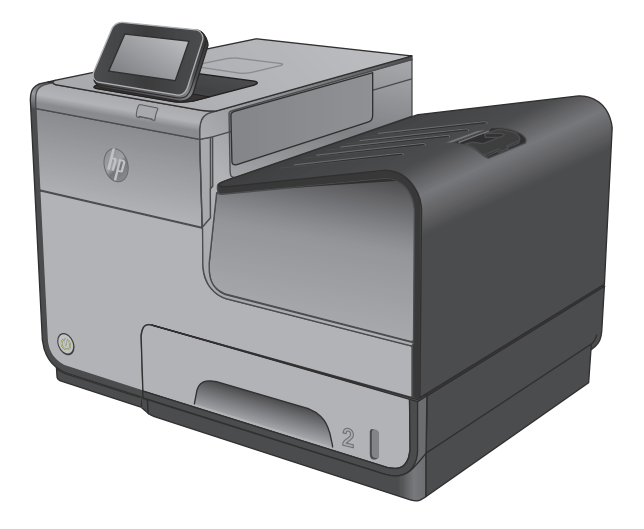

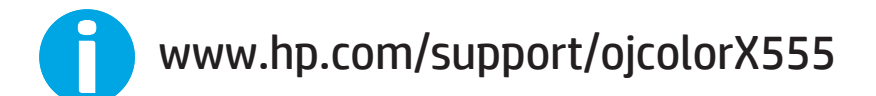

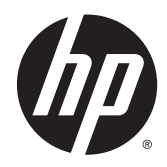

# HP Officejet Enterprise Color X555

Gebruikershandleiding

#### **Copyright en licentie**

© 2014 Copyright Hewlett-Packard Development Company, L.P.

Verveelvoudiging, bewerking en vertaling zonder voorafgaande schriftelijke toestemming zijn verboden, behalve zoals toegestaan door het auteursrecht.

De informatie in dit document kan zonder vooraankondiging worden gewijzigd.

De enige garantie voor producten en services van HP wordt uiteengezet in de garantieverklaring die bij dergelijke producten en services wordt geleverd. Niets in deze verklaring mag worden opgevat als een aanvullende garantie. HP is niet aansprakelijk voor technische of redactionele fouten of weglatingen in deze verklaring.

Onderdeelnummer: C2S11-90921

Edition 1, 4/2014

#### **Handelsmerken**

Adobe® , Adobe Photoshop® , Acrobat® en PostScript® zijn handelsmerken van Adobe Systems Incorporated.

Apple en het Apple-logo zijn handelsmerken van Apple Computer, Inc., geregistreerd in de VS en andere landen/regio's. iPod is een handelsmerk van Apple Computer, Inc. iPod is uitsluitend bedoeld voor legaal of door de rechthebbende geautoriseerd kopiëren. Steel geen muziek.

Microsoft®, Windows®, Windows® XP en Windows Vista® zijn in de Verenigde Staten gedeponeerde handelsmerken van Microsoft Corporation.

UNIX® is een gedeponeerd handelsmerk van The Open Group.

# **Inhoudsopgave**

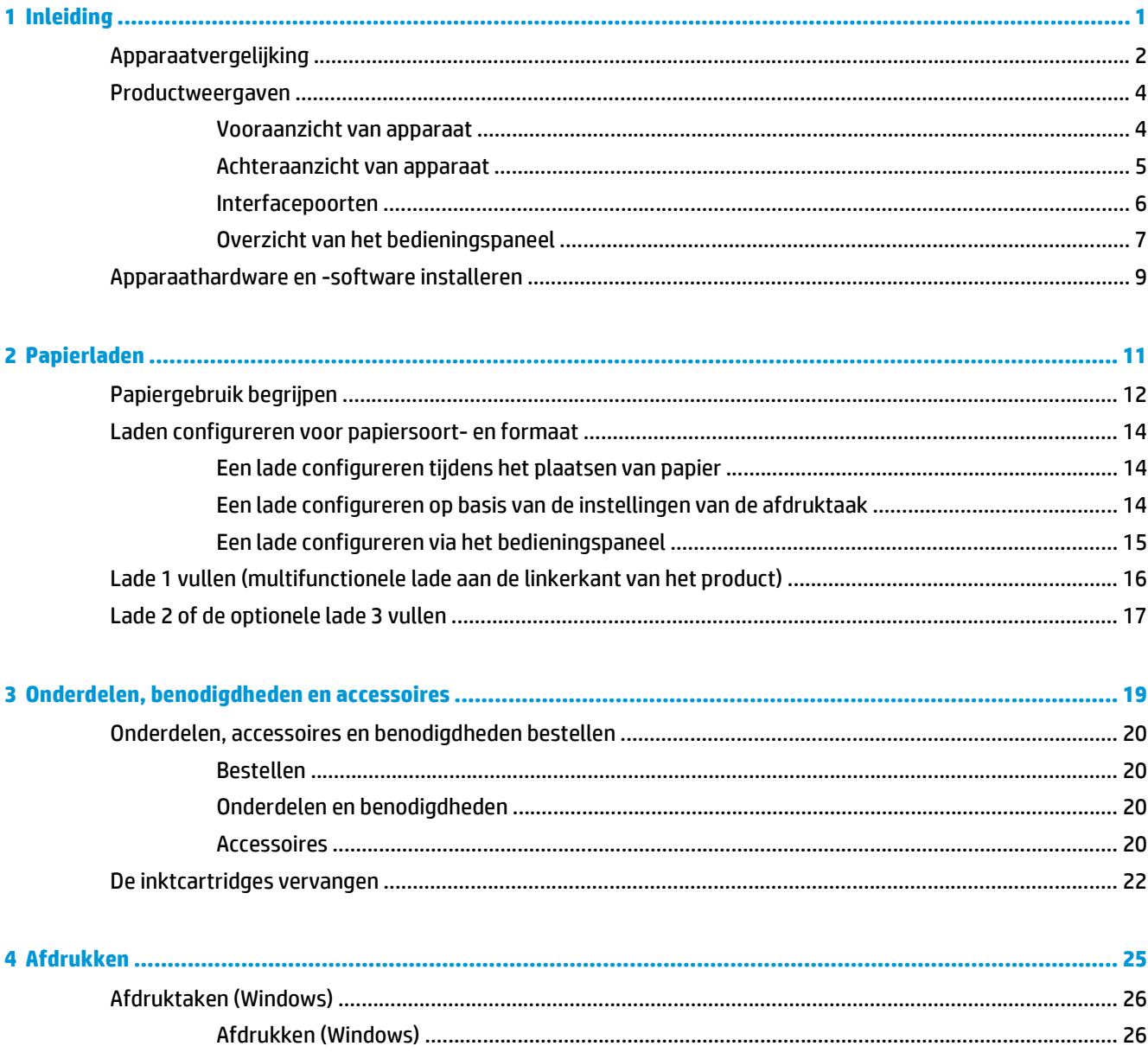

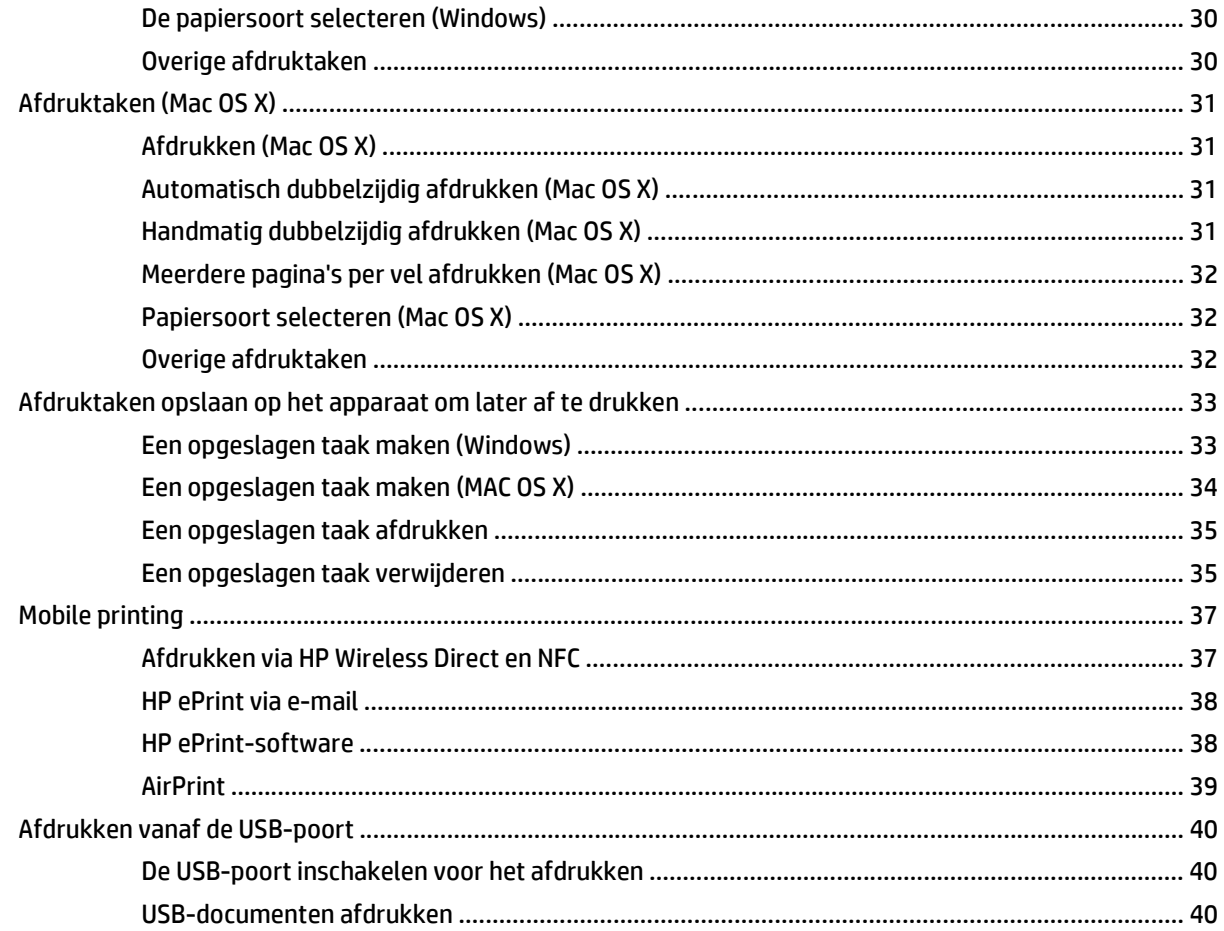

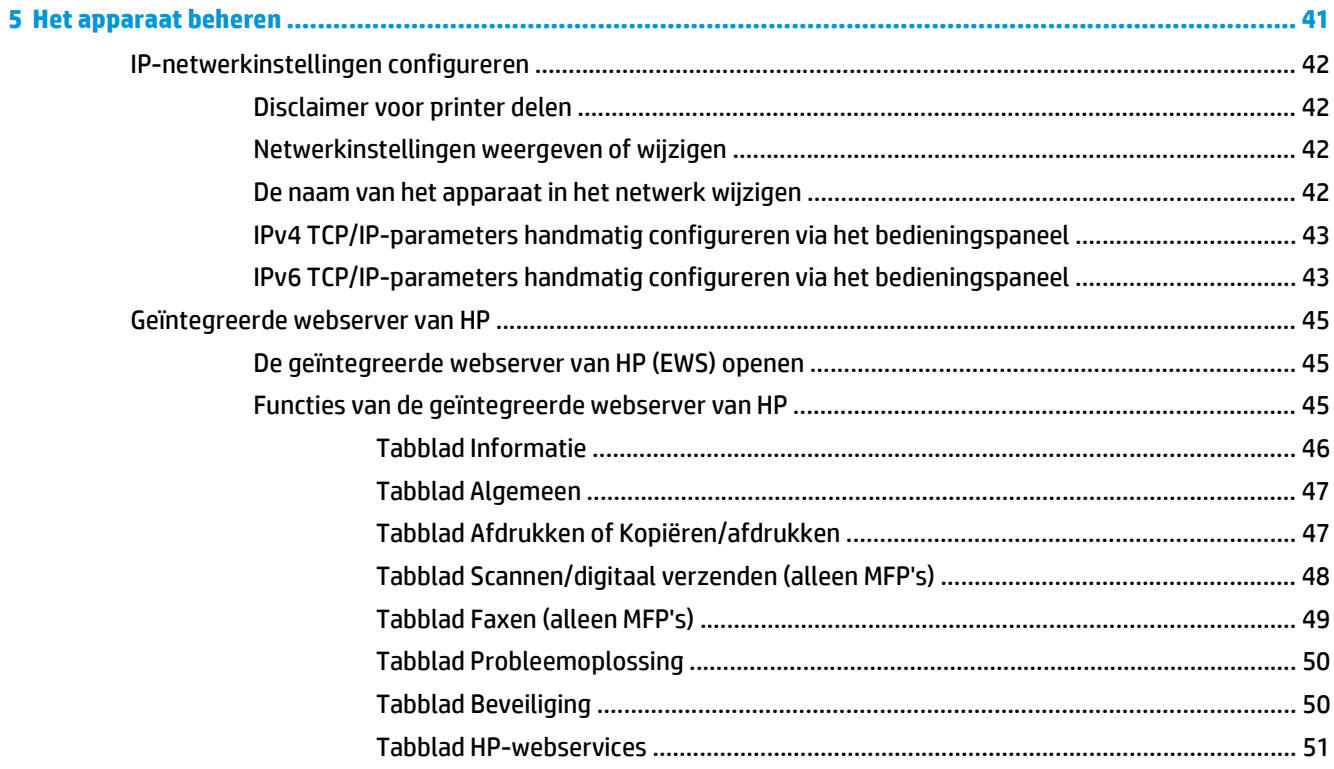

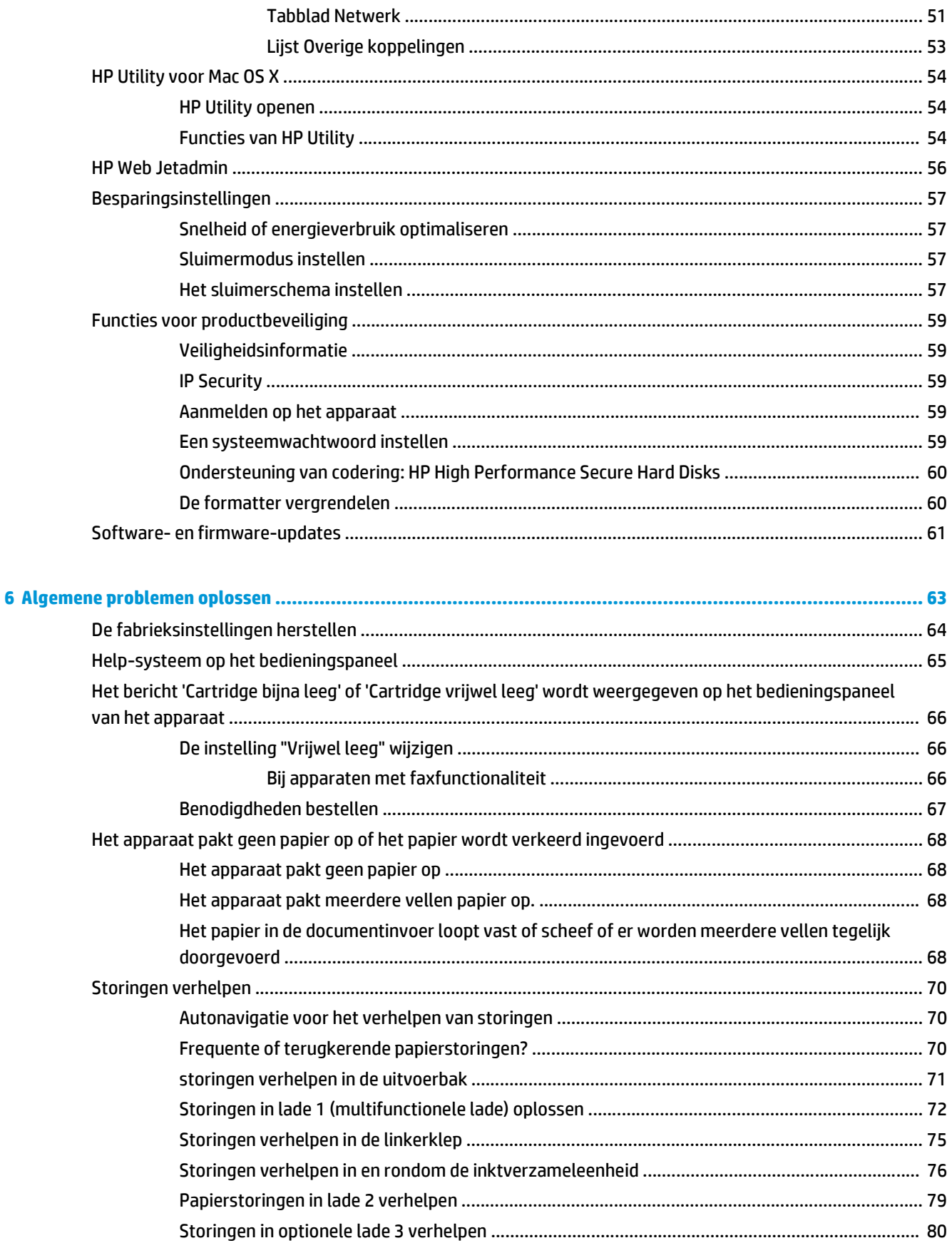

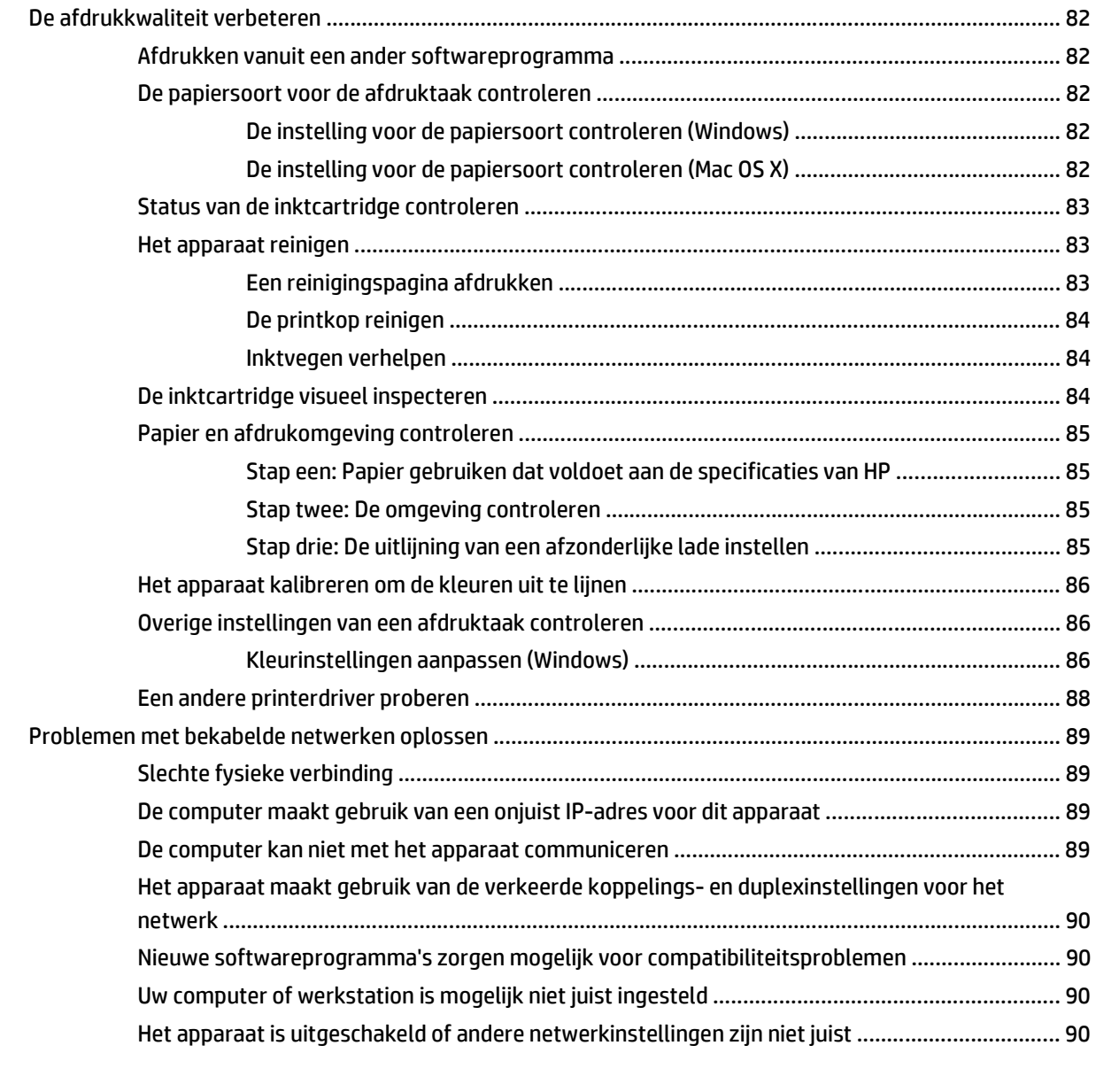

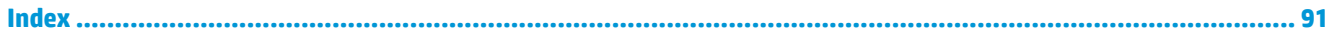

# <span id="page-8-0"></span>**1 Inleiding**

- [Apparaatvergelijking](#page--1-0)
- [Productweergaven](#page-11-0)
- [Apparaathardware en -software installeren](#page-16-0)

#### **Voor meer informatie:**

In de VS gaat u naar [www.hp.com/support/ojcolorX555](http://www.hp.com/support/ojcolorX555).

Ga buiten de VS naar [www.hp.com/support.](http://www.hp.com/support) Selecteer uw land/regio. Klik op **Probleemoplossing**. Voer de productnaam in en selecteer **Zoeken**.

De uitgebreide Help van HP voor uw apparaat omvat de volgende informatie:

- Installeren en configureren
- Leren en gebruiken
- Problemen oplossen
- Software-updates downloaden
- Meepraten op ondersteuningsforums
- Informatie over garantie en wettelijke voorschriften zoeken

## **Apparaatvergelijking**

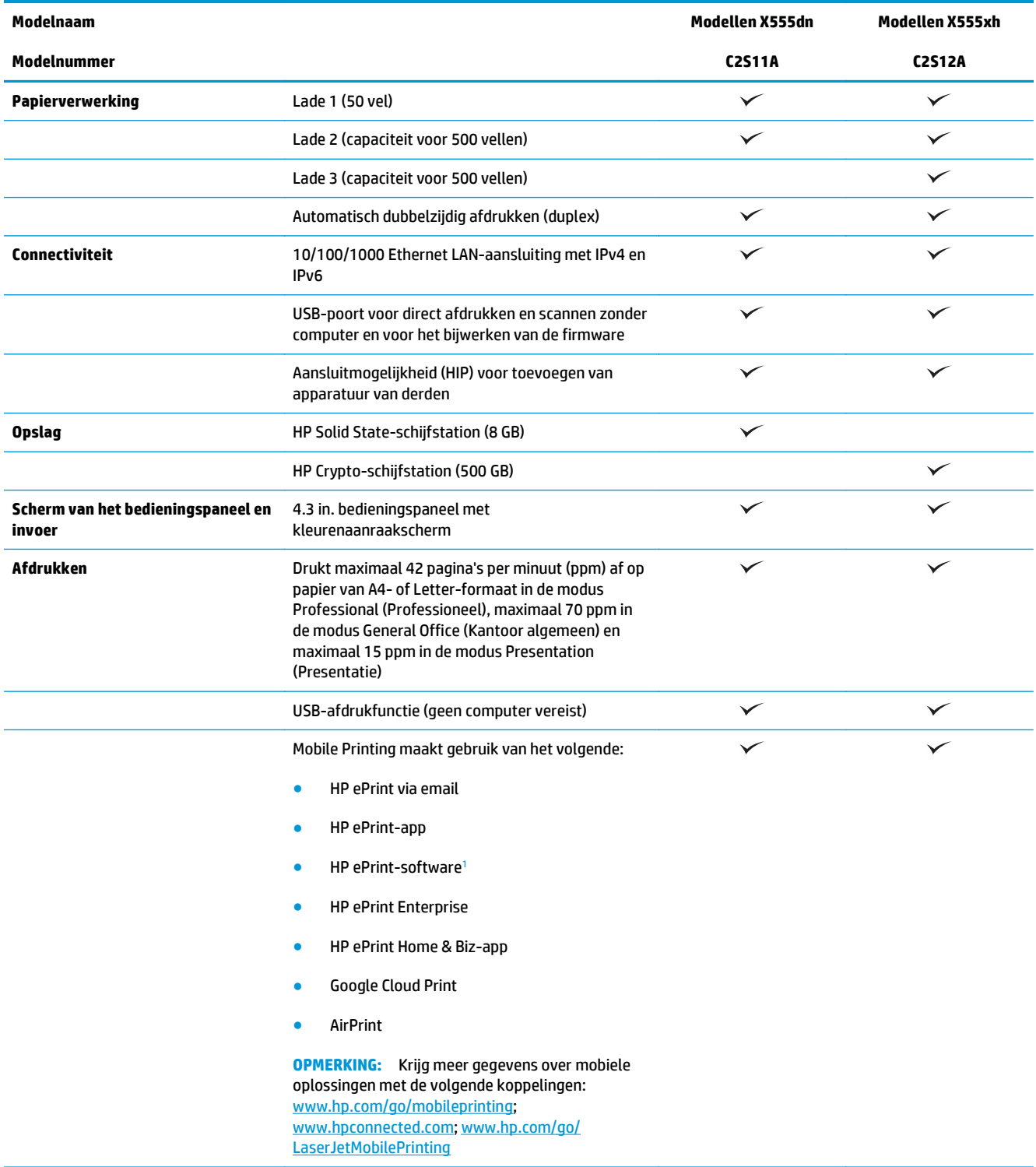

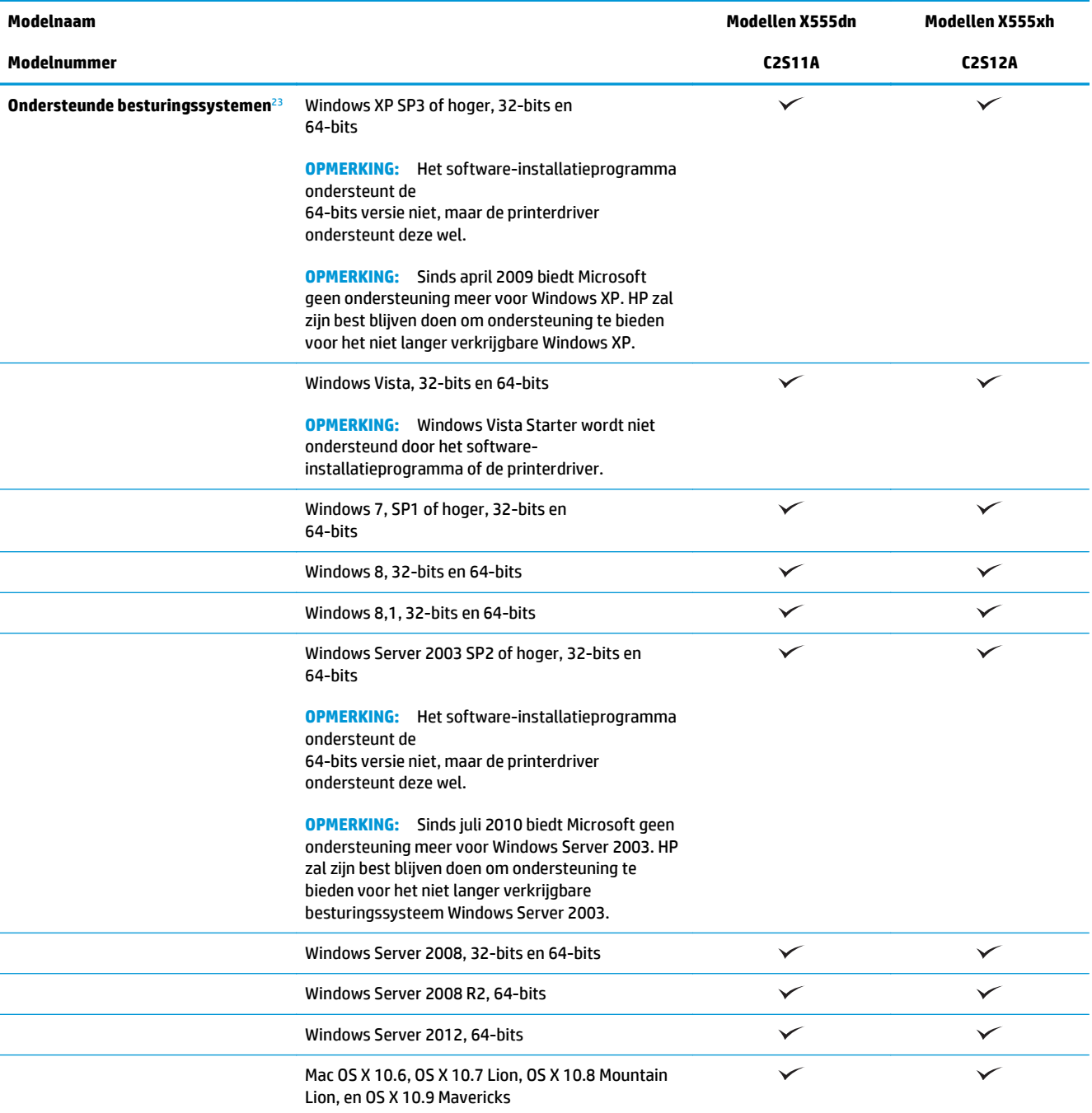

<sup>1</sup> De HP ePrint-software ondersteunt de volgende besturingssystemen: Windows Vista® (32-bits en 64-bits); Windows 7 (32-bits en 64-bits); Windows 8 (32-bits en 64-bits); en Mac OS X 10.6, OS X 10.7 Lion, OS X 10.8 Mountain Lion, en OS X 10.9 Mavericks.

- <sup>2</sup> De lijst met ondersteunde besturingssystemen geldt voor de Windows PCL 6-, UPD PCL 6-, UPD PCL 5-, UPD PS- en Macprinterdrivers, en de meegeleverde software-installatie-cd. Ga naar [www.hp.com/support/ojcolorX555](http://www.hp.com/support/ojcolorX555) voor de uitgebreide Help van HP voor uw apparaat en voor een actuele lijst met ondersteunde besturingssystemen. Als u bent gevestigd buiten de VS, ga dan naar [www.hp.com/support](http://www.hp.com/support), selecteer land/regio, klik vervolgens op **Drivers & Software** en verschaf de productnaam of het productnummer. Klik in het gedeelte **Download Options** op **Drivers, Software & Firmware**.
- <sup>3</sup> De HP software-installatie-cd installeert het stuurprogramma HP PCL 6 voor Windows-besturingssystemen tezamen met andere optionele software. Installatiesoftware voor de Mac staat niet op de cd. De cd bevat instructies voor het downloaden van de Macinstallatiesoftware van [www.hp.com](http://www.hp.com). Ga naar [www.hp.com/support,](http://www.hp.com/support) selecteer land/regio en klik vervolgens op **Drivers & Software**. Geef een productnaam of -nummer op. Klik in het gedeelte **Download Options** op **Drivers, Software & Firmware**. Klik op de versie van het besturingssysteem en vervolgens op de knop **Download** in de tabel Driver (stuurprogramma).

<span id="page-11-0"></span>**COPMERKING:** U vindt de nieuwste besturingssysteemondersteuning online op: [www.hp.com/support/](http://www.hp.com/support/ojcolorX555) [ojcolorX555](http://www.hp.com/support/ojcolorX555).

**COPMERKING:** Zie [www.hp.com/go/upd](http://www.hp.com/go/upd) voor downloads van en meer informatie over de HD UDP Postscript-, PCL 5- en PCL 6-stuurprogramma's.

UPD PCL 5 wordt niet ondersteund voor Windows-besturingssystemen. Ga voor meer informatie over clienten serverbesturingssystemen voor de HP UPD naar [www.hp.com/go/upd](http://www.hp.com/go/upd) en klik op het tabblad **Specifications** (Specificaties).

**COPMERKING:** Ga voor meer informatie over mobiele afdrukoplossingen naar [www.hp.com/go/](http://www.hp.com/go/mobileprinting) [mobileprinting;](http://www.hp.com/go/mobileprinting) [www.hpconnected.com](http://www.hpconnected.com); of [www.hp.com/go/LaserJetMobilePrinting](http://www.hp.com/go/LaserJetMobilePrinting).

## **Productweergaven**

- Vooraanzicht van apparaat
- [Achteraanzicht van apparaat](#page-12-0)
- **[Interfacepoorten](#page-13-0)**
- [Overzicht van het bedieningspaneel](#page-14-0)

#### **Vooraanzicht van apparaat**

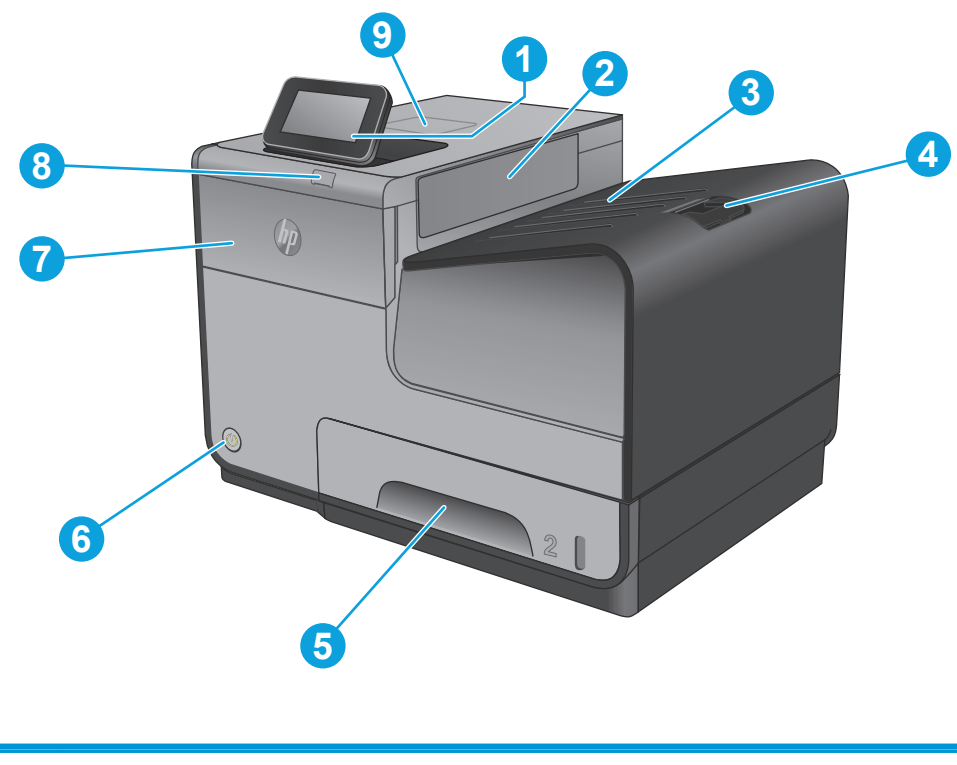

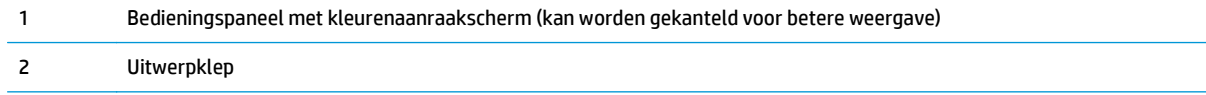

<span id="page-12-0"></span>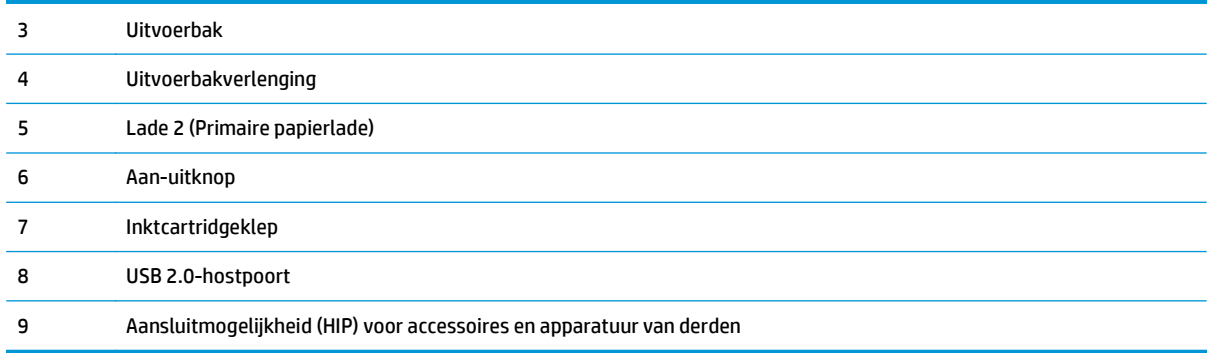

## **Achteraanzicht van apparaat**

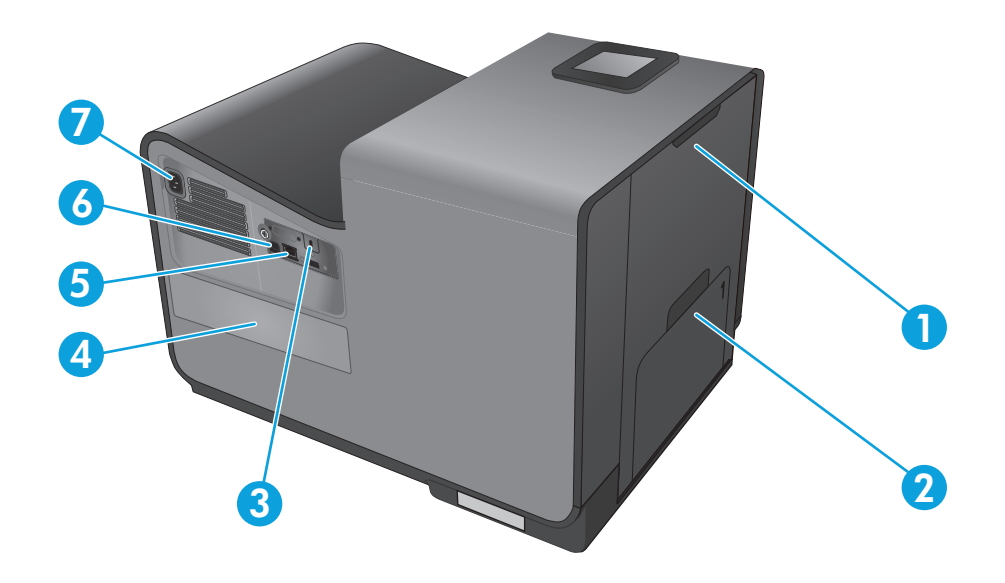

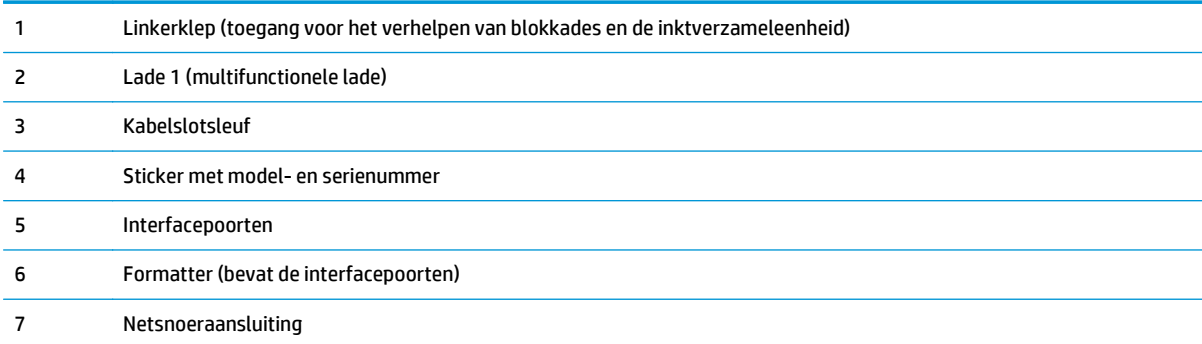

### <span id="page-13-0"></span>**Interfacepoorten**

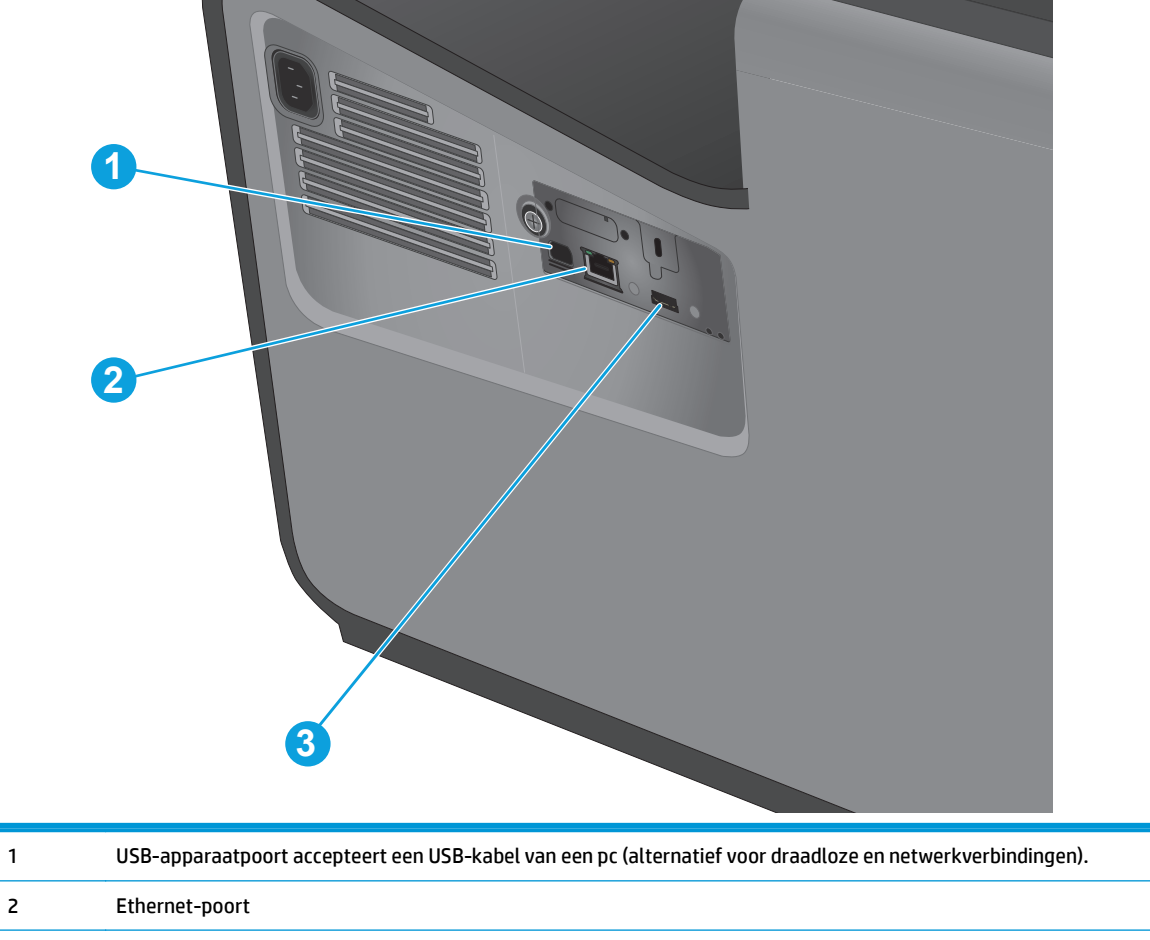

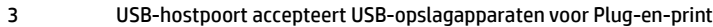

### <span id="page-14-0"></span>**Overzicht van het bedieningspaneel**

Het beginscherm biedt toegang tot apparaatfuncties en geeft de huidige apparaatstatus weer.

U kunt altijd terugkeren naar het beginscherm door links op het bedieningspaneel van het apparaat de knop Beginscherm aan te raken. U kunt ook de knop Beginscherm in de linker bovenhoek van de meeste schermen aanraken.

**OPMERKING:** De functies die in het beginscherm worden weergegeven zijn afhankelijk van de configuratie van het apparaat.

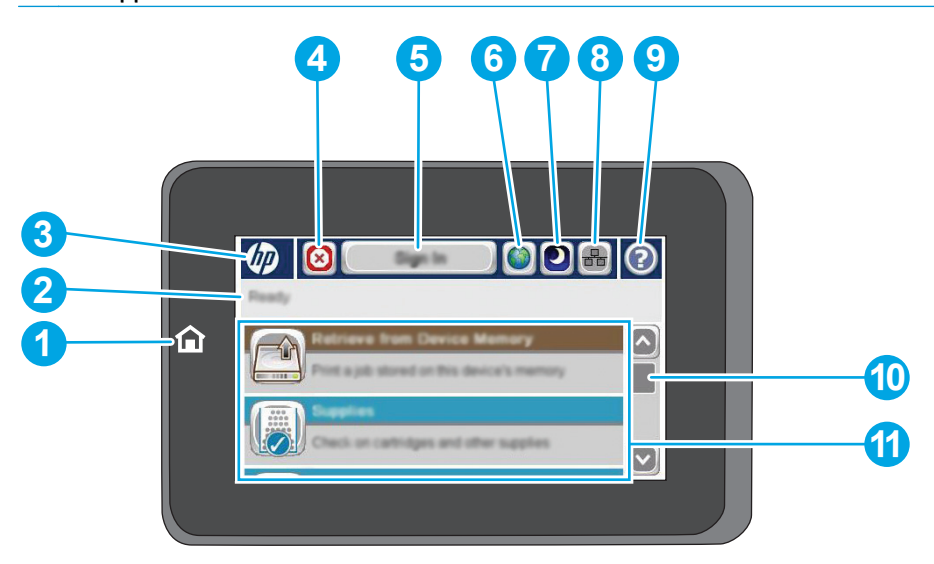

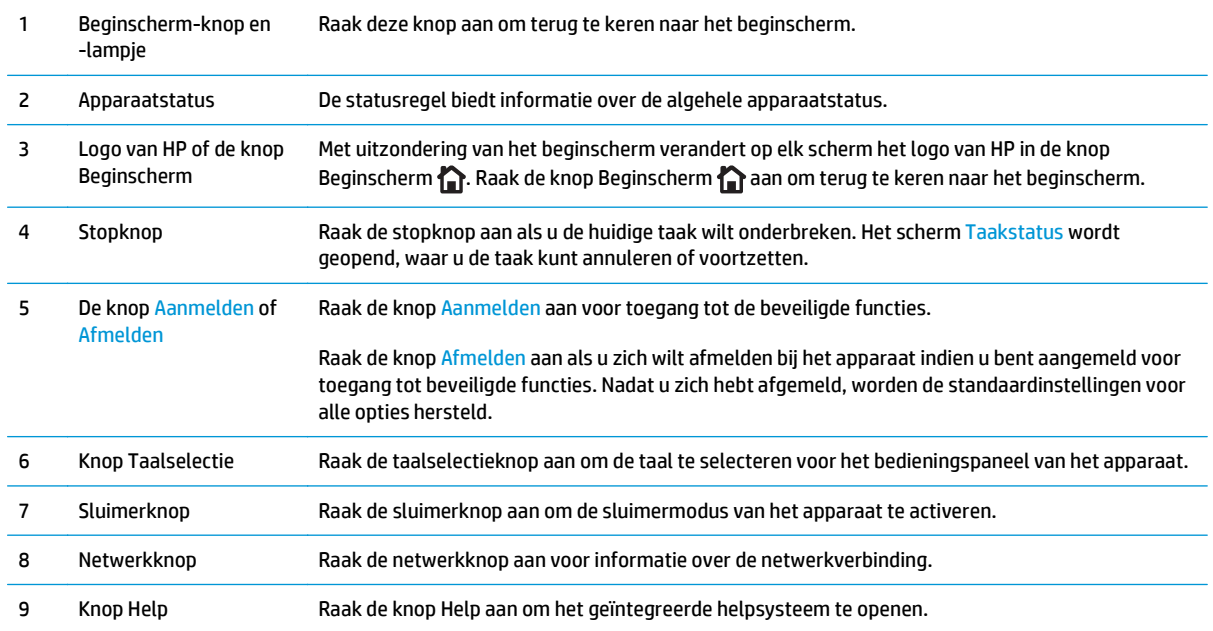

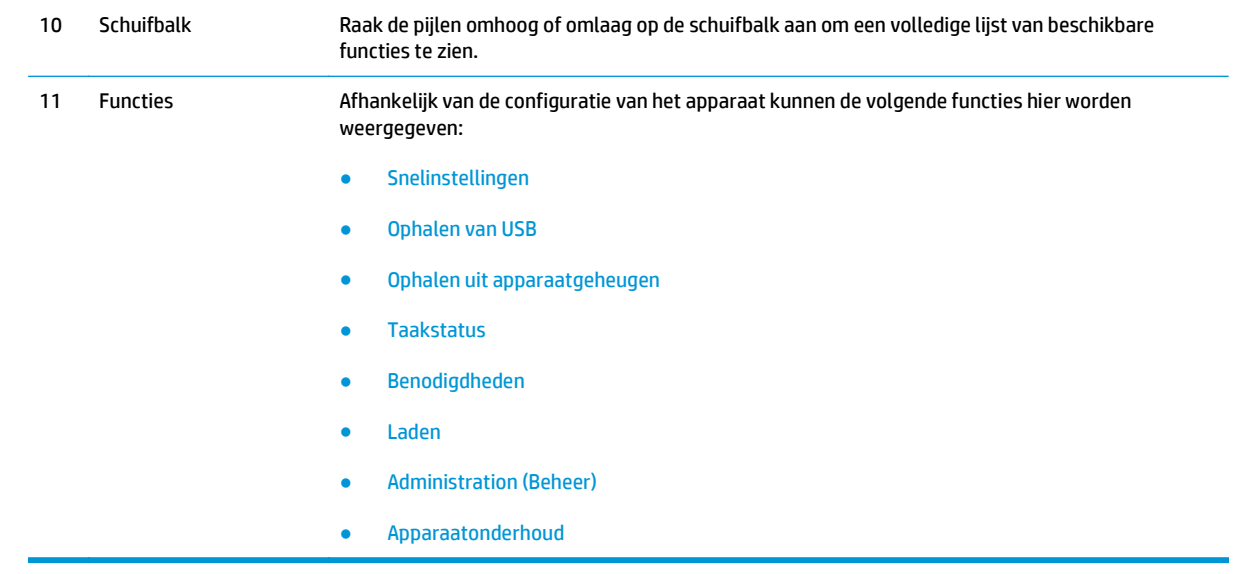

## <span id="page-16-0"></span>**Apparaathardware en -software installeren**

Raadpleeg de handleiding voor de hardware-installatie die u bij het apparaat hebt ontvangen voor eenvoudige installatie-instructies. Ga naar de HP-ondersteuningspagina voor aanvullende instructies.

In de VS gaat u naar [www.hp.com/support/ojcolorX555](http://www.hp.com/support/ojcolorX555) voor de uitgebreide Help van HP voor uw apparaat.

Buiten de VS volgt u deze stappen:

- **1.** Ga naar [www.hp.com/support.](http://www.hp.com/support)
- **2.** Selecteer uw land/regio.
- **3.** Klik op **Probleemoplossing**.
- **4.** Voer de productnaam (HP Color OfficeJet Enterprise X555) in en selecteer **Zoeken**.

Zoek de volgende ondersteuning:

- Installeren en configureren
- Leren en gebruiken
- Problemen oplossen
- Software-updates downloaden
- Meepraten op ondersteuningsforums
- Informatie over garantie en wettelijke voorschriften zoeken

# <span id="page-18-0"></span>**2 Papierladen**

- [Papiergebruik begrijpen](#page-19-0)
- [Laden configureren voor papiersoort- en formaat](#page-21-0)
- [Lade 1 vullen \(multifunctionele lade aan de linkerkant van het product\)](#page-23-0)
- [Lade 2 of de optionele lade 3 vullen](#page-24-0)

#### **Voor meer informatie:**

In de VS gaat u naar [www.hp.com/support/ojcolorX555](http://www.hp.com/support/ojcolorX555).

Ga buiten de VS naar [www.hp.com/support.](http://www.hp.com/support) Selecteer uw land/regio. Klik op **Probleemoplossing**. Voer de productnaam in en selecteer **Zoeken**.

De uitgebreide Help van HP voor uw apparaat omvat de volgende informatie:

- Installeren en configureren
- Leren en gebruiken
- Problemen oplossen
- Software-updates downloaden
- Meepraten op ondersteuningsforums
- Informatie over garantie en wettelijke voorschriften zoeken

## <span id="page-19-0"></span>**Papiergebruik begrijpen**

HP Officejet-inkten voor bedrijven zijn specifiek ontworpen voor gebruik met printkoppen van HP. Dankzij een unieke samenstelling van de inkt wordt de levensduur van de printkoppen verlengd en de betrouwbaarheid verhoogd. Deze printers hebben een laserachtige kleurenuitvoer wanneer ze worden gebruikt met ColorLok®-papier.

Dit apparaat ondersteunt verschillende soorten papier en afdrukmaterialen. Papier of afdrukmateriaal dat niet aan de volgende richtlijnen voldoet, kan een slechte afdrukkwaliteit, meer papierstoringen en vroegtijdige slijtage van het apparaat tot gevolg hebben.

Het is mogelijk dat papier aan al deze richtlijnen voldoet en u toch niet tevreden bent over de afdrukkwaliteit. Dit kan een gevolg zijn van het onjuist gebruik van het materiaal, een onaanvaardbaar temperatuur- en/of vochtigheidsniveau of van andere omstandigheden waarop Hewlett-Packard geen invloed heeft.

**VOORZICHTIG:** Het gebruik van papier of afdrukmateriaal dat niet voldoet aan de specificaties van Hewlett-Packard kan problemen met het product veroorzaken waardoor reparatie noodzakelijk is. Deze reparatie valt niet onder de garantie- of serviceovereenkomsten van Hewlett-Packard.

- Gebruik voor de beste resultaten alleen papier en afdrukmateriaal van HP dat is ontworpen voor inkjetprinters of multifunctioneel gebruik.
- Gebruik papier of afdrukmateriaal dat is gemaakt voor inkjetprinters.
- Hewlett-Packard Company kan geen aanbevelingen doen voor het gebruik van andere merken afdrukmateriaal omdat HP geen invloed heeft op de kwaliteit hiervan.

**COPMERKING:** Gebaseerd op interne tests van HP met een scala aan normaal papier. Het wordt ten zeerste aanbevolen papier met het ColorLok®-logo voor dit apparaat te gebruiken. Ga naar [www.hp.com/go/](http://www.hp.com/go/printpermanence) [printpermanence](http://www.hp.com/go/printpermanence) voor meer informatie.

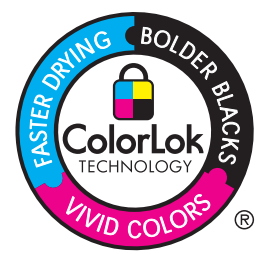

Volg deze richtlijnen voor een optimaal resultaat wanneer u speciaal papier of afdrukmateriaal gebruikt. Stel het papiertype en -formaat in de printerdriver in voor het beste resultaat.

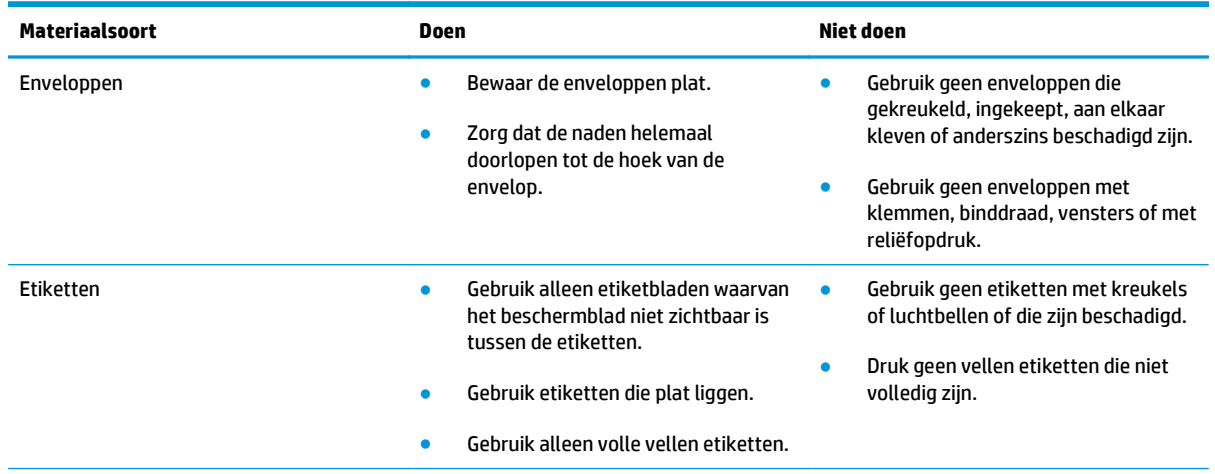

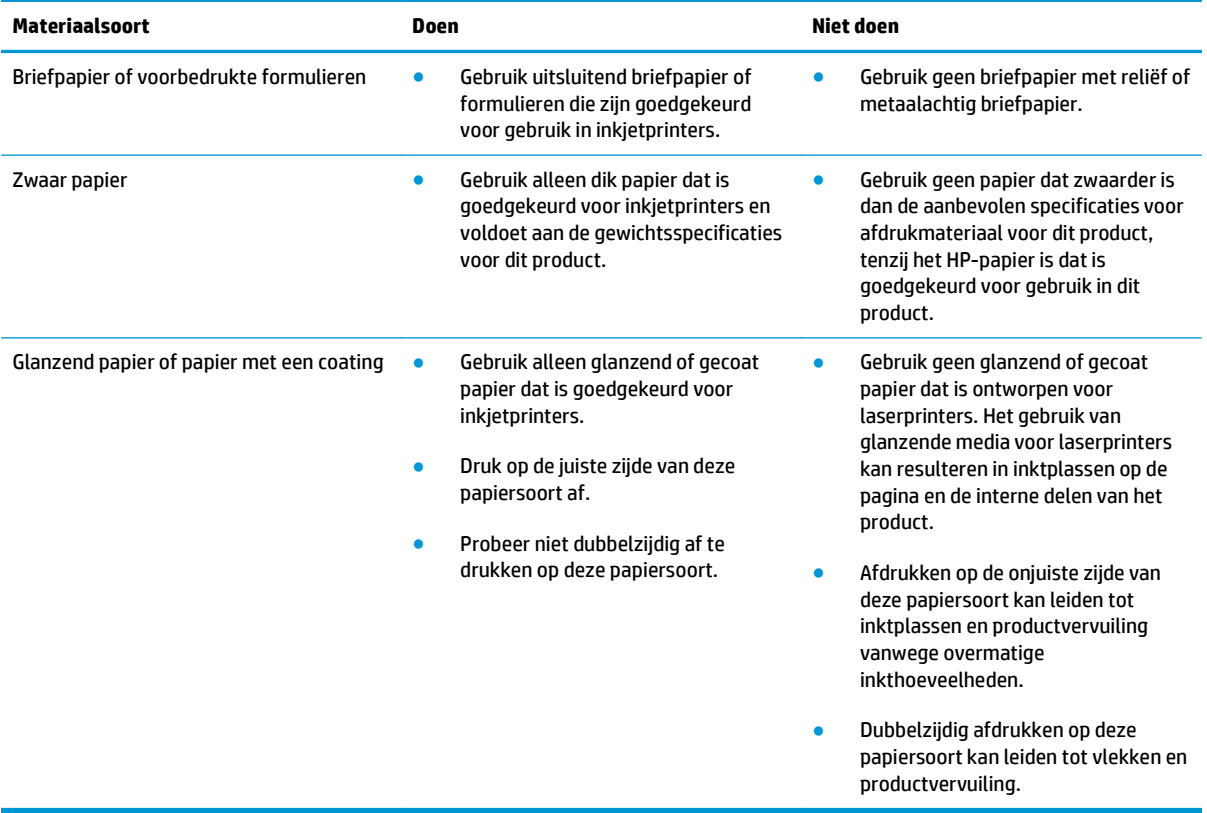

## <span id="page-21-0"></span>**Laden configureren voor papiersoort- en formaat**

Het apparaat haalt standaard papier uit lade 2. Als lade 2 leeg is, haalt het apparaat papier uit lade 1 of lade 3 indien deze is geplaatst. Wanneer u een lade van dit apparaat configureert, worden de snelheidsinstellingen gewijzigd voor de beste afdrukresultaten met de gebruikte papiersoort. Als u speciaal papier voor alle of bijna alle afdruktaken op dit apparaat gebruikt, wijzig dan deze instelling voor de standaardlade.

In de volgende tabel vindt u verschillende manieren waarop u de lade-instellingen aan uw afdrukwensen kunt aanpassen.

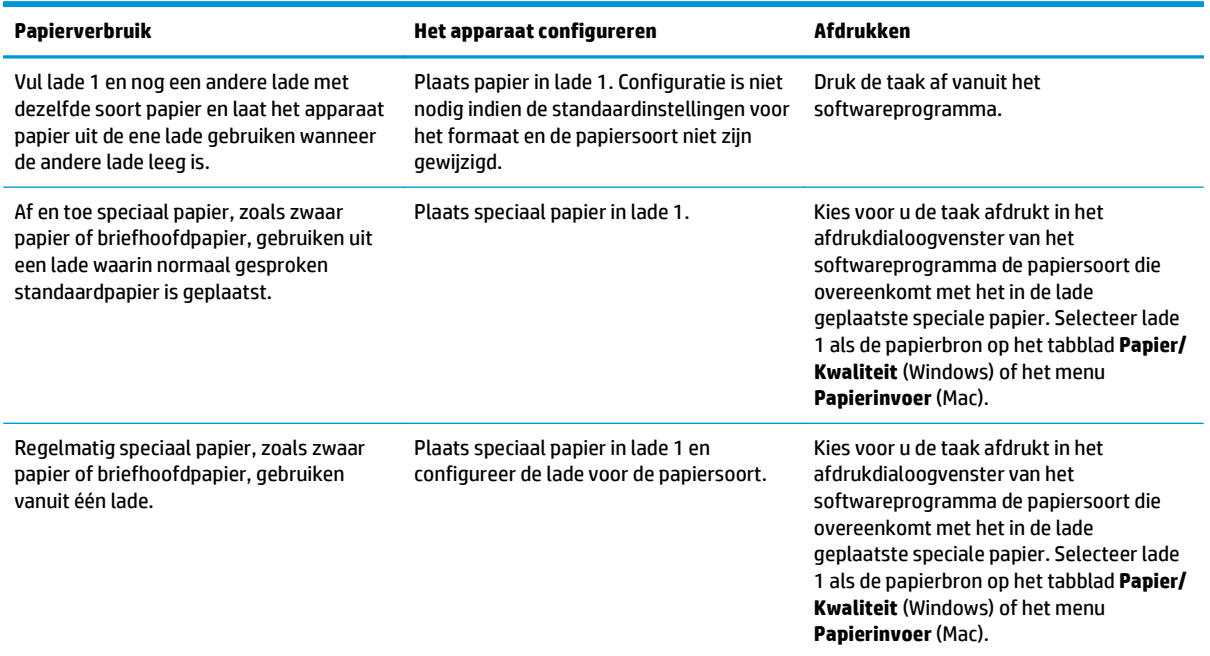

#### **Een lade configureren tijdens het plaatsen van papier**

- **1.** Plaats papier in de lade.
- **2.** Een configuratiebericht over de lade wordt op het bedieningspaneel van het apparaat weergegeven.
- **3.** Raak de knop OK aan om het gedetecteerde formaat en de gedetecteerde soort te accepteren, of raak de knop Wijzigen aan als u een ander papierformaat of een andere papiersoort wilt kiezen.
- **4.** Selecteer de juiste papiersoort en het juiste formaat en raak de knop OK aan.

#### **Een lade configureren op basis van de instellingen van de afdruktaak**

- **1.** Geef in het softwareprogramma de bronlade, het papierformaat en de papiersoort op.
- **2.** Verzend de taak naar het product.

Als de lade geconfigureerd moet worden, wordt er een configuratiebericht over de lade op het bedieningspaneel van het apparaat weergegeven.

**3.** Vul de lade met het opgegeven soort en formaat papier en sluit de lade.

- <span id="page-22-0"></span>**4.** Raak de knop OK aan om het gedetecteerde formaat en de gedetecteerde soort te accepteren, of raak de knop Wijzigen aan als u een ander papierformaat of een andere papiersoort wilt kiezen.
- **5.** Selecteer de juiste papiersoort en het juiste formaat en raak de knop OK aan.

#### **Een lade configureren via het bedieningspaneel**

U kunt de soort en het formaat voor de laden ook configureren zonder een prompt op het product.

- **1.** Blader in het beginscherm van het bedieningspaneel naar de knop Laden en raak deze knop aan.
- **2.** Raak de regel aan voor de lade die u wilt configureren, en raak vervolgens de knop Wijzigen aan.
- **3.** Selecteer het papierformaat en de papiersoort in de lijst met opties.
- **4.** Raak de knop OK aan om uw selectie op te slaan.

## <span id="page-23-0"></span>**Lade 1 vullen (multifunctionele lade aan de linkerkant van het product)**

**1.** Open lade 1.

**2.** Trek het verlengstuk van de lade uit.

**3.** Schuif de papiergeleiders volledig naar buiten en plaats de papierstapel in lade 1. Stel de papiergeleiders in op het papierformaat.

**OPMERKING:** Plaats het papier in lade 1 met de te bedrukken zijde omlaag en de bovenzijde van de pagina aan de zijde van de lade die het meest nabij het product is.

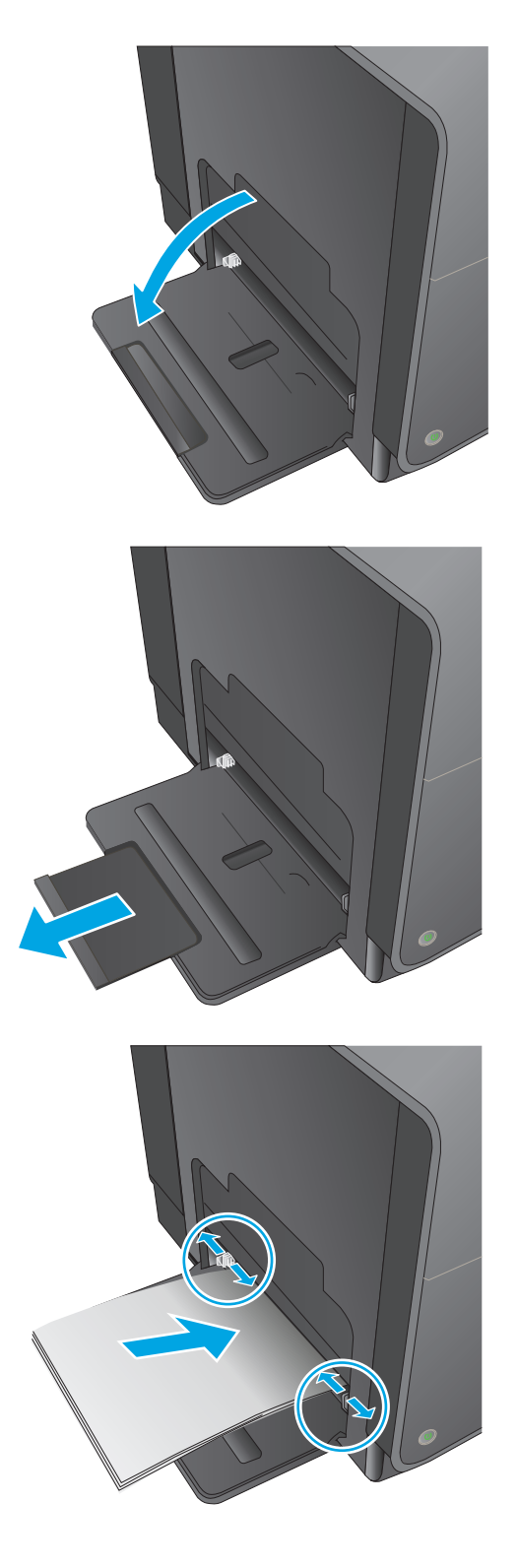

## <span id="page-24-0"></span>**Lade 2 of de optionele lade 3 vullen**

**1.** Trek de lade uit het apparaat.

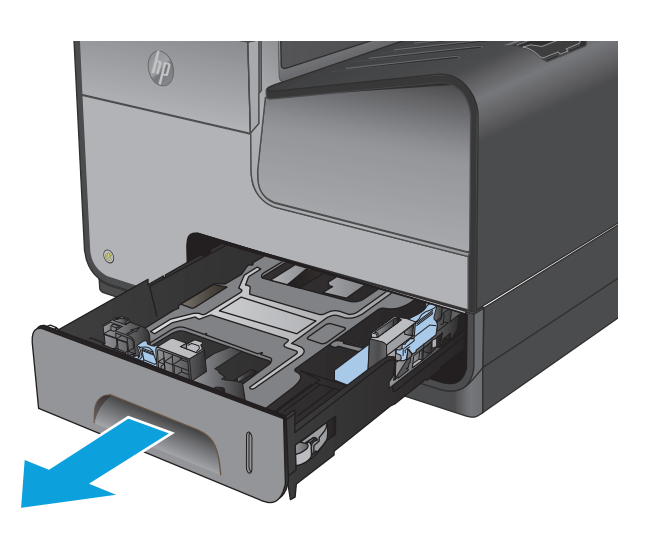

**2.** Schuif de papierlengte- en breedtegeleiders naar de zijden van de lade toe.

**3.** Plaats het papier in de lade en zorg ervoor dat de vellen in alle vier de hoeken plat liggen. Schuif de papierbreedtegeleiders aan de zijkant tegen de markeringen voor de papiergrootte aan de onderkant van de lade. Schuif de papierlengtegeleider aan de voorzijde tegen de papierstapel, zodat de stapel tegen de achterkant van de lade wordt gedrukt.

**OPMERKING:** Plaats het papier in de lade met de te bedrukken zijde omhoog.

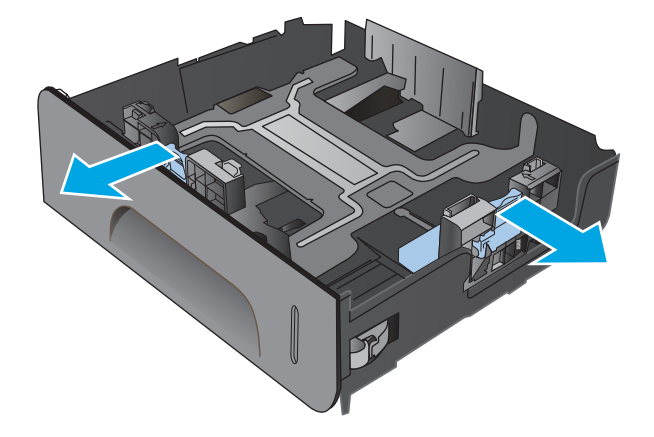

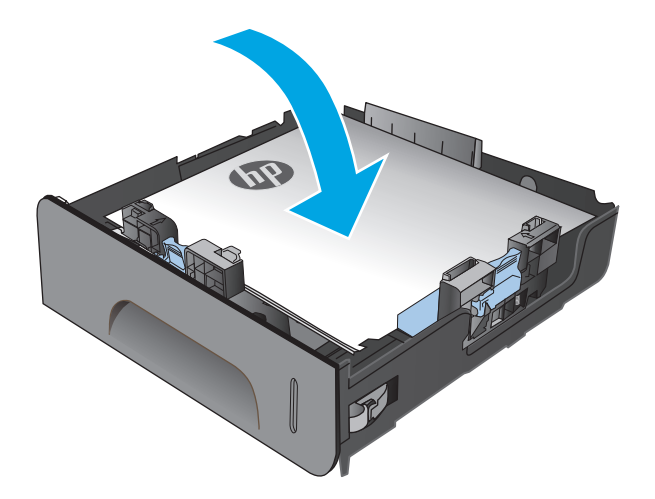

**4.** Duw het papier naar beneden om ervoor te zorgen dat de stapel zich onder de lipjes (aan de zijkanten van de lade) bevindt die de maximale hoogte aangeven.

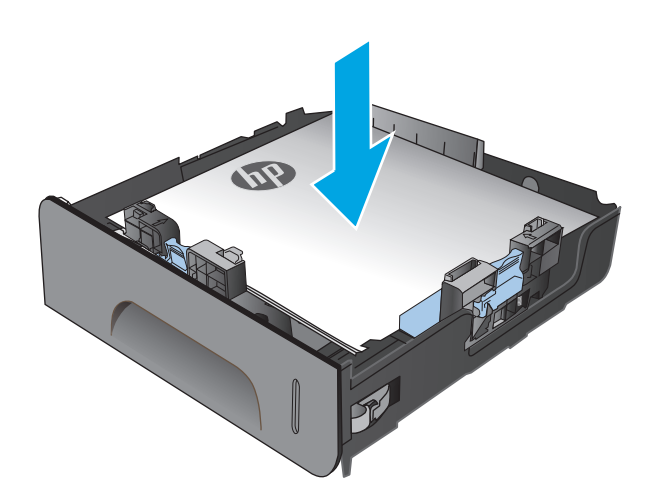

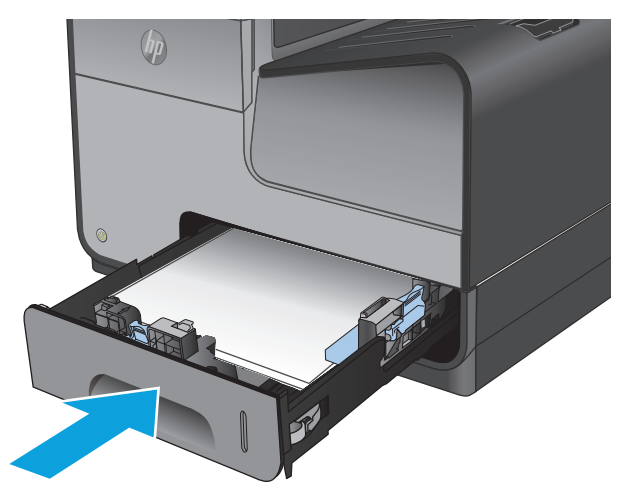

**5.** Schuif de lade terug in het product.

**OPMERKING:** Om de lade te sluiten duwt u deze in het midden of aan beide zijden met gelijke kracht dicht. Duw niet aan slechts één kant.

# <span id="page-26-0"></span>**3 Onderdelen, benodigdheden en accessoires**

- [Onderdelen, accessoires en benodigdheden bestellen](#page-27-0)
- [De inktcartridges vervangen](#page-29-0)

#### **Voor meer informatie:**

In de VS gaat u naar [www.hp.com/support/ojcolorX555](http://www.hp.com/support/ojcolorX555).

Ga buiten de VS naar [www.hp.com/support.](http://www.hp.com/support) Selecteer uw land/regio. Klik op **Probleemoplossing**. Voer de productnaam in en selecteer **Zoeken**.

De uitgebreide Help van HP voor uw apparaat omvat de volgende informatie:

- Installeren en configureren
- Leren en gebruiken
- Problemen oplossen
- Software-updates downloaden
- Meepraten op ondersteuningsforums
- Informatie over garantie en wettelijke voorschriften zoeken

## <span id="page-27-0"></span>**Onderdelen, accessoires en benodigdheden bestellen**

### **Bestellen**

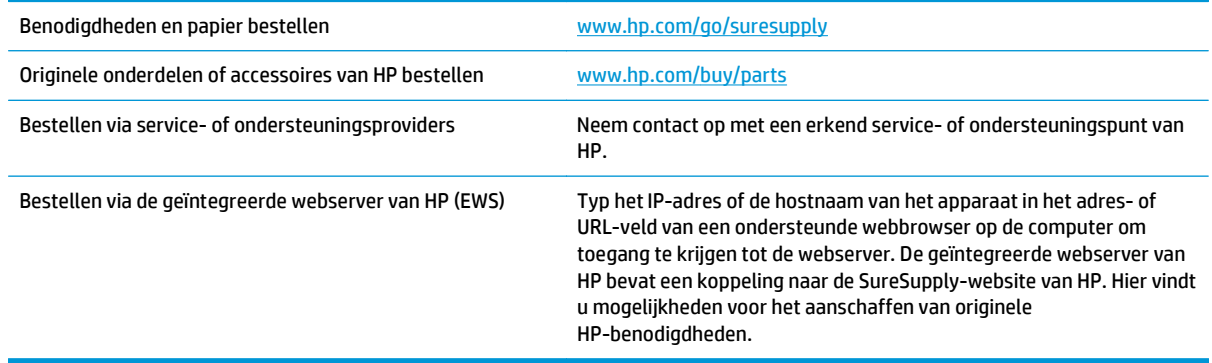

### **Onderdelen en benodigdheden**

De volgende onderdelen zijn beschikbaar voor het apparaat.

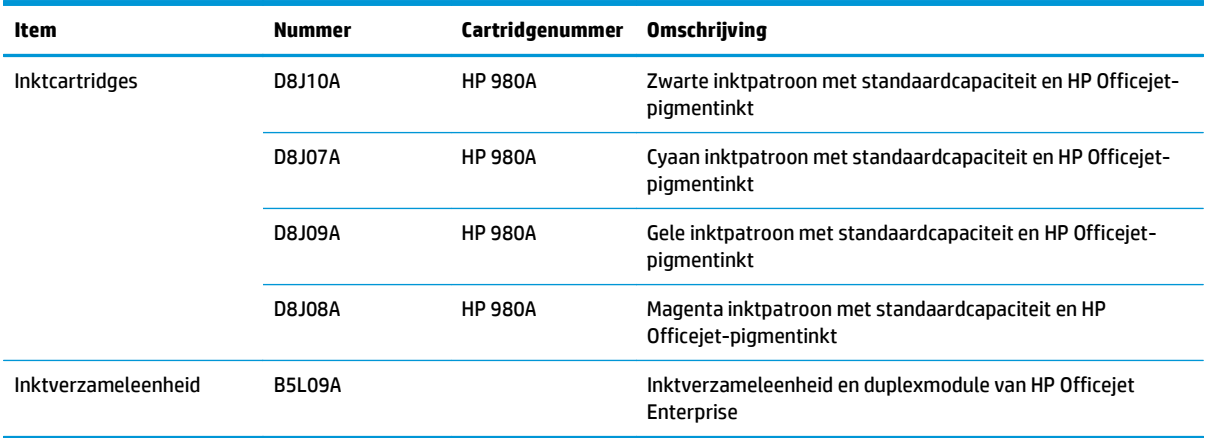

**COPMERKING:** Informatie over de levensduur van de cartridges kunt u vinden op [www.hp.com/go/pageyield.](http://www.hp.com/go/pageyield) De werkelijke levensduur is afhankelijk van het specifieke gebruik.

#### **Accessoires**

De volgende accessoires zijn beschikbaar voor het product.

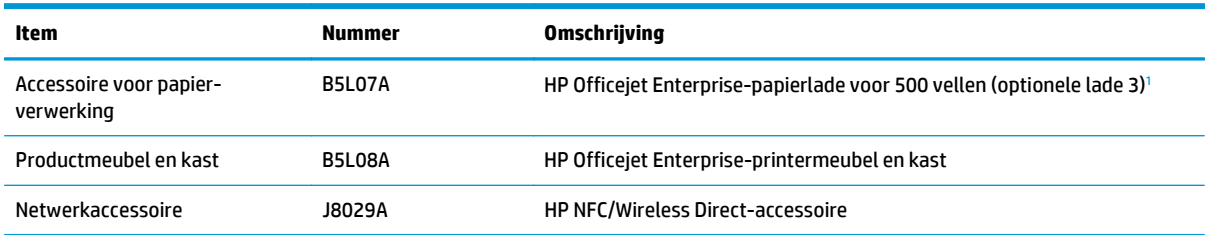

<span id="page-28-0"></span>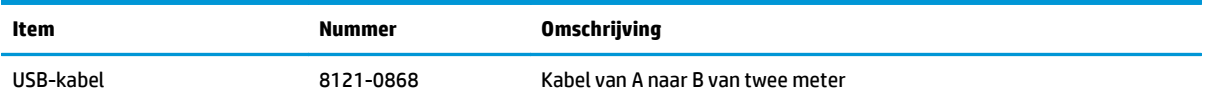

<sup>1</sup> Optionele lade 3 is alleen beschikbaar voor het model X555dn. U kunt geen tweede lade voor 500 vellen toevoegen aan het model X555xh.

## <span id="page-29-0"></span>**De inktcartridges vervangen**

Het product gebruikt vier kleuren en heeft voor elke kleur een afzonderlijke inktcartridge: geel (Y), cyaan (C), magenta (M) en zwart (K).

**1.** Open de klep van de inktcartridges.

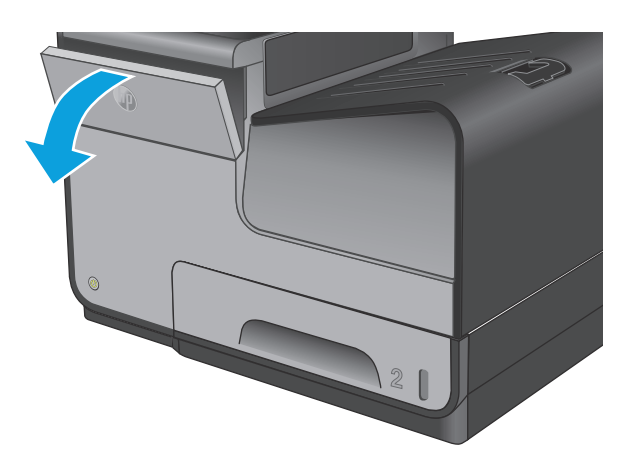

**2.** Druk de oude inktcartridge naar binnen om deze te ontgrendelen.

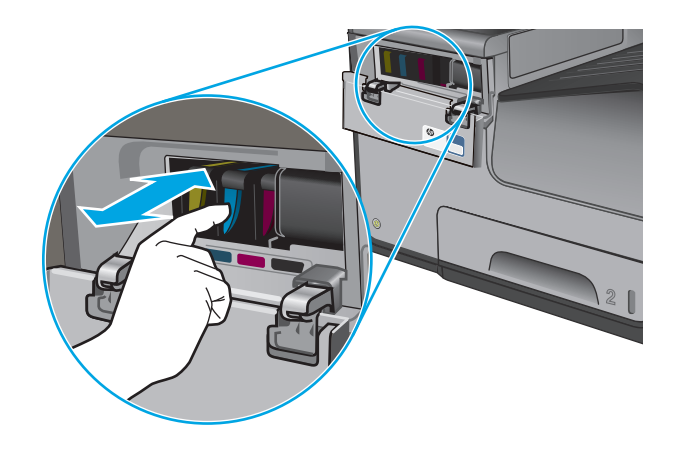

- 
- **3.** Pak de rand van de oude inktcartridge vast en trek de cartridge er recht uit.

**4.** Haal de nieuwe inktcartridge uit de verpakking.

**5.** Raak de goudkleurige metalen contactpunten op de inktpatroon niet aan. Vingerafdrukken op de contactpunten kunnen problemen met de afdrukkwaliteit veroorzaken.

**6.** Plaats de nieuwe inktcartridge in het product. Druk de patroon totdat deze op de bestemde plaats 'klikt'.

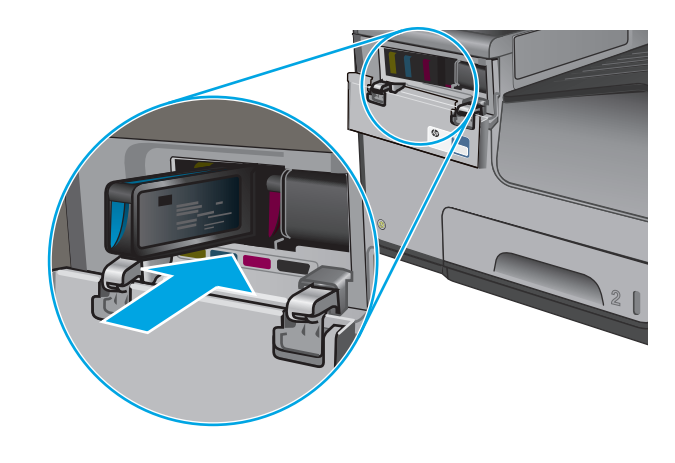

**980**

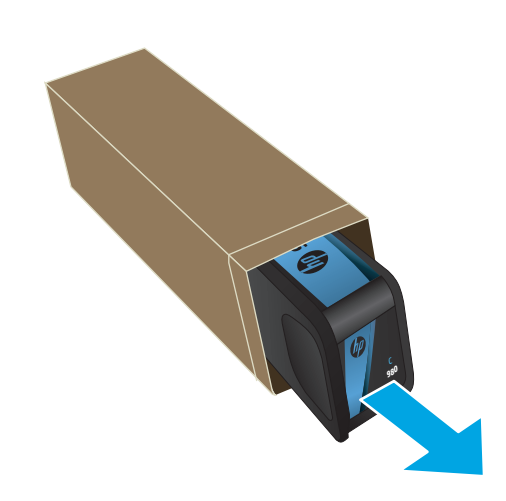

**7.** Sluit de klep van de inktcartridges.

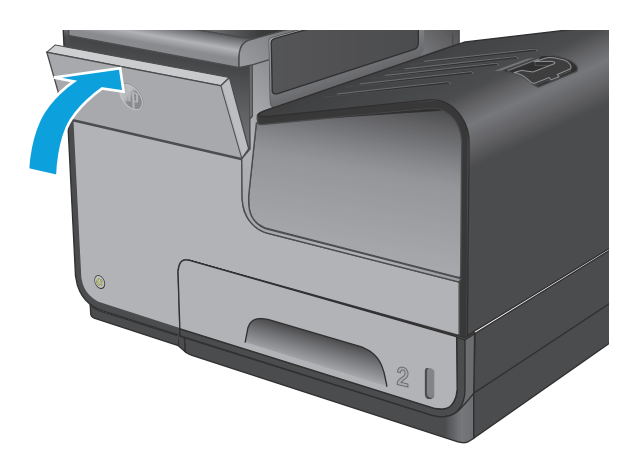

**8.** Plaats de oude inktpatroon in de doos en raadpleeg de informatie over het recyclen van gebruikte inktpatronen op de doos van de inktpatroon.

# <span id="page-32-0"></span>**4 Afdrukken**

- [Afdruktaken \(Windows\)](#page-33-0)
- [Afdruktaken \(Mac OS X\)](#page-38-0)
- [Afdruktaken opslaan op het apparaat om later af te drukken](#page-40-0)
- [Mobile printing](#page-44-0)
- [Afdrukken vanaf de USB-poort](#page-47-0)

#### **Voor meer informatie:**

In de VS gaat u naar [www.hp.com/support/ojcolorX555](http://www.hp.com/support/ojcolorX555).

Ga buiten de VS naar [www.hp.com/support.](http://www.hp.com/support) Selecteer uw land/regio. Klik op **Probleemoplossing**. Voer de productnaam in en selecteer **Zoeken**.

De uitgebreide Help van HP voor uw apparaat omvat de volgende informatie:

- Installeren en configureren
- Leren en gebruiken
- Problemen oplossen
- Software-updates downloaden
- Meepraten op ondersteuningsforums
- Informatie over garantie en wettelijke voorschriften zoeken

## <span id="page-33-0"></span>**Afdruktaken (Windows)**

### **Afdrukken (Windows)**

De volgende procedure beschrijft het standaardafdrukproces voor Windows.

- **1.** Selecteer de **afdrukoptie** vanuit het programma.
- **2.** Selecteer het apparaat in de lijst met printers. Als u instellingen wilt wijzigen, klikt of tikt u op de knop **Eigenschappen** of **Voorkeuren** om de printerdriver te openen.

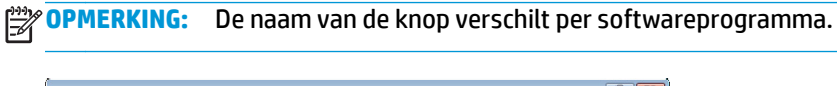

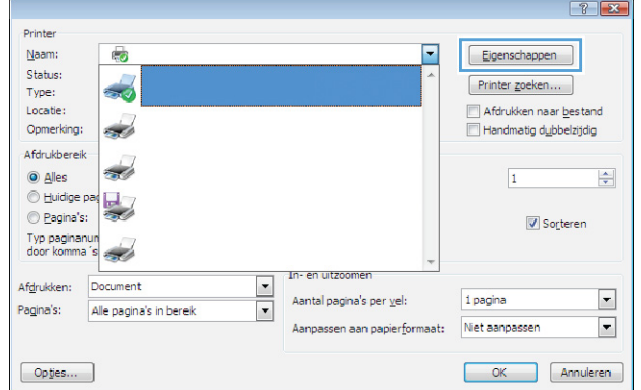

**3.** Klik of tik op de tabbladen in de printerdriver om de beschikbare opties te configureren. Stel bijvoorbeeld de papierrichting in op het tabblad **Afwerking** en stel papierbron, papiersoort, papierformaat en kwaliteitsinstellingen in op het tabblad **Papier/Kwaliteit**.

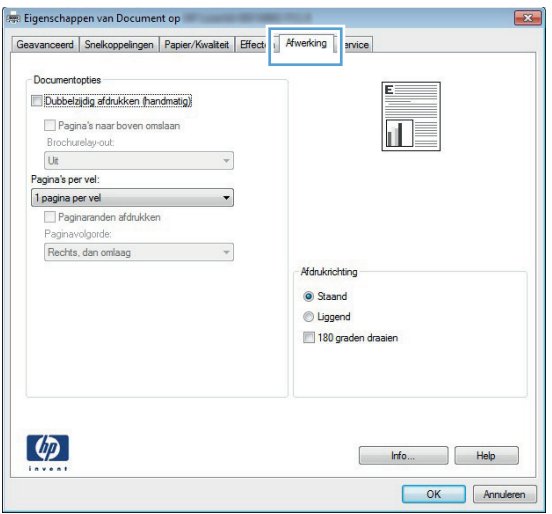

- **4.** Klik of tik op de knop **OK** om terug te gaan naar het dialoogvenster **Afdrukken**. Geef op dit scherm het aantal af te drukken exemplaren op.
- **5.** Klik of tik op de knop **OK** om de taak af te drukken.

### <span id="page-34-0"></span>**Automatisch dubbelzijdig afdrukken (Windows)**

Gebruik deze procedure voor apparaten met een automatische duplexeenheid. Als er op het apparaat geen automatische duplexeenheid is geïnstalleerd of als u op papiersoorten wilt afdrukken die de duplexeenheid niet ondersteunt, kunt u handmatig dubbelzijdig afdrukken.

- **1.** Selecteer de **afdrukoptie** vanuit het programma.
- **2.** Selecteer het apparaat in de lijst met printers en klik of tik vervolgens op de knop **Eigenschappen** of **Voorkeuren** om de printerdriver te openen.

**OPMERKING:** De naam van de knop verschilt per softwareprogramma.

- **3.** Klik of tik op het tabblad **Afwerking**.
- **4.** Schakel het selectievakje **Dubbelzijdig afdrukken** in. Klik op de knop **OK** om het dialoogvenster **Documenteigenschappen** te sluiten.
- **5.** Klik in het dialoogvenster **Afdrukken** op de knop **OK** om de taak af te drukken.

### <span id="page-35-0"></span>**Handmatig dubbelzijdig afdrukken (Windows)**

Gebruik deze procedure voor apparaten waar geen automatische duplexeenheid op is geïnstalleerd, of om af te drukken op papier dat de duplexeenheid niet ondersteunt.

- **1.** Selecteer de **afdrukoptie** vanuit het programma.
- **2.** Selecteer het apparaat in de lijst met printers en klik of tik vervolgens op de knop **Eigenschappen** of **Voorkeuren** om de printerdriver te openen.

**COPMERKING:** De naam van de knop verschilt per softwareprogramma.

- **3.** Klik of tik op het tabblad **Afwerking**.
- **4.** Schakel het selectievakje **Dubbelzijdig afdrukken (handmatig)** in. Klik op **OK** om de eerste zijde van de taak af te drukken.
- **5.** Haal de afgedrukte stapel uit de uitvoerbak en leg deze in lade 1.
- **6.** Raak, wanneer u hierom wordt gevraagd, de desbetreffende knop op het bedieningspaneel aan om door te gaan.
### **Meerdere pagina's per vel afdrukken (Windows)**

- **1.** Selecteer de **afdrukoptie** vanuit het programma.
- **2.** Selecteer het apparaat in de lijst met printers en klik of tik vervolgens op de knop **Eigenschappen** of **Voorkeuren** om de printerdriver te openen.

**COPMERKING:** De naam van de knop verschilt per softwareprogramma.

- **3.** Klik of tik op het tabblad **Afwerking**.
- **4.** Selecteer het aantal pagina's per vel in het vervolgkeuzemenu **Pagina's per vel**.
- **5.** Selecteer de juiste opties voor **Paginaranden afdrukken**, **Paginavolgorde** en **Afdrukstand**. Klik op de knop **OK** om het dialoogvenster **Documenteigenschappen** te sluiten.
- **6.** Klik in het dialoogvenster **Afdrukken** op de knop **OK** om de taak af te drukken.

### **De papiersoort selecteren (Windows)**

- **1.** Selecteer de **afdrukoptie** vanuit het programma.
- **2.** Selecteer het apparaat in de lijst met printers en klik of tik vervolgens op de knop **Eigenschappen** of **Voorkeuren** om de printerdriver te openen.

**COPMERKING:** De naam van de knop verschilt per softwareprogramma.

- **3.** Klik of tik op het tabblad **Papier/Kwaliteit**.
- **4.** Klik in de vervolgkeuzelijst **Papiersoort** op de optie **Meer...**.
- **5.** Vouw de lijst **Type is:**-opties uit.
- **6.** Vouw de categorie met papiersoorten uit die het best overeenkomt met het papier dat u gebruikt.
- **7.** Selecteer de papiersoort die u gebruikt en klik op de knop **OK**.
- **8.** Klik op de knop **OK** om het dialoogvenster **Documenteigenschappen** te sluiten. Klik in het dialoogvenster **Afdrukken** op de knop **OK** om de taak af te drukken.

#### **Overige afdruktaken**

In de VS gaat u naar [www.hp.com/support/ojcolorX555](http://www.hp.com/support/ojcolorX555).

Ga buiten de VS naar [www.hp.com/support.](http://www.hp.com/support) Selecteer uw land/regio. Klik op **Probleemoplossing**. Voer de productnaam in en selecteer **Zoeken**.

Er zijn instructies beschikbaar voor het uitvoeren van specifieke afdruktaken afdrukken, zoals:

- Afdruksnelkoppelingen of voorinstellingen maken en gebruiken
- Selecteer het papierformaat of gebruik een aangepast papierformaat
- Afdrukstand maken
- Een brochure maken
- Een document schalen zodat het past op een bepaald papierformaat
- De eerste of laatste pagina's van het document op ander papier afdrukken
- Watermerken op een document afdrukken

## **Afdruktaken (Mac OS X)**

### **Afdrukken (Mac OS X)**

De volgende procedure beschrijft het standaardafdrukproces voor Mac OS X.

- **1.** Klik op de optie **Afdrukken** in het menu **Bestand**.
- **2.** Selecteer het apparaat in het menu **Printer**.
- **3.** Open de vervolgkeuzelijst van het menu of klik op **Details weergeven** en selecteer andere menu's om de afdrukinstellingen aan te passen.
- **4.** Klik op de knop **Afdrukken**.

### **Automatisch dubbelzijdig afdrukken (Mac OS X)**

**OPMERKING:** Deze functie is beschikbaar als u de HP-printerdriver installeert. Mogelijk is de functie niet beschikbaar als u AirPrint gebruikt.

- **1.** Klik op de optie **Afdrukken** in het menu **Bestand**.
- **2.** Selecteer het apparaat in het menu **Printer**.
- **3.** Open de vervolgkeuzelijst van het menu of klik op **Details weergeven** en klik vervolgens op het menu **Lay-out**.
- **4.** Selecteer een bindoptie in de vervolgkeuzelijst **Dubbelzijdig**.
- **5.** Klik op de knop **Afdrukken**.

### **Handmatig dubbelzijdig afdrukken (Mac OS X)**

**COPMERKING:** Deze functie is beschikbaar als u de HP-printerdriver installeert. Mogelijk is de functie niet beschikbaar als u AirPrint gebruikt.

- **1.** Klik op de optie **Afdrukken** in het menu **Bestand**.
- **2.** Selecteer dit apparaat in het menu **Printer**.
- **3.** Open de vervolgkeuzelijst van het menu of klik op **Details weergeven** en klik vervolgens op het menu **Handmatig dubbelzijdig**.
- **4.** Klik op het vak **Handmatig dubbelzijdig** en selecteer een bindoptie.
- **5.** Klik op de knop **Afdrukken**.
- **6.** Ga naar het apparaat en verwijder alle lege vellen uit lade 1.
- **7.** Haal de bedrukte stapel uit de uitvoerbak en plaats die met de bedrukte zijde omlaag in de invoerlade.
- **8.** Raak, wanneer u hierom wordt gevraagd, de desbetreffende knop op het bedieningspaneel aan om door te gaan.

### **Meerdere pagina's per vel afdrukken (Mac OS X)**

- **1.** Klik op de optie **Afdrukken** in het menu **Bestand**.
- **2.** Selecteer het apparaat in het menu **Printer**.
- **3.** Open de vervolgkeuzelijst van het menu of klik op **Details weergeven** en klik vervolgens op het menu **Lay-out**.
- **4.** Selecteer in de vervolgkeuzelijst **Pagina's per vel** het aantal pagina's dat u op elk vel wilt afdrukken.
- **5.** Selecteer in het gedeelte **Lay-outrichting** de volgorde en positie van de pagina's op het vel.
- **6.** Selecteer in het menu **Randen** het soort rand dat u rond elke pagina op het vel wilt afdrukken.
- **7.** Klik op de knop **Afdrukken**.

#### **Papiersoort selecteren (Mac OS X)**

- **1.** Klik op de optie **Afdrukken** in het menu **Bestand**.
- **2.** Selecteer het apparaat in het menu **Printer**.
- **3.** Open de vervolgkeuzelijst van het menu of klik op **Details weergeven** en klik vervolgens op het menu **Afwerking**.
- **4.** Selecteer een papiersoort in de vervolgkeuzelijst **Papiersoort**.
- **5.** Klik op de knop **Afdrukken**.

#### **Overige afdruktaken**

In de VS gaat u naar [www.hp.com/support/ojcolorX555](http://www.hp.com/support/ojcolorX555).

Ga buiten de VS naar [www.hp.com/support.](http://www.hp.com/support) Selecteer uw land/regio. Klik op **Probleemoplossing**. Voer de productnaam in en selecteer **Zoeken**.

Er zijn instructies beschikbaar voor het uitvoeren van specifieke afdruktaken afdrukken, zoals:

- Afdruksnelkoppelingen of voorinstellingen maken en gebruiken
- Selecteer het papierformaat of gebruik een aangepast papierformaat
- Afdrukstand maken
- Een brochure maken
- Een document schalen zodat het past op een bepaald papierformaat
- De eerste of laatste pagina's van het document op ander papier afdrukken
- Watermerken op een document afdrukken

## **Afdruktaken opslaan op het apparaat om later af te drukken**

- Een opgeslagen taak maken (Windows)
- [Een opgeslagen taak maken \(MAC OS X\)](#page-41-0)
- [Een opgeslagen taak afdrukken](#page-42-0)
- [Een opgeslagen taak verwijderen](#page-42-0)

#### **Een opgeslagen taak maken (Windows)**

U kunt taken op het apparaat opslaan, zodat u ze kunt afdrukken wanneer het u uitkomt.

**COPMERKING:** Uw printerdriver kan er anders uitzien dan deze printerdriver, maar de stappen zijn dezelfde.

- **1.** Selecteer de **afdrukoptie** vanuit het programma.
- **2.** Selecteer het apparaat in de lijst met printers en selecteer vervolgens **Eigenschappen** of **Voorkeuren** (de naam varieert per programma).

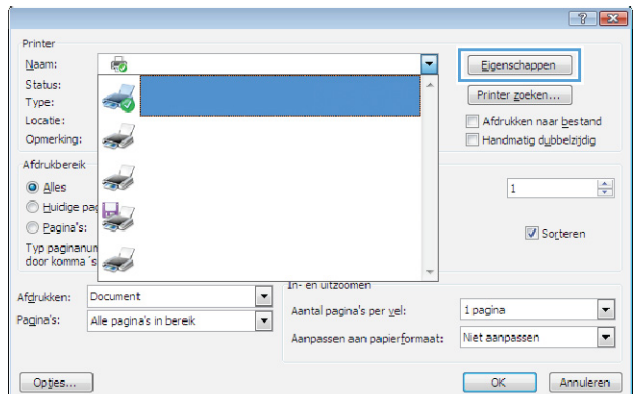

**3.** Klik op het tabblad **Taakopslag**.

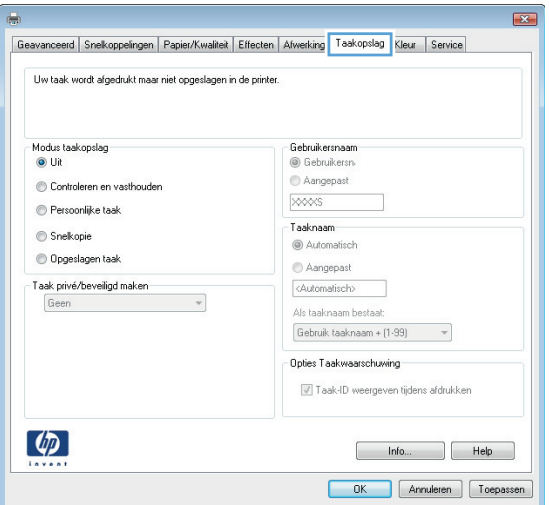

- **4.** Selecteer een optie voor **Modus Taakopslag**.
	- **Controleren en vasthouden**: Er wordt één exemplaar van een taak afgedrukt, zodat u

<span id="page-41-0"></span>dit kunt controleren. Hierna worden de volgende exemplaren afgedrukt.

- **Persoonlijke taak**: De taak wordt pas afgedrukt wanneer u dit aangeeft op het bedieningspaneel van het apparaat. In deze taakopslagmodus kunt u een van de opties voor **Taak privé/beveiligd maken** selecteren. Als u een pincode aan de taak toewijst, moet u de vereiste pincode in het bedieningspaneel opgeven. Als u de taak beveiligt, moet u de vereiste pincode invoeren op het bedieningspaneel.
- **Snelkopie**: Het gewenste aantal exemplaren van een taak wordt afgedrukt en een exemplaar van de taak wordt opgeslagen in het geheugen van het apparaat, zodat u de taak later nogmaals kunt afdrukken.
- **Opgeslagen taak:** Een taak opslaan op het apparaat en andere gebruikers toestaan de taak af te drukken. In deze taakopslagmodus kunt u een van de opties voor **Taak privé/ beveiligd maken** selecteren. Als u een pincode aan de taak toewijst, moet degene die de taak afdrukt de vereiste pincode invoeren op het bedieningspaneel. Als u de taak beveiligt, moet degene die de taak afdrukt de vereiste pincode invoeren op het bedieningspaneel.
- **5.** Als u een aangepaste gebruikersnaam of taaknaam wilt gebruiken, klikt u op de knop **Aangepast** en voert u de gebruikersnaam of taaknaam in.

Selecteer welke optie u wilt gebruiken als er al een andere taak bestaat met dezelfde naam:

- **Taaknaam + (1-99) gebruiken**: Voeg een uniek nummer toe aan het einde van de taaknaam.
- **Bestaand bestand vervangen: Overschrijf de** bestaande opgeslagen taak met de nieuwe taak.
- **6.** Klik op de knop **OK** om het dialoogvenster **Documenteigenschappen** te sluiten. Klik in het dialoogvenster **Afdrukken** op de knop **OK** om de taak af te drukken.

### **Een opgeslagen taak maken (MAC OS X)**

U kunt taken op het apparaat opslaan, zodat u ze kunt afdrukken wanneer het u uitkomt.

- **1.** Klik op het menu **Bestand** en vervolgens op de optie **Afdrukken**.
- **2.** Selecteer het apparaat in het menu **Printer**.
- **3.** Het menu **Exemplaren & pagina's** wordt standaard weergegeven door de printerdriver. Open de menuvervolgkeuzelijst en klik op het menu **Taakopslag**.
- <span id="page-42-0"></span>**4.** Selecteer in de vervolgkeuzelijst **Modus** het type opgeslagen taak.
	- **Controleren en vasthouden**: Er wordt één exemplaar van een taak afgedrukt, zodat u dit kunt controleren. Hierna worden de volgende exemplaren afgedrukt.
	- **Persoonlijke taak**: De taak wordt pas afgedrukt wanneer u dit aangeeft op het bedieningspaneel van het apparaat. Als u een pincode aan de taak toewijst, moet u de vereiste pincode in het bedieningspaneel opgeven.
	- **Snelkopie**: Het gewenste aantal exemplaren van een taak wordt afgedrukt en een exemplaar van de taak wordt opgeslagen in het geheugen van het apparaat, zodat u de taak later nogmaals kunt afdrukken.
	- **Opgeslagen taak**: Een taak opslaan op het apparaat en andere gebruikers toestaan de taak af te drukken. Als u een pincode aan de taak toewijst, moet degene die de taak afdrukt de vereiste pincode invoeren op het bedieningspaneel.
- **5.** Als u een aangepaste gebruikersnaam of taaknaam wilt gebruiken, klikt u op de knop **Aangepast** en voert u de gebruikersnaam of taaknaam in.

Selecteer welke optie u wilt gebruiken als er al een andere taak bestaat met dezelfde naam.

- **Taaknaam + (1-99) gebruiken**: Voeg een uniek nummer toe aan het einde van de taaknaam.
- **Bestaand bestand vervangen**: Overschrijf de bestaande opgeslagen taak met de nieuwe taak.
- **6.** Als u de optie **Opgeslagen taak** of **Persoonlijke taak** hebt geselecteerd in stap 3, kunt u de taak beveiligen met een pincode. Typ een viercijferig getal in het veld **PIN voor afdrukken**. Als anderen proberen deze taak af te drukken, wordt hen gevraagd deze pincode in te voeren.
- **7.** Klik op de knop **Afdrukken** om de taak te verwerken.

### **Een opgeslagen taak afdrukken**

Volg de onderstaande procedure om een taak af te drukken die in het apparaatgeheugen is opgeslagen.

- **1.** Blader in het beginscherm van het bedieningspaneel naar de knop Ophalen uit apparaatgeheugen en raak deze knop aan.
- **2.** Selecteer de naam van de map waarin de taak is opgeslagen.
- **3.** Selecteer de naam van de taak. Als de taak privé of beveiligd is, geeft u de pincode of het wachtwoord op.
- **4.** Pas het aantal exemplaren aan en raak vervolgens de knop Starten @ aan om de taak af te drukken.

#### **Een opgeslagen taak verwijderen**

Wanneer u een opgeslagen opdracht naar het apparaatgeheugen stuurt, overschrijft het apparaat alle voorgaande opdrachten met dezelfde gebruiker- en opdrachtnaam. Als een taak nog niet is opgeslagen onder dezelfde gebruikers- en taaknaam en als het apparaat extra ruimte nodig heeft, kunnen andere opgeslagen taken automatisch worden verwijderd, te beginnen met de oudste taak. In het menu Algemene instellingen op het bedieningspaneel van het apparaat kunt u het aantal taken wijzigen dat kan worden opgeslagen.

Volg deze procedure om een in het apparaatgeheugen opgeslagen opdracht te verwijderen.

- **1.** Blader in het beginscherm van het bedieningspaneel naar de knop Ophalen uit apparaatgeheugen en raak deze knop aan.
- **2.** Selecteer de naam van de map waar de opdracht is opgeslagen.
- **3.** Selecteer de naam van de taak en raak vervolgens de knop Verwijderen aan.
- **4.** Als de taak privé of beveiligd is, geeft u de pincode of het wachtwoord op en raakt u vervolgens de knop Verwijderen aan.

## **Mobile printing**

HP biedt diverse Mobile- en ePrint-oplossingen voor draadloos afdrukken naar een HP-printer vanaf een laptop, tablet, smartphone of ander mobiel apparaat. Ga naar [www.hp.com/go/LaserJetMobilePrinting](http://www.hp.com/go/LaserJetMobilePrinting) (alleen in het Engels) om te bepalen wat de beste keuze is.

- Afdrukken via HP Wireless Direct en NFC
- **[HP ePrint via e-mail](#page-45-0)**
- **[HP ePrint-software](#page-45-0)**
- **[AirPrint](#page-46-0)**

### **Afdrukken via HP Wireless Direct en NFC**

HP verschaft afdrukken via HP Wireless Direct en NFC (Near Field Communication) voor printers met het HP Jetdirect 2800w NFC & Wireless Direct-accessoire (onderdeelnummer: J8029-90901) alsook voor sommige andere HP LaserJet-printers (controleer de printerdocumentatie). Zie [www.hp.com/go/](http://www.hp.com/go/jd2800wSupport) [jd2800wSupport](http://www.hp.com/go/jd2800wSupport) voor meer informatie over het HP Jetdirect 2800w NFC & Wireless Direct-accessoire.

Gebruik HP Wireless Direct om draadloos af te drukken vanaf de volgende apparaten:

- iPhone, iPad of iPod touch met Apple AirPrint of de app HP ePrint
- Mobiele Android-apparaten met de app HP ePrint of de geïntegreerde Android-afdrukoplossing
- Mobiele Symbian-apparaten met de app HP ePrint Home & Biz
- Pc's en Macs met de HP ePrint-software

Ga voor meer informatie over afdrukken via HP Wireless Direct naar [www.hp.com/go/wirelessprinting](http://www.hp.com/go/wirelessprinting) en klik in de linkernavigatiebalk op **HP Wireless Direct**.

NFC- en HP Wireless Direct-mogelijkheden kunnen vanaf het bedieningspaneel van de printer worden in- of uitgeschakeld.

- **1.** Raak in het beginscherm van het bedieningspaneel het menu Beheer aan.
- **2.** Open de volgende menu's:
	- Netwerkinstellingen
	- Menu Draadloos
	- Wireless Direct
- **3.** Raak de menuoptie Aan aan.

**COPMERKING:** In omgevingen waar meer dan één model van hetzelfde apparaat is geïnstalleerd, kan een unieke SSID voor elk apparaat handig zijn voor apparaatherkenning bij het afdrukken via HP Wireless Direct. De SSID (Service Set Identifier) is ook beschikbaar op de **pagina Verbinding maken** door knop Netwerk aan te raken in het beginscherm van het bedieningspaneel.

Volg deze procedure om de SSID van een apparaat te wijzigen:

- **1.** Raak in het beginscherm van het bedieningspaneel het menu Beheer aan.
- **2.** Open de volgende menu's:
- <span id="page-45-0"></span>**Netwerkinstellingen**
- **Menu Draadloos**
- **Wireless Direct**
- **SSID**
- **3.** Raak het gedeelte SSID-naam aan.
- **4.** Gebruik het toetsenbord om de naam te wijzigen.
- **5.** Raak OK aan.

#### **HP ePrint via e-mail**

Gebruik HP ePrint om documenten af te drukken door ze als e-mailbijlage vanaf een willekeurig apparaat met een e-mailfunctie naar het e-mailadres van het apparaat te sturen.

**OPMERKING:** Mogelijk moet u de firmware van het apparaat bijwerken om deze functie te kunnen gebruiken.

Voor het gebruik van HP ePrint moet het apparaat aan deze eisen voldoen:

- Het apparaat moet zijn verbonden met een vast of draadloos netwerk en over een internetverbinding beschikken.
- HP-webservices moet zijn ingeschakeld op het apparaat en het apparaat moet zijn geregistreerd bij HP Connected.

Volg deze procedure om HP-webservices in te schakelen en u te registreren bij HP Connected:

- **1.** Open de HP Embedded Web Server (EWS, geïntegreerde webserver):
	- **a.** Raak de knop Network **(a**) (Netwerk) aan vanaf het beginscherm op het bedieningspaneel van het product om het IP-adres of de hostnaam weer te geven.
	- **b.** Open een internetbrowser en voer in de adresregel het IP-adres of de hostnaam in zoals die wordt weergegeven op het bedieningspaneel van het product. Druk op de toets Enter op het toetsenbord van de pc. De geïntegreerde webserver wordt geopend.

https://10.10.XXXXX/

- **2.** Klik op het tabblad **HP-webservices**.
- **3.** Selecteer de optie om Webservices in te schakelen.

**OPMERKING:** Het inschakelen van de webservices kan enige minuten duren.

**4.** Ga naar [www.hpconnected.com](http://www.hpconnected.com) om een HP ePrint-account te maken en voltooi het installatieproces.

#### **HP ePrint-software**

Met de HP ePrint-software kunt u vanaf een Windows- of Mac-desktop of laptop gemakkelijk afdrukken naar een apparaat met HP ePrint-functionaliteit. Met deze software kunt u gemakkelijk de apparaten met HP ePrint-functionaliteit vinden die zijn geregistreerd bij uw HP Connected-account. De beoogde HP-printer kan zich op het kantoor of op een andere locatie waar ook ter wereld bevinden.

- <span id="page-46-0"></span>● **Windows:** Nadat u de software hebt geïnstalleerd, kiest u in de toepassing die u op dat moment gebruikt de optie **Afdrukken** en selecteert u vervolgens **HP ePrint** in de lijst met geïnstalleerde printers. Klik op de knop **Eigenschappen** als u de afdrukopties wilt configureren.
- **Mac:** Na de installatie van de software, selecteert u **Bestand**, **Afdrukken**. Selecteer vervolgens de pijl naast **PDF** (in de linkerbenedenhoek van het driverscherm). Selecteer **HP ePrint**.

In Windows biedt de HP ePrint-software ondersteuning voor afdrukken via TCP/IP op lokale printers op het netwerk (LAN of WAN) voor apparaten die UPD PostScript® ondersteunen.

Windows en Mac bieden beide ondersteuning voor afdrukken via IPP voor apparaten die op een LAN- of WANnetwerk zijn aangesloten en ePCL ondersteunen.

Windows en Mac ondersteunen ook het afdrukken van PDF-documenten naar openbare afdruklocaties en het afdrukken met HP ePrint via e-mail in de cloud.

Ga naar [www.hp.com/go/eprintsoftware](http://www.hp.com/go/eprintsoftware) als u drivers wilt downloaden of meer informatie wilt lezen.

**OPMERKING:** De HP ePrint-software voor Mac is een PDF-workflowprogramma en technisch gezien geen printerdriver.

**COPMERKING:** HP ePrint-software biedt geen ondersteuning voor afdrukken via USB.

#### **AirPrint**

Direct afdrukken met AirPrint van Apple wordt ondersteund op iOS 4.2 en later. Gebruik AirPrint om direct op het apparaat af te drukken vanaf een iPad, iPhone (3GS of later), of iPod touch (derde generatie of later) in de volgende toepassingen:

- **Mail**
- Foto's
- **Safari**
- iBooks
- Externe toepassingen selecteren.

U kunt AirPrint alleen gebruiken als het apparaat is verbonden met hetzelfde draadloze netwerk als waarmee het Apple-apparaat is verbonden. Ga voor meer informatie over het gebruik van AirPrint en welke HPapparaten compatibel zijn met AirPrint naar de ondersteuningswebsite voor dit product:

- In de VS gaat u naar [www.hp.com/support/ojcolorX555](http://www.hp.com/support/ojcolorX555).
- Ga buiten de VS naar [www.hp.com/support.](http://www.hp.com/support) Selecteer uw land/regio. Klik op **Probleemoplossing**. Voer de productnaam in en selecteer **Zoeken**.

**COPMERKING:** AirPrint ondersteunt geen USB-verbindingen.

## **Afdrukken vanaf de USB-poort**

Met dit product heeft USB met eenvoudige toegang. U kunt dus snel bestanden afdrukken zonder de bestanden via de computer te verzenden. De USB-poort aan de voorzijde van het apparaat is geschikt voor standaard USB-flashdrives. U kunt de volgende bestandstypen afdrukken:

- .pdf
- .prn
- .pcl
- .ps
- .cht

### **De USB-poort inschakelen voor het afdrukken**

Voordat u deze functie kunt gebruiken, moet u de USB-poort activeren. Volg deze procedure om de poort te activeren vanaf de bedieningspaneelmenu's van het product:

- **1.** Blader in het beginscherm van het bedieningspaneel naar de knop Beheer en raak deze knop aan.
- **2.** Open de volgende menu's:
	- Algemene instellingen
	- Ophalen van USB inschakelen
- **3.** Selecteer de optie Inschakelen en raak vervolgens de knop Opslaan aan.

#### **USB-documenten afdrukken**

**1.** Plaats het USB-flashstation in de USB-poort voor direct afdrukken.

**COPMERKING:** U moet mogelijk het klepje van de USB-poort verwijderen. Trek de inzetstukjes recht naar voren om ze te verwijderen.

- **2.** Het apparaat detecteert het USB-flashstation. Raak de knop OK aan voor toegang tot het station, of selecteer, als daar naar wordt gevraagd, de optie Ophalen van USB uit de lijst met beschikbare toepassingen. Het scherm Ophalen van USB wordt geopend.
- **3.** Selecteer de naam van het document dat u wilt afdrukken.

**COPMERKING:** Het document staat mogelijk in de map. Open mappen waar nodig.

- **4.** Om het aantal exemplaren aan te passen, raakt u het veld Exemplaren aan en gebruikt u vervolgens het toetsenblok om het aantal exemplaren in te voeren.
- **5.** Raak de knop Starten **a** aan om het document af te drukken.

# **5 Het apparaat beheren**

- [IP-netwerkinstellingen configureren](#page-49-0)
- [Geïntegreerde webserver van HP](#page-52-0)
- [HP Utility voor Mac OS X](#page-61-0)
- [HP Web Jetadmin](#page-63-0)
- [Besparingsinstellingen](#page-64-0)
- [Functies voor productbeveiliging](#page-66-0)
- [Software- en firmware-updates](#page-68-0)

#### **Voor meer informatie:**

In de VS gaat u naar [www.hp.com/support/ojcolorX555](http://www.hp.com/support/ojcolorX555).

Ga buiten de VS naar [www.hp.com/support.](http://www.hp.com/support) Selecteer uw land/regio. Klik op **Probleemoplossing**. Voer de productnaam in en selecteer **Zoeken**.

De uitgebreide Help van HP voor uw apparaat omvat de volgende informatie:

- Installeren en configureren
- Leren en gebruiken
- Problemen oplossen
- Software-updates downloaden
- Meepraten op ondersteuningsforums
- Informatie over garantie en wettelijke voorschriften zoeken

## <span id="page-49-0"></span>**IP-netwerkinstellingen configureren**

- Disclaimer voor printer delen
- Netwerkinstellingen weergeven of wijzigen
- De naam van het apparaat in het netwerk wijzigen
- [IPv4 TCP/IP-parameters handmatig configureren via het bedieningspaneel](#page-50-0)
- [IPv6 TCP/IP-parameters handmatig configureren via het bedieningspaneel](#page-50-0)

#### **Disclaimer voor printer delen**

HP ondersteunt geen peer-to-peer netwerken, aangezien dit een functie is van Microsoftbesturingssystemen en niet van de printerdrivers van HP. Ga naar Microsoft op [www.microsoft.com](http://www.microsoft.com).

#### **Netwerkinstellingen weergeven of wijzigen**

U kunt de IP-configuratie-instellingen weergeven of wijzigen via de geïntegreerde webserver van HP.

- **1.** Open de HP Embedded Web Server (EWS, geïntegreerde webserver):
	- **a.** Raak de knop Network (Retwerk) aan vanaf het beginscherm op het bedieningspaneel van het product om het IP-adres of de hostnaam weer te geven.
	- **b.** Open een internetbrowser en voer in de adresregel het IP-adres of de hostnaam in zoals die wordt weergegeven op het bedieningspaneel van het product. Druk op de toets Enter op het toetsenbord van de pc. De geïntegreerde webserver wordt geopend.

https://10.10.XXXXX/

**2.** Klik op het tabblad **Netwerk** voor informatie over het netwerk. U kunt naar behoeven instellingen wijzigen.

#### **De naam van het apparaat in het netwerk wijzigen**

Indien u de naam van het apparaat in een netwerk wilt wijzigen zodat het apparaat kan worden geïdentificeerd, gebruikt u de geïntegreerde webserver.

- **1.** Open de HP Embedded Web Server (EWS, geïntegreerde webserver):
	- **a.** Raak de knop Network (Metwerk) aan vanaf het beginscherm op het bedieningspaneel van het product om het IP-adres of de hostnaam weer te geven.
	- **b.** Open een internetbrowser en voer in de adresregel het IP-adres of de hostnaam in zoals die wordt weergegeven op het bedieningspaneel van het product. Druk op de toets Enter op het toetsenbord van de pc. De geïntegreerde webserver wordt geopend.

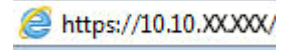

**2.** Open het tabblad **Algemeen**.

<span id="page-50-0"></span>**3.** Op de pagina **Apparaatgegevens** wordt de standaardproductnaam weergegeven in het veld **Apparaatnaam**. U kunt deze naam wijzigen zodat u het apparaat kunt identificeren.

**COPMERKING:** Het invullen van de andere velden op deze pagina is optioneel.

**4.** Klik op de knop **Toepassen** om de wijzigingen toe te passen.

#### **IPv4 TCP/IP-parameters handmatig configureren via het bedieningspaneel**

Gebruik het menu Beheer op het bedieningspaneel om handmatig een IPv4-adres, subnetmasker en standaardgateway in te stellen.

- **1.** Raak in het beginscherm van het bedieningspaneel de knop Beheer aan.
- **2.** Open de volgende menu's:
	- Netwerkinstellingen
	- Jetdirect-menu
	- TCP/IP
	- IPv4-instellingen
	- Configuratiemethode
- **3.** Selecteer de optie Handmatig en raak vervolgens de knop Opslaan aan.
- **4.** Open het menu Handmatige instellingen.
- **5.** Raak de optie IP-adres, Subnetmasker of Standaardgateway aan.
- **6.** Raak het eerste veld aan om het toetsenblok weer te geven. Geef de juiste cijfers op in het veld en raak vervolgens de knop OK aan.

Herhaal deze stap voor elk veld en raak vervolgens de knop Opslaan aan.

#### **IPv6 TCP/IP-parameters handmatig configureren via het bedieningspaneel**

Gebruik het menu Beheer op het bedieningspaneel om handmatig een IPv6-adres in te stellen.

- **1.** Schuif vanuit het beginscherm op het bedieningspaneel van het product naar de knop Administration (Beheer) en raak de knop aan.
- **2.** Als u handmatige configuratie wilt inschakelen, opent u de volgende menu's:
	- Netwerkinstellingen
	- Jetdirect-menu
	- TCP/IP
	- IPv6-instellingen
	- Adres
	- Handmatige instellingen
	- **Inschakelen**

Selecteer de optie Aan en raak vervolgens de knop Opslaan aan.

- **3.** Raak de knop Adres aan en raak vervolgens het veld aan om een toetsenblok te openen en het adres te configureren.
- **4.** Gebruik het toetsenblok om het adres in te voeren en raak vervolgens de knop OK aan.
- **5.** Raak de knop Opslaan aan.

## <span id="page-52-0"></span>**Geïntegreerde webserver van HP**

- De geïntegreerde webserver van HP (EWS) openen
- Functies van de geïntegreerde webserver van HP

Met de geïntegreerde webserver van HP kunt u via de computer afdrukfuncties beheren in plaats van via het bedieningspaneel van het apparaat.

- Productstatusinformatie bekijken
- De resterende levensduur van de benodigdheden bepalen en nieuwe benodigdheden bestellen
- De configuratie van de laden weergeven en wijzigen
- De menuconfiguratie van het bedieningspaneel van het apparaat bekijken en wijzigen
- Interne pagina's weergeven en afdrukken
- Meldingen ontvangen over gebeurtenissen met betrekking tot het apparaat en de benodigdheden
- De netwerkconfiguratie bekijken en wijzigen

De geïntegreerde webserver van HP is beschikbaar wanneer het apparaat is aangesloten op een IP-netwerk. De geïntegreerde webserver van HP biedt geen ondersteuning voor IPX-apparaataansluitingen. U hebt geen toegang tot internet nodig om de geïntegreerde webserver van HP te kunnen openen en gebruiken.

Als het apparaat op een netwerk is aangesloten, is de geïntegreerde webserver van HP automatisch beschikbaar.

**COPMERKING:** De geïntegreerde webserver van HP is niet toegankelijk buiten de netwerkfirewall.

#### **De geïntegreerde webserver van HP (EWS) openen**

- **1.** Raak de knop Network **(A)** (Netwerk) aan vanaf het beginscherm op het bedieningspaneel van het product om het IP-adres of de hostnaam weer te geven.
- **2.** Open een internetbrowser en voer in de adresregel het IP-adres of de hostnaam in zoals die wordt weergegeven op het bedieningspaneel van het product. Druk op de toets Enter op het toetsenbord van de pc. De geïntegreerde webserver wordt geopend.

https://10.10.XXXXX/

Om de geïntegreerde webserver van HP te kunnen gebruiken, moet de browser aan de volgende vereisten voldoen:

- Windows: Microsoft Internet Explorer 5.01 of hoger of Netscape 6.2 of hoger
- Mac OS X: Safari of Firefox met Bonjour of een IP-adres
- Linux: Alleen Netscape Navigator
- HP-UX 10 en HP-UX 11: Netscape Navigator 4.7

#### **Functies van de geïntegreerde webserver van HP**

**[Tabblad Informatie](#page-53-0)** 

- <span id="page-53-0"></span>● [Tabblad Algemeen](#page-54-0)
- [Tabblad Afdrukken of Kopiëren/afdrukken](#page-54-0)
- [Tabblad Scannen/digitaal verzenden \(alleen MFP's\)](#page-55-0)
- [Tabblad Faxen \(alleen MFP's\)](#page-56-0)
- [Tabblad Probleemoplossing](#page-57-0)
- [Tabblad Beveiliging](#page-57-0)
- [Tabblad HP-webservices](#page-58-0)
- [Tabblad Netwerk](#page-58-0)
- [Lijst Overige koppelingen](#page-60-0)

#### **Tabblad Informatie**

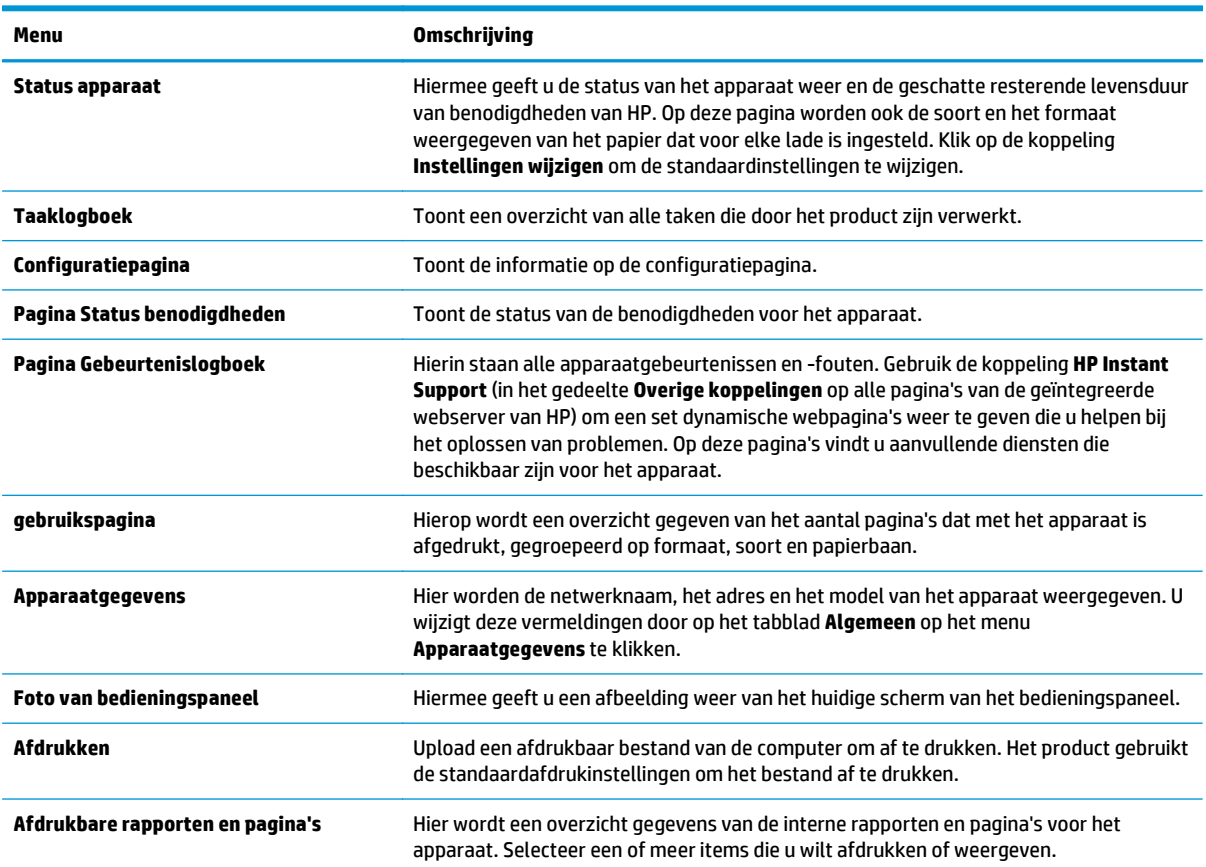

#### **Tabel 5-1 Tabblad Informatie van de geïntegreerde webserver van HP**

### <span id="page-54-0"></span>**Tabblad Algemeen**

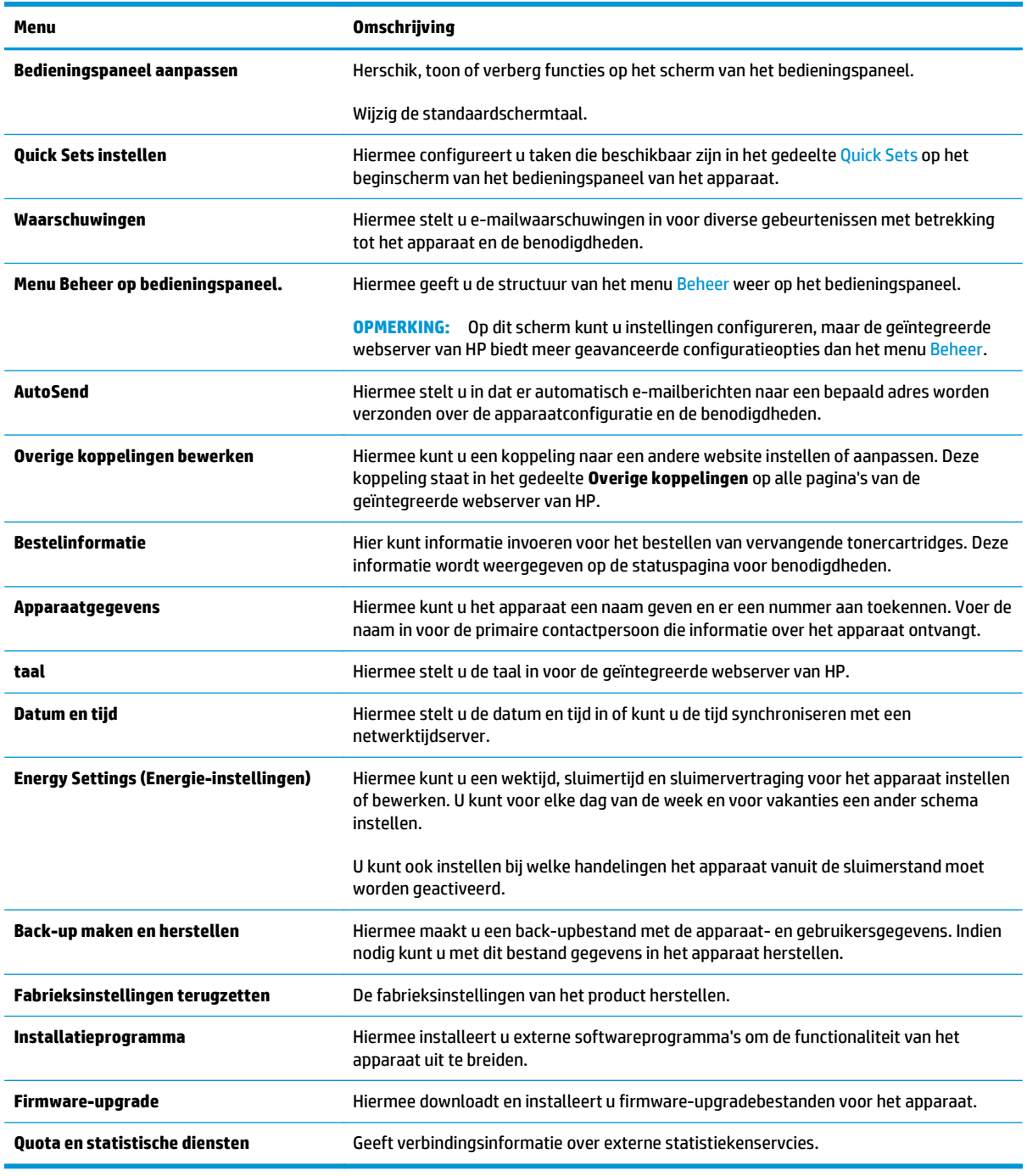

#### **Tabel 5-2 Tabblad Algemeen van de geïntegreerde webserver van HP**

## **Tabblad Afdrukken of Kopiëren/afdrukken**

**OPMERKING:** Het tabblad heet **Kopiëren/afdrukken** voor MFP-modellen.

#### <span id="page-55-0"></span>**Tabel 5-3 Tabblad Kopiëren/afdrukken van de geïntegreerde webserver van HP**

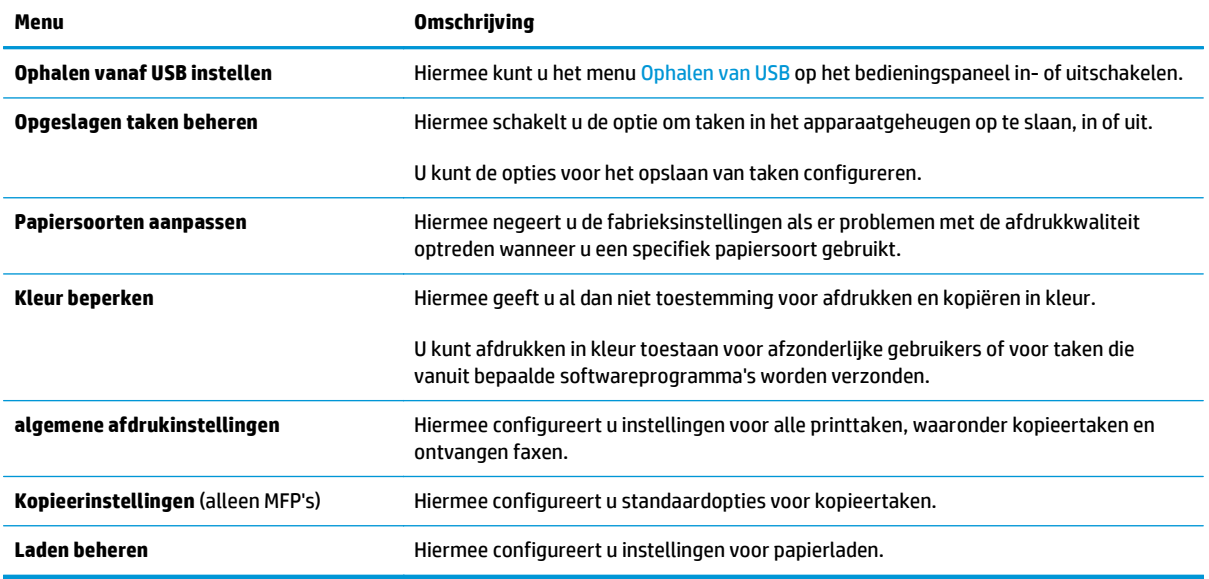

### **Tabblad Scannen/digitaal verzenden (alleen MFP's)**

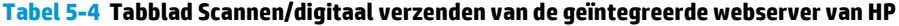

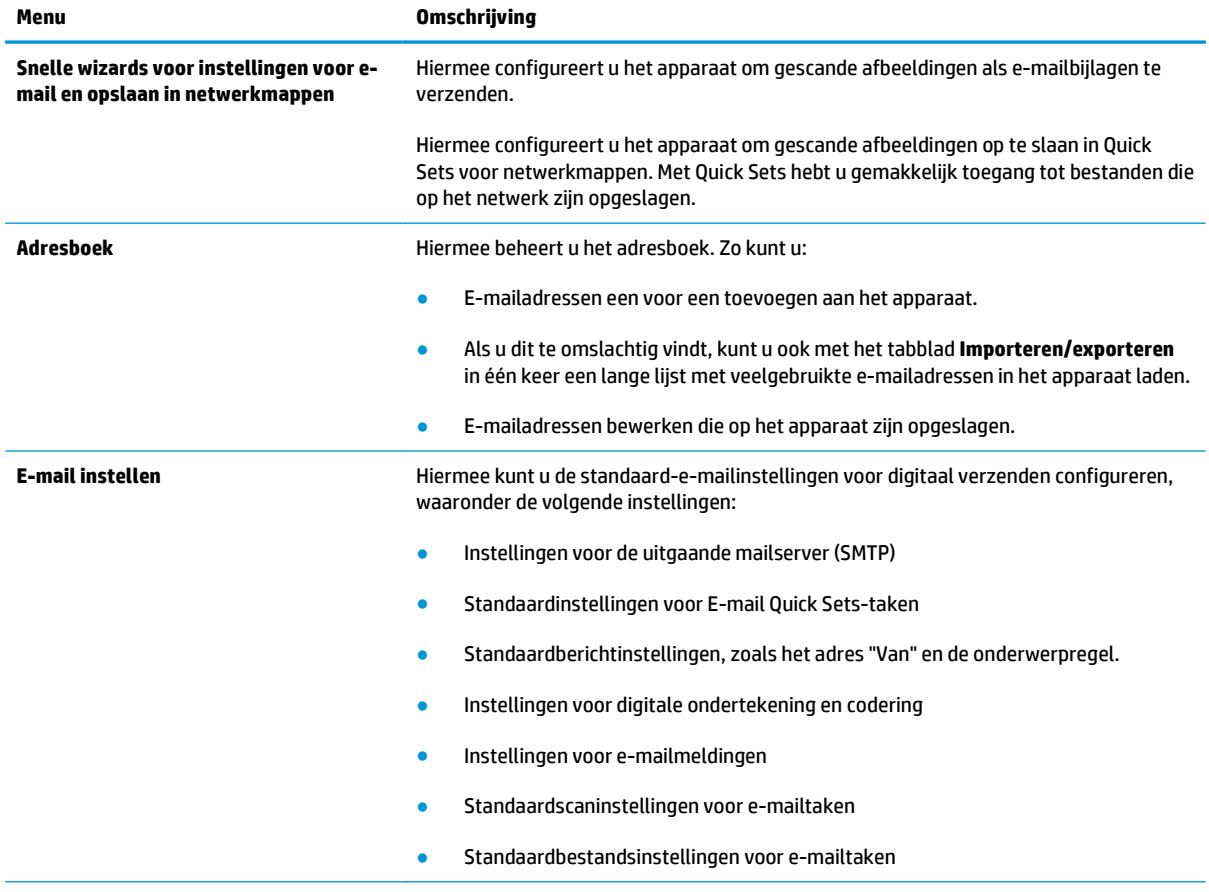

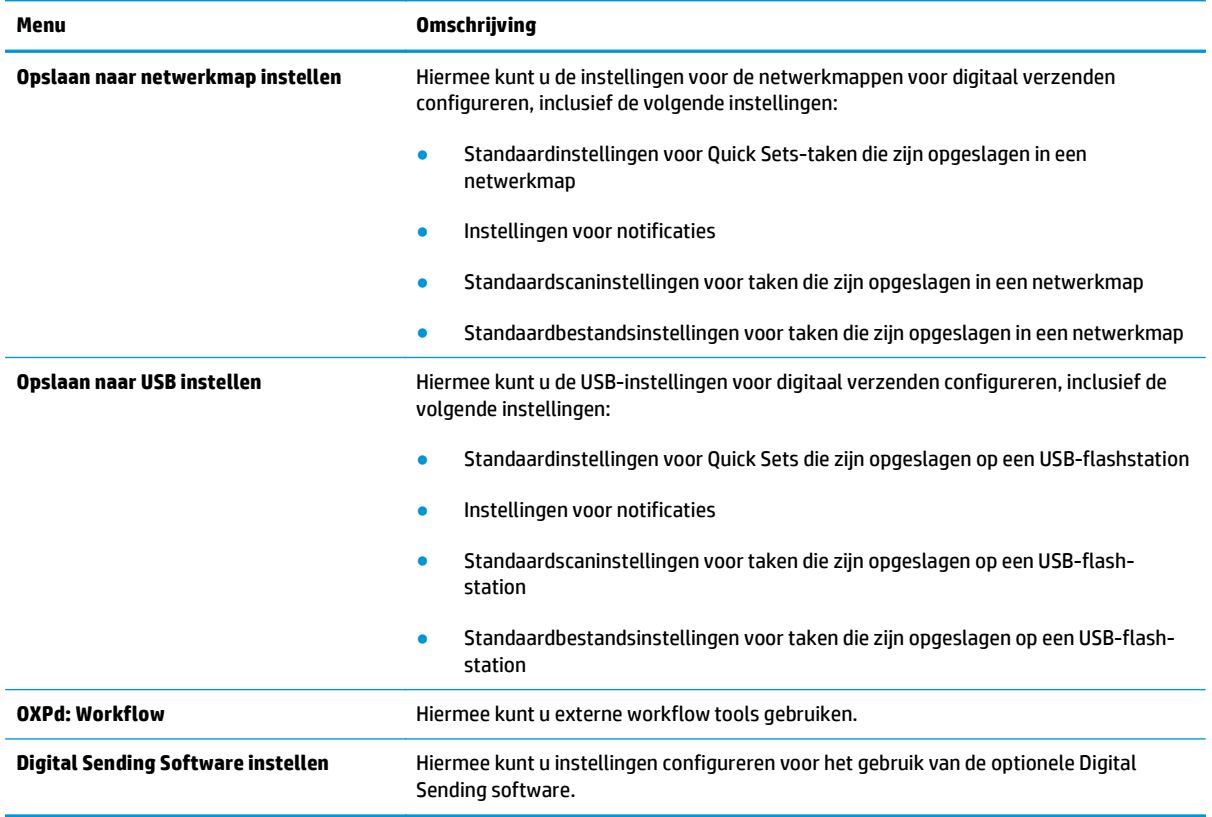

#### <span id="page-56-0"></span>**Tabel 5-4 Tabblad Scannen/digitaal verzenden van de geïntegreerde webserver van HP (vervolg)**

### **Tabblad Faxen (alleen MFP's)**

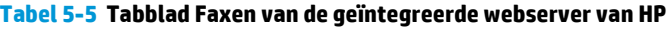

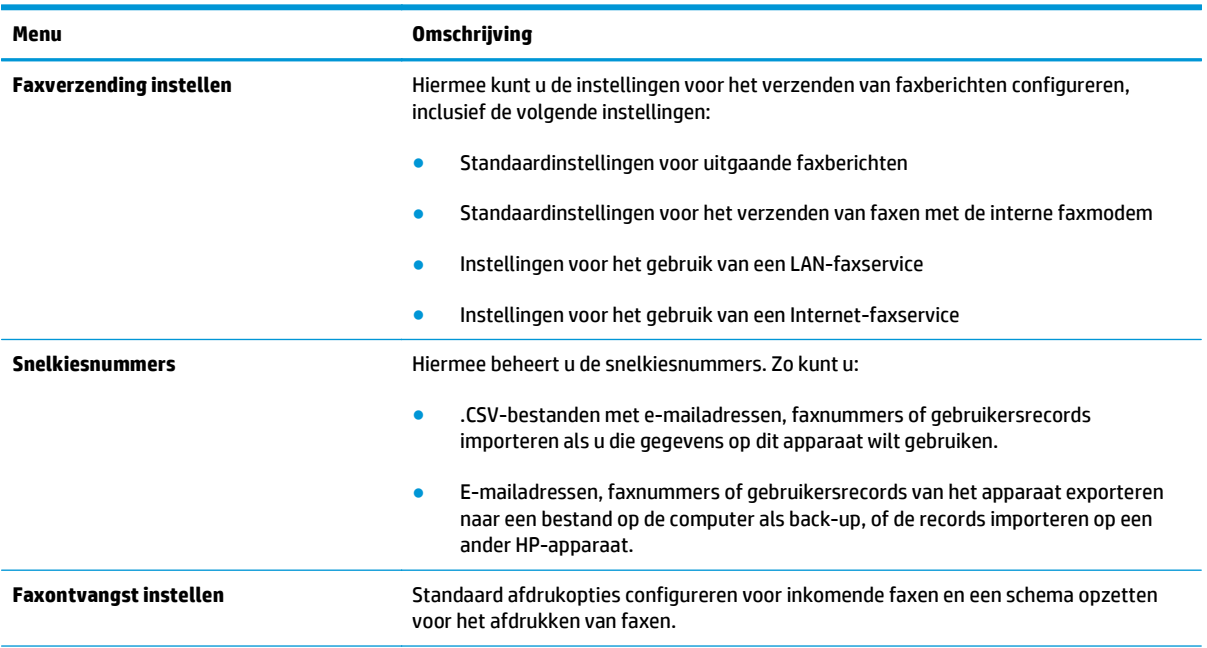

#### <span id="page-57-0"></span>**Tabel 5-5 Tabblad Faxen van de geïntegreerde webserver van HP (vervolg)**

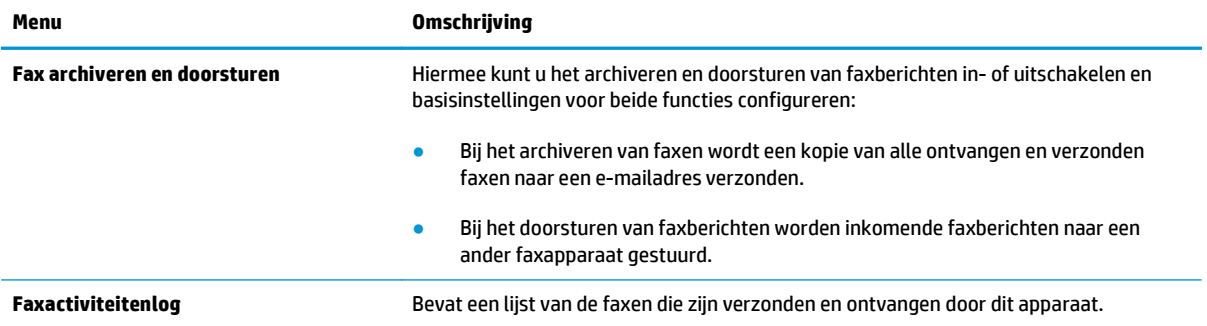

#### **Tabblad Probleemoplossing**

#### **Tabel 5-6 Tabblad Probleemoplossing van de geïntegreerde webserver van HP**

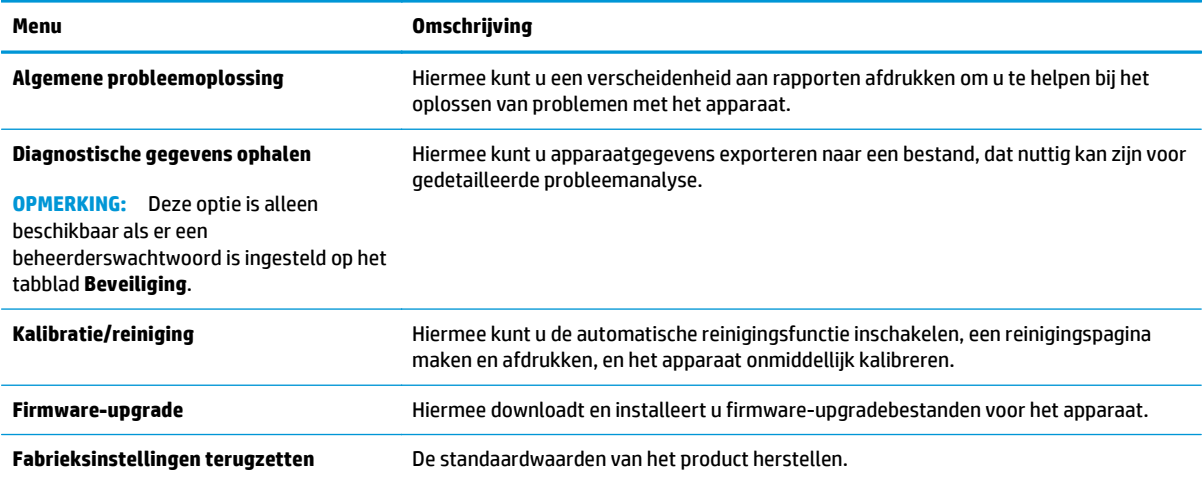

#### **Tabblad Beveiliging**

#### **Tabel 5-7 Tabblad Beveiliging van de geïntegreerde webserver van HP**

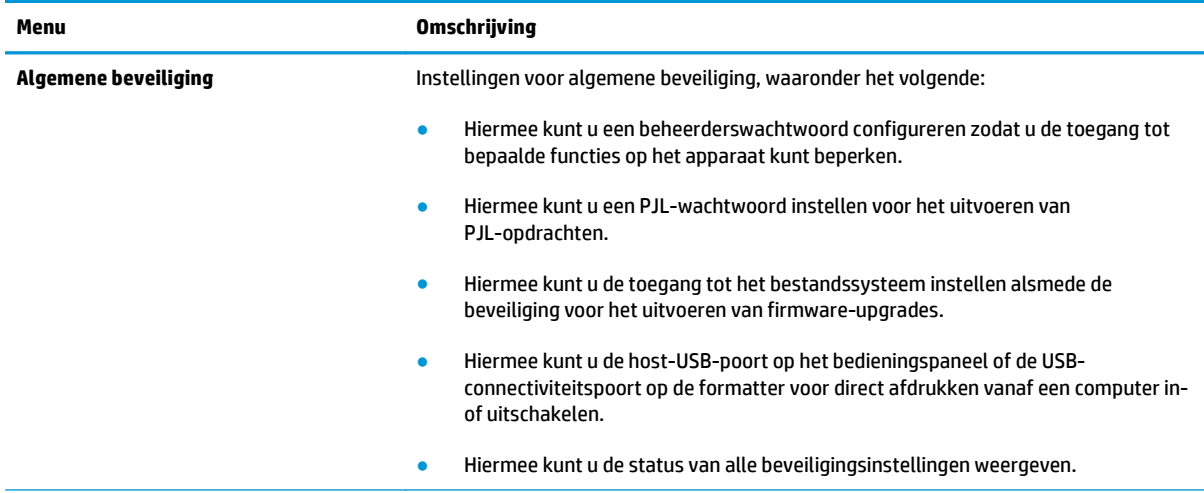

#### <span id="page-58-0"></span>**Tabel 5-7 Tabblad Beveiliging van de geïntegreerde webserver van HP (vervolg)**

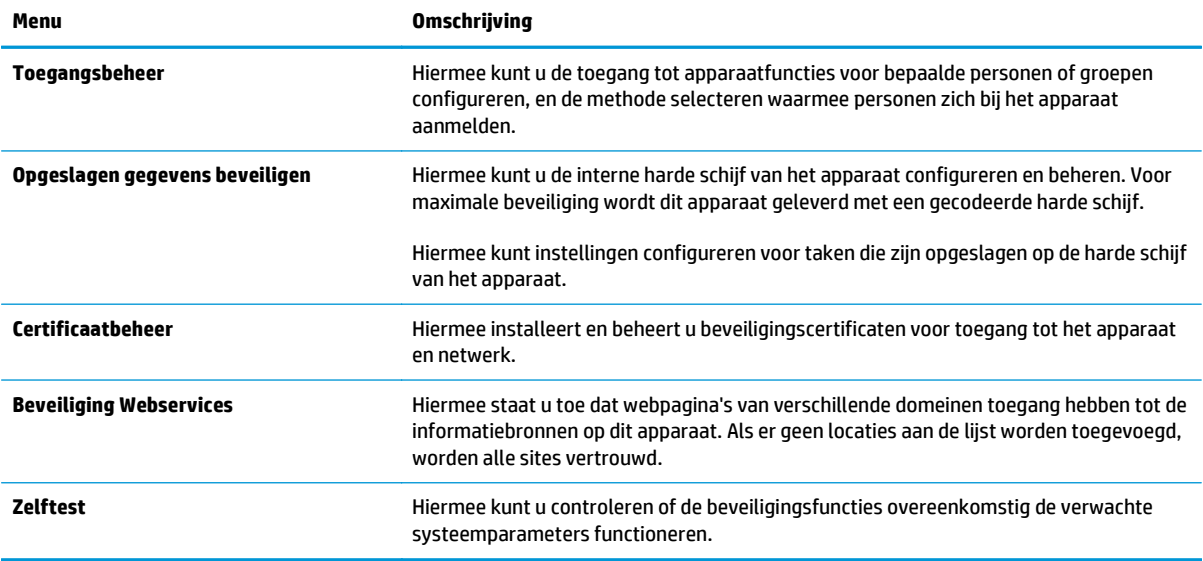

#### **Tabblad HP-webservices**

Op het tabblad **HP-webservices** kunt u de HP-webservices voor dit apparaat configureren en inschakelen. U moet HP-webservices inschakelen om de functie HP ePrint te gebruiken.

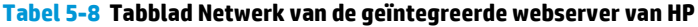

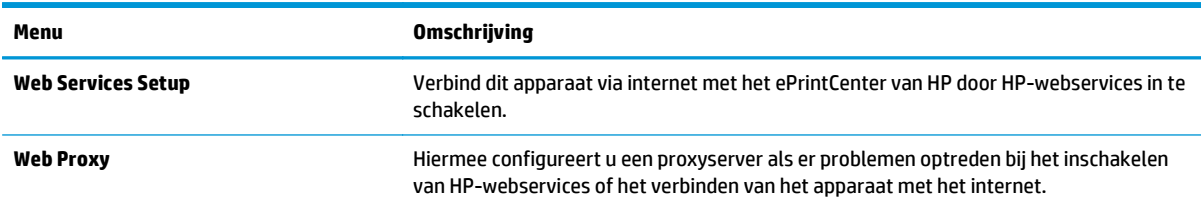

#### **Tabblad Netwerk**

Op het tabblad **Netwerk** kunt u de netwerkinstellingen van het apparaat configureren en beveiligen wanneer dit is aangesloten op een IP-netwerk. Het tabblad wordt niet weergegeven als het apparaat op een ander soort netwerk is aangesloten.

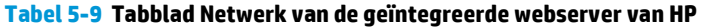

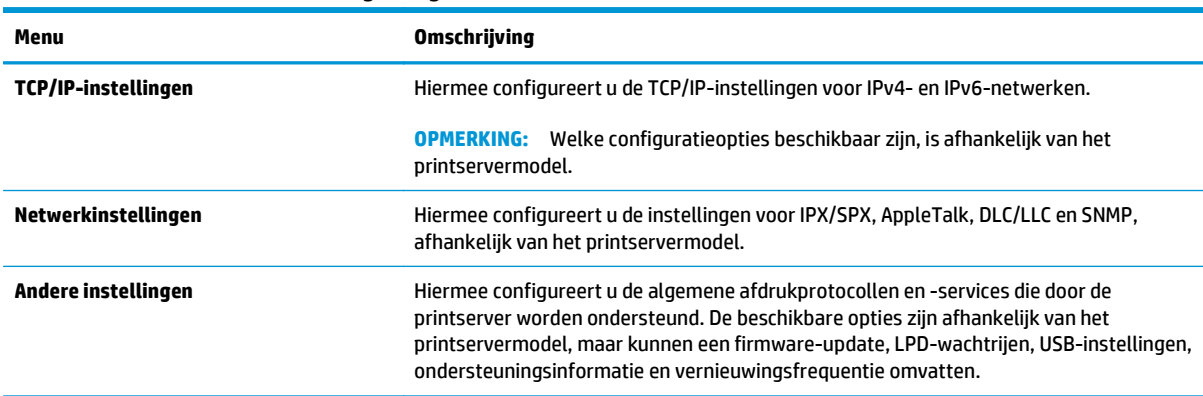

#### **Tabel 5-9 Tabblad Netwerk van de geïntegreerde webserver van HP (vervolg)**

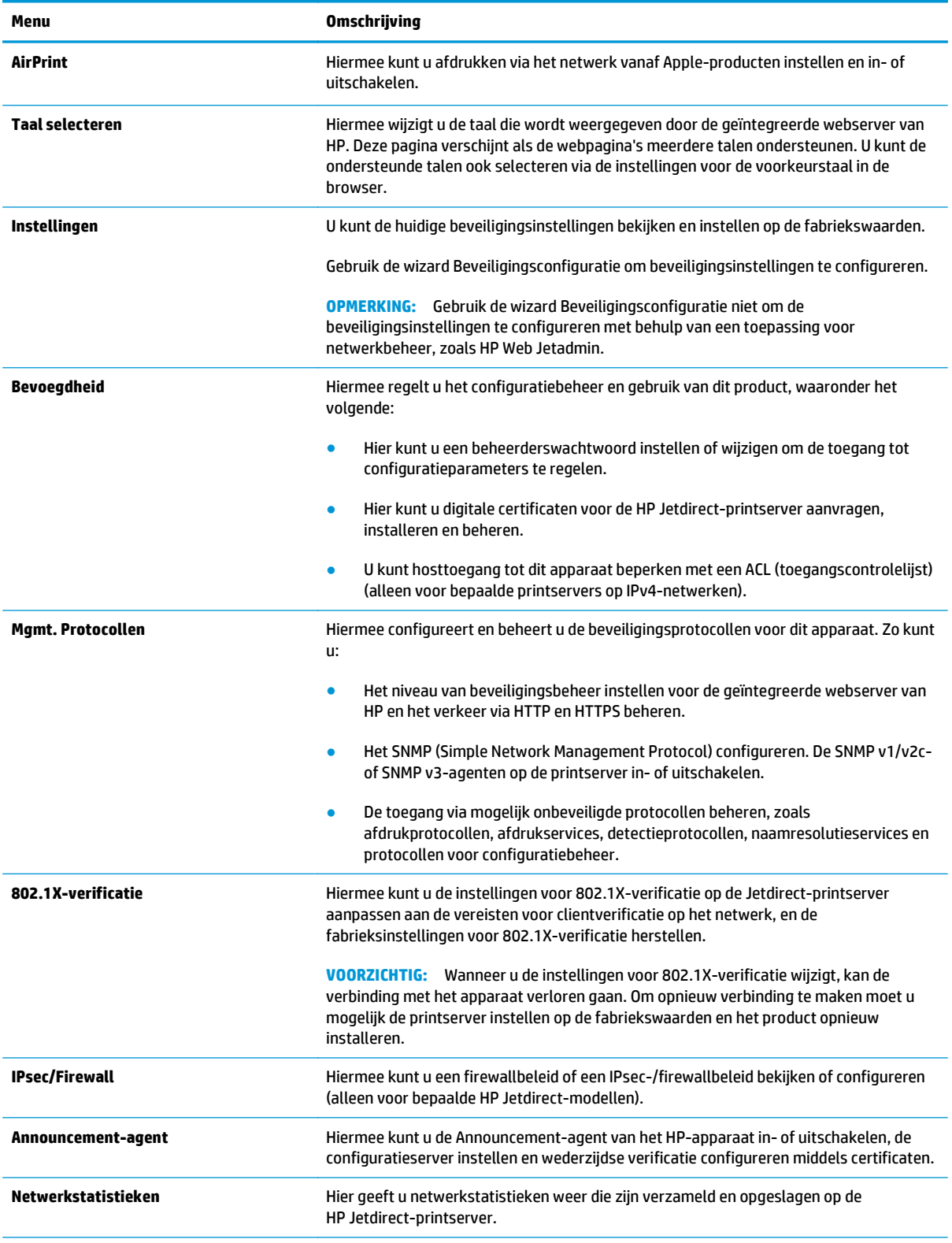

#### <span id="page-60-0"></span>**Tabel 5-9 Tabblad Netwerk van de geïntegreerde webserver van HP (vervolg)**

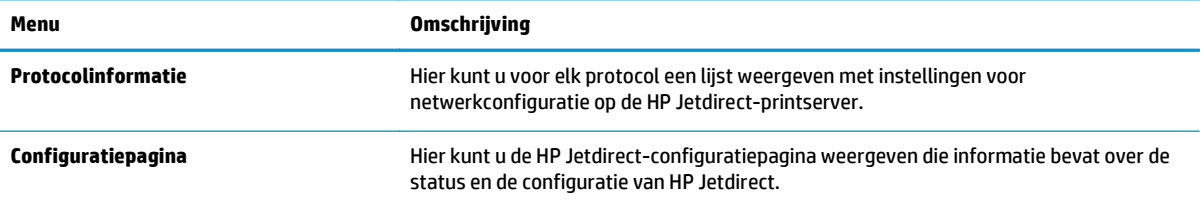

### **Lijst Overige koppelingen**

**OPMERKING:** Hiermee bepaalt u welke koppelingen worden weergegeven in de lijst **Overige koppelingen** via het menu **Overige koppelingen bewerken** op het tabblad **Algemeen**. De volgende koppelingen worden standaard weergegeven.

#### **Tabel 5-10 Lijst Overige koppelingen van de geïntegreerde webserver van HP**

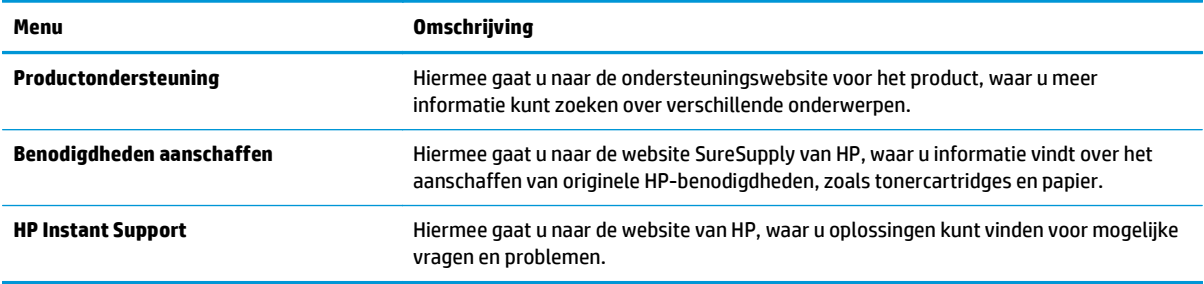

## <span id="page-61-0"></span>**HP Utility voor Mac OS X**

Gebruik de HP Utility voor Mac OS X om de status van het apparaat te controleren of de apparaatinstellingen via uw computer weer te geven of te wijzigen.

U kunt gebruikmaken van de HP Utility als het apparaat beschikt over een USB-kabel of als het is aangesloten op een TCP/IP-netwerk.

#### **HP Utility openen**

Open de Finder en klik achtereenvolgens op **Programma's**, **Hewlett-Packard** en **HP Utility**.

Als HP Utility niet in de lijst **Hulpprogramma's** staat, gebruikt u de volgende procedure om dit programma te openen:

- 1. Open het menu Apple op de computer, klik op het menu Systeemvoorkeuren en vervolgens op het pictogram **Afdrukken en faxen** of **Afdrukken en scannen**.
- **2.** Selecteer het apparaat aan de linkerzijde van het scherm.
- **3.** Klik op de knop **Opties en benodigdheden**.
- **4.** Klik op het tabblad **Utility**.
- **5.** Klik op de knop **Printer Utility openen**.

#### **Functies van HP Utility**

De HP Utility-werkbalk bevindt zich boven aan elke pagina. De werkbalk bevat de volgende items:

- **Apparaten**: Klik op deze knop om Mac-producten die zijn gevonden door de HP Utility, weer te geven of te verbergen in het menu **Printers** aan de linkerzijde van het scherm.
- **Alle instellingen**: Klik op deze knop om terug te keren naar de startpagina van de HP Utility.
- **Toepassingen**: Klik op deze knop om te bepalen welke hulpmiddelen of hulpprogramma's van HP worden weergegeven in het dock.
- **HP-ondersteuning**: Klik op deze knop om een browser te openen en naar de HP-ondersteuningspagina voor het apparaat te gaan.
- **Benodigdheden**: Klik op deze knop om de HP SureSupply-website te openen.
- **Registratie**: Klik op deze knop om de registratiepagina van HP te openen.
- **Recycling**: Klik op deze knop om de website van het HP Planet Partners-recyclingprogramma te openen.

De HP Utility bestaat uit pagina's die u kunt openen door in de lijst **Alle instellingen** te klikken. In de volgende tabel staat beschreven welke taken u kunt uitvoeren met HP Utility.

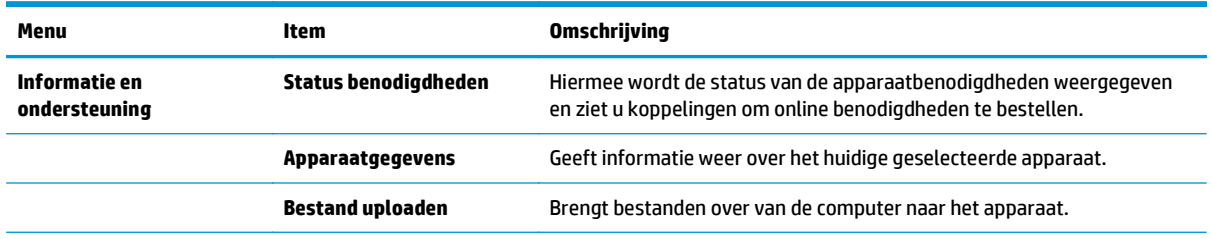

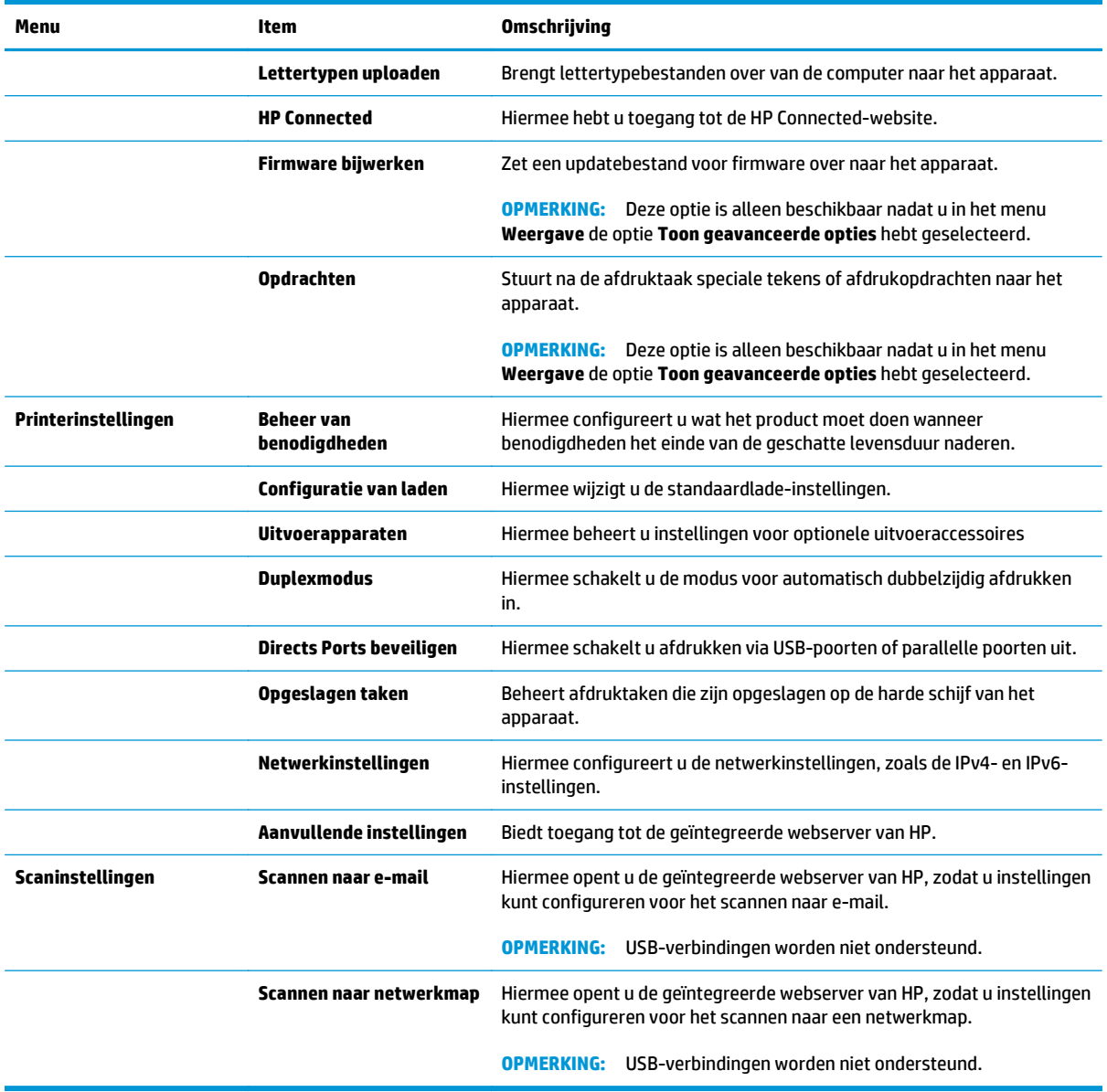

## <span id="page-63-0"></span>**HP Web Jetadmin**

HP Web Jetadmin is een bekroond, toonaangevend hulpprogramma voor het efficiënt beheren van een groot scala aan HP-apparaten binnen een netwerk, inclusief printers, multifunctionele apparaten en digitale verzendapparatuur. Met deze oplossing kunt u op afstand installeren, onderhouden, problemen oplossen en uw afdruk- en beeldvormingsomgeving beschermen - om zo uiteindelijk de productiviteit van uw bedrijf te vergroten door u te helpen tijd te besparen, de kosten te beheersen en uw investering te beschermen.

Er worden regelmatig updates voor HP Web Jetadmin uitgegeven om ondersteuning te bieden voor specifieke apparaatfuncties. Ga naar [www.hp.com/go/webjetadmin](http://www.hp.com/go/webjetadmin) en klik op de koppeling **Zelfhulp en documentatie** voor meer informatie over updates.

## <span id="page-64-0"></span>**Besparingsinstellingen**

- Snelheid of energieverbruik optimaliseren
- Sluimermodus instellen
- Het sluimerschema instellen

#### **Snelheid of energieverbruik optimaliseren**

Het product heeft vier oplopende instellingen voor de optimalisatie van snelheid of energiegebruik.

- **1.** Blader in het beginscherm van het bedieningspaneel naar de knop Beheer en raak deze knop aan.
- **2.** Open de volgende menu's:
	- Algemene instellingen
	- Energie-instellingen
	- Snelheid/energieverbruik optimaal
- **3.** Selecteer de optie die u wilt gebruiken en raak vervolgens de knop Opslaan aan.

**COPMERKING:** De standaardinstelling is Eerste pagina versneld.

### **Sluimermodus instellen**

- **1.** Blader in het beginscherm van het bedieningspaneel naar de knop Beheer en raak deze knop aan.
- **2.** Open de volgende menu's:
	- Algemene instellingen
	- Energie-instellingen
	- Instellingen sluimertimer
- **3.** Raak Sluimermodus/automatisch uitschakelen na aan om deze optie te selecteren.
- **4.** Selecteer de juiste tijdspanne en raak dan de knop Opslaan aan.

**COPMERKING:** De sluimermodus duurt standaard 30 minuten.

#### **Het sluimerschema instellen**

**OPMERKING:** U moet eerst de datum- en tijdinstellingen configureren voordat u de functie Sluimerschema kunt gebruiken.

- **1.** Blader in het beginscherm van het bedieningspaneel naar de knop Beheer en raak deze knop aan.
- **2.** Open de volgende menu's:
	- Algemene instellingen
	- Datum-/tijdinstellingen
- **3.** Open het menu Datum-/tijdnotatie en configureer de volgende instellingen:
- Datumindeling
- Tijdsindeling
- **4.** Raak de knop Opslaan aan.
- **5.** Open het menu Datum/tijd en configureer de volgende instellingen:
	- Datum/tijd
	- Tijdzone

Schakel het selectievakje Aanpassen aan zomertijd in als u in een gebied bent waarin zomertijd van toepassing is.

- **6.** Raak de knop Opslaan aan.
- **7.** Raak de pijl naar links aan om terug te keren naar het scherm Beheer.
- **8.** Open de volgende menu's:
	- Algemene instellingen
	- Energie-instellingen
	- Sluimerschema
- **9.** Raak de knop Toevoegen **a** aan en selecteer vervolgens het type gebeurtenis dat u wilt inplannen: Activeren of Sluimer.
- **10.** Configureer de volgende instellingen:
	- Tijd
	- Dagen gebeurtenis
- **11.** Raak de knop OK aan en raak dan de knop Opslaan aan.

## <span id="page-66-0"></span>**Functies voor productbeveiliging**

- **Veiligheidsinformatie**
- **IP Security**
- Aanmelden op het apparaat
- Een systeemwachtwoord instellen
- [Ondersteuning van codering: HP High Performance Secure Hard Disks](#page-67-0)
- [De formatter vergrendelen](#page-67-0)

#### **Veiligheidsinformatie**

Het apparaat ondersteunt beveiligingsstandaarden en aanbevolen protocollen om het apparaat te beveiligen, belangrijke gegevens op uw netwerk te beschermen en het beheer en onderhoud van het apparaat te vereenvoudigen.

Ga naar [www.hp.com/go/secureprinting](http://www.hp.com/go/secureprinting) voor gedetailleerde informatie over de beveiligde beeldverwerkings- en afdrukoplossingen van HP. Op deze website vindt u koppelingen naar witboeken en documenten met veelgestelde vragen over beveiligingsfuncties.

#### **IP Security**

IPsec (IP Security) is een reeks protocollen voor het beheer van IP-netwerkverkeer van en naar het apparaat. IPsec voorziet in verificatie tussen hosts, gegevensintegriteit en codering van netwerkcommunicatie.

Voor producten die zijn aangesloten op het netwerk en een HP Jetdirect-afdrukserver bevatten, kunt u IPsec configureren op het tabblad **Netwerk** van de geïntegreerde webserver van HP.

#### **Aanmelden op het apparaat**

Enkele functies op het bedieningspaneel kunnen beveiligd zijn, zodat mensen zonder de juiste rechten deze niet kunnen gebruiken. Wanneer een functie beveiligd is, vraagt het apparaat u om u aan te melden voor u de functie kunt gebruiken. U kunt u ook aanmelden zonder op de vraag te wachten door de knop Aanmelden aan te raken in het beginscherm.

Normaal gesproken gebruikt u dezelfde gebruikersnaam en hetzelfde wachtwoord die u gebruikt om u aan te melden op het netwerk. Neem contact op met de netwerkbeheerder voor dit apparaat als u vragen hebt over welke gegevens u moet gebruiken.

Nadat u zich hebt aangemeld op het apparaat, wordt de knop Afmelden op het bedieningspaneel weergegeven. Om ervoor te zorgen dat het apparaat goed beveiligd blijft, raakt u de knop Afmelden aan als u klaar bent met het gebruik van het apparaat.

#### **Een systeemwachtwoord instellen**

Stel een wachtwoord voor toegang tot het apparaat en de geïntegreerde webserver van HP in zodat onbevoegde gebruikers de apparaatinstellingen niet kunnen wijzigen.

- **1.** Open de HP Embedded Web Server (EWS, geïntegreerde webserver):
	- **a.** Raak de knop Network **(A)** (Netwerk) aan vanaf het beginscherm op het bedieningspaneel van het product om het IP-adres of de hostnaam weer te geven.

<span id="page-67-0"></span>**b.** Open een internetbrowser en voer in de adresregel het IP-adres of de hostnaam in zoals die wordt weergegeven op het bedieningspaneel van het product. Druk op de toets Enter op het toetsenbord van de pc. De geïntegreerde webserver wordt geopend.

https://10.10.XXXXX/

- **2.** Klik op het tabblad **Beveiliging**.
- **3.** Open het menu **Algemene beveiliging**.
- **4.** Voer in het veld **Gebruikersnaam** de naam in die u wilt koppelen aan het wachtwoord.
- **5.** Voer in het vak **Nieuw wachtwoord** het wachtwoord in en doe dit opnieuw in het vak **Wachtwoord bevestigen**.

**WOPMERKING:** Als u een bestaand wachtwoord wilt wijzigen, moet u eerst het huidige wachtwoord invoeren in het veld **Oud wachtwoord**.

**6.** Klik op de knop **Toepassen**. Noteer het wachtwoord en bewaar het op een veilige plaats.

### **Ondersteuning van codering: HP High Performance Secure Hard Disks**

Deze harde schijf is voorzien van hardwarecodering zodat u veilig gevoelige gegevens kunt opslaan zonder nadelige invloed op de prestaties van het apparaat. Deze harde schijf werkt met de laatste AES-standaard (Advanced Encryption Standard) en beschikt over veelzijdige tijdsbesparende eigenschappen en robuuste functionaliteit.

Gebruik het menu **Beveiliging** van de geïntegreerde webserver van HP om de schijf te configureren.

#### **De formatter vergrendelen**

De formatter heeft een sleuf waarop u een beveiligingskabel kunt aansluiten. Door de formatter te vergrendelen, voorkomt u dat iemand waardevolle onderdelen uit de formatter verwijdert.

## <span id="page-68-0"></span>**Software- en firmware-updates**

HP geeft regelmatig updates uit voor functies die beschikbaar zijn in de firmware van het apparaat. Update de productfirmware om gebruik te maken van de meest actuele functies. Download de meest recente firmware-update van internet:

In de VS gaat u naar [www.hp.com/support/ojcolorX555](http://www.hp.com/support/ojcolorX555). Klik op **Drivers & software**.

Buiten de VS volgt u deze stappen:

- **1.** Ga naar [www.hp.com/support.](http://www.hp.com/support)
- **2.** Selecteer uw land/regio.
- **3.** Klik op **Drivers & software**.
- **4.** Voer de productnaam in (HP Color OfficeJet Enterprise X555), en selecteer vervolgens **Zoeken**.

# **6 Algemene problemen oplossen**

- [De fabrieksinstellingen herstellen](#page-71-0)
- [Help-systeem op het bedieningspaneel](#page-72-0)
- [Het bericht 'Cartridge bijna leeg' of 'Cartridge vrijwel leeg' wordt weergegeven op het bedieningspaneel](#page-73-0) [van het apparaat](#page-73-0)
- [Het apparaat pakt geen papier op of het papier wordt verkeerd ingevoerd](#page-75-0)
- [Storingen verhelpen](#page-77-0)
- [De afdrukkwaliteit verbeteren](#page-89-0)
- [Problemen met bekabelde netwerken oplossen](#page-96-0)

#### **Voor meer informatie:**

In de VS gaat u naar [www.hp.com/support/ojcolorX555](http://www.hp.com/support/ojcolorX555).

Ga buiten de VS naar [www.hp.com/support.](http://www.hp.com/support) Selecteer uw land/regio. Klik op **Probleemoplossing**. Voer de productnaam in en selecteer **Zoeken**.

De uitgebreide Help van HP voor uw apparaat omvat de volgende informatie:

- Installeren en configureren
- Leren en gebruiken
- Problemen oplossen
- Software-updates downloaden
- Meepraten op ondersteuningsforums
- Informatie over garantie en wettelijke voorschriften zoeken

## <span id="page-71-0"></span>**De fabrieksinstellingen herstellen**

- **1.** Blader in het beginscherm van het bedieningspaneel naar de knop Beheer en raak deze knop aan.
- **2.** Open de volgende menu's:
	- Algemene instellingen
	- Fabrieksinstellingen terugzetten
- **3.** In een bevestigingsbericht wordt gemeld dat het uitvoeren van de herstelfunctie kan leiden tot gegevensverlies. Raak de knop Resetten aan om het proces te voltooien.

**OPMERKING:** Het apparaat wordt automatisch opnieuw opgestart nadat het uitvoeren van de herstelfunctie is voltooid.
# <span id="page-72-0"></span>**Help-systeem op het bedieningspaneel**

Het apparaat heeft een ingebouwd Help-systeem dat uitleg geeft over het gebruik van elk scherm. U opent het Help-systeem door de knop Help  $\odot$  in de rechterbovenhoek van het scherm aan te raken.

Voor sommige schermen opent Help een algemeen menu waarin kan worden gezocht naar specifieke onderwerpen. U kunt door de menustructuur bladeren door het aanraken van de menuknoppen.

In sommige Help-schermen worden animaties weergegeven die u helpen bij het doorlopen van procedures, bijvoorbeeld het verhelpen van papierstoringen.

Voor schermen met instellingen voor afzonderlijke taken opent Help een onderwerp dat de opties voor dat scherm uitlegt.

Als er een fout of waarschuwing op het apparaat wordt gegeven, raakt u de knop Help  $\Omega$  aan om een bericht weer te geven waarin het probleem wordt beschreven. In dat bericht staan ook instructies voor het oplossen van het probleem.

# <span id="page-73-0"></span>**Het bericht 'Cartridge bijna leeg' of 'Cartridge vrijwel leeg' wordt weergegeven op het bedieningspaneel van het apparaat**

**Cartridge bijna leeg**: Het apparaat geeft aan wanneer een inktcartridge vrijwel leeg is. De werkelijke resterende levensduur van een inktcartridge kan variëren. Zorg dat u een vervangende tonercartridge heeft die u kunt plaatsen wanneer de afdrukkwaliteit niet meer voldoet. De inktcartridge hoeft nu nog niet te worden vervangen.

**Cartridge vrijwel leeg**: Het apparaat geeft aan wanneer de inktcartridge bijna leeg is. De werkelijke resterende levensduur van een inktcartridge kan variëren. Zorg dat u een vervangende tonercartridge heeft die u kunt plaatsen wanneer de afdrukkwaliteit niet meer voldoet. De inktcartridge hoeft op dat moment nog niet te worden vervangen, tenzij de afdrukkwaliteit niet langer acceptabel is.

Zodra een inktcartridge van HP de status **Vrijwel leeg** heeft, is de Premium Protection Warranty van HP niet langer van toepassing op deze inktcartridge.

## **De instelling "Vrijwel leeg" wijzigen**

U kunt de manier waarop het apparaat reageert wanneer benodigdheden bijna leeg zijn aanpassen. U hoeft deze instellingen niet opnieuw te configureren wanneer u een nieuwe inktcartridge of afbeeldingsdrum plaatst.

- **1.** Blader in het beginscherm van het bedieningspaneel naar de knop Benodigdheden en raak deze knop aan.
- **2.** Open de volgende menu's:
	- Benodigdheden beheren
	- Instellingen benodigdheden
	- Zwarte cartridge of Kleurencartridges
	- Instellingen Vrijwel leeg
- **3.** Voer een van de volgende handelingen uit:
	- Selecteer de optie Stoppen om in te stellen dat het apparaat stopt met afdrukken wanneer de cartridge de drempelwaarde **Vrijwel leeg** bereikt.
	- Selecteer de optie Vragen om door te gaan om in te stellen dat het apparaat stopt met afdrukken wanneer de cartridge de drempelwaarde **Vrijwel leeg** bereikt. U kunt de vraag bevestigen of de cartridge vervangen om het afdrukken te hervatten.
	- Selecteer de optie Doorgaan om in te stellen dat het apparaat u waarschuwt dat de cartridge vrijwel leeg is en zonder uw tussenkomst doorgaat met afdrukken nadat de drempelwaarde **Vrijwel leeg** is bereikt. Dit kan leiden tot een lagere afdrukkwaliteit.

### **Bij apparaten met faxfunctionaliteit**

Wanneer het apparaat is ingesteld op de optie Stoppen of Vragen om door te gaan, is er enig risico dat faxberichten niet worden afgedrukt wanneer het apparaat het afdrukken hervat. Dit kan gebeuren als het apparaat tijdens het wachten meer faxberichten heeft ontvangen dan in het geheugen kunnen worden opgeslagen.

Wanneer de drempelwaarde Vrijwel leeg is bereikt, kan het apparaat faxberichten zonder onderbreking blijven afdrukken als u de optie Doorgaan voor de inktcartridge selecteert, maar de afdrukkwaliteit kan afnemen.

# **Benodigdheden bestellen**

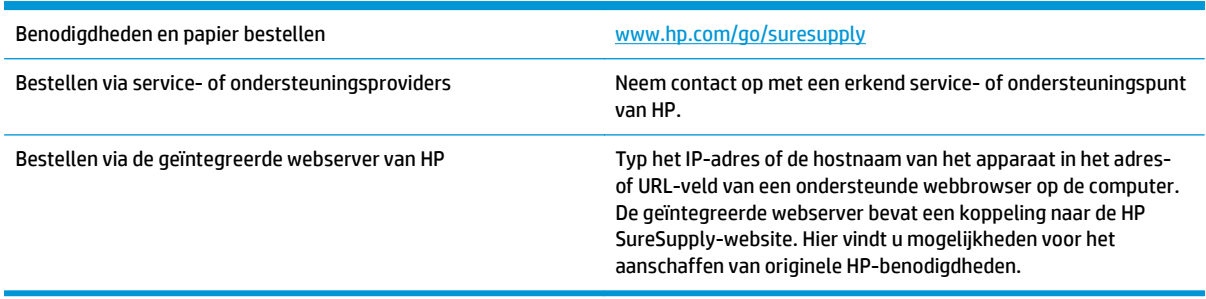

# <span id="page-75-0"></span>**Het apparaat pakt geen papier op of het papier wordt verkeerd ingevoerd**

- Het apparaat pakt geen papier op
- Het apparaat pakt meerdere vellen papier op.
- Het papier in de documentinvoer loopt vast of scheef of er worden meerdere vellen tegelijk doorgevoerd

### **Het apparaat pakt geen papier op**

Als het apparaat geen papier uit de lade pakt, kunt u het volgende proberen.

- **1.** Open het apparaat en verwijder eventuele vastgelopen vellen papier.
- **2.** Plaats papier met het juiste formaat in de lade.
- **3.** Controleer of het papierformaat en de papiersoort correct zijn ingesteld op het bedieningspaneel van het apparaat.
- **4.** Zorg ervoor dat de papiergeleiders in de lade zijn afgestemd op het papierformaat. Pas de geleiders aan tot de juiste inspringing in de lade.
- **5.** Controleer op het bedieningspaneel of het apparaat wacht op een bevestiging om het papier handmatig in te voeren. Plaats papier en ga verder met afdrukken.
- **6.** De rollen boven de lade zijn mogelijk vuil geworden. Maak de rollen schoon met een pluisvrije doek die is bevochtigd met warm water.

### **Het apparaat pakt meerdere vellen papier op.**

Als het apparaat meerdere vellen papier uit de lade pakt, kunt u het volgende proberen.

- **1.** Verwijder de stapel papier uit de lade, buig de stapel, draai deze 180 graden en draai hem vervolgens om. *Waaier het papier niet uit.* Plaats de stapel papier terug in de lade.
- **2.** Gebruik uitsluitend papier dat voldoet aan de specificaties van HP voor dit apparaat.
- **3.** Gebruik geen papier dat is gekreukeld, gevouwen of beschadigd. Gebruik indien nodig papier uit een ander pak.
- **4.** Controleer of de lade niet te vol is. Als dit wel het geval is, dient u de gehele stapel papier uit de lade te verwijderen, de stapel recht te leggen en een deel van de stapel papier terug te plaatsen in de lade.
- **5.** Zorg ervoor dat de papiergeleiders in de lade zijn afgestemd op het papierformaat. Pas de geleiders aan tot de juiste inspringing in de lade.
- **6.** Zorg ervoor dat de omgeving van de printer binnen de specificaties valt.

### **Het papier in de documentinvoer loopt vast of scheef of er worden meerdere vellen tegelijk doorgevoerd**

**COPMERKING:** Deze informatie is alleen van toepassing op MFP-producten.

- Mogelijk zit er iets op het origineel, zoals een nietje of een zelfhechtend memoblaadje, dat moet worden verwijderd.
- Controleer of alle rollen goed zijn geplaatst en of de klep van de rollen in de documentinvoer gesloten is.
- Zorg dat de bovenste klep van de documentinvoer gesloten is.
- Misschien zijn de pagina's niet goed geplaatst. Leg de pagina's recht en stel de papiergeleiders in om de stapel te centreren.
- De papiergeleiders werken goed als ze tegen beide zijden van de papierstapel zijn geschoven. Controleer of de papierstapel recht ligt en de geleiders tegen de stapel zijn geplaatst.
- De documentinvoer of de uitvoerbak bevat mogelijk meer dan het maximum aantal pagina's. Zorg ervoor dat de papierstapel onder de geleiders in de invoerlade past en verwijder pagina's uit de uitvoerbak.
- Controleer of zich geen stukken papier, nietjes, paperclips of andere ongerechtigdheden in de papierbaan bevinden.
- Reinig de rollen van de documentinvoer en het scheidingskussen. Gebruik hiervoor perslucht of een schone, pluisvrije doek die is bevochtigd met warm water. Als papier nog steeds verkeerd wordt ingevoerd, vervangt u de doorvoerrollen.
- Blader in het beginscherm van het bedieningspaneel naar de knop Benodigdheden en raak deze knop aan. Controleer de status van de documentinvoerkit en vervang deze indien nodig.

# <span id="page-77-0"></span>**Storingen verhelpen**

# **Autonavigatie voor het verhelpen van storingen**

De autonavigatiefunctie helpt u door middel van stapsgewijze instructies op het bedieningspaneel bij het verhelpen van storingen. Nadat u een stap hebt uitgevoerd, toont het apparaat instructies voor de volgende stap tot u alle stappen van de procedure hebt voltooid.

## **Frequente of terugkerende papierstoringen?**

Probeer de volgende oplossingen om papierstoringen te voorkomen.

- **1.** Gebruik uitsluitend papier dat voldoet aan de specificaties van HP voor dit apparaat.
- **2.** Gebruik geen papier dat is gekreukeld, gevouwen of beschadigd. Gebruik indien nodig papier uit een ander pak.
- **3.** Gebruik geen papier waarop al eerder is afgedrukt of gekopieerd.
- **4.** Controleer of de lade niet te vol is. Als dit wel het geval is, dient u de gehele stapel papier uit de lade te verwijderen, de stapel recht te leggen en een deel van de stapel papier terug te plaatsen in de lade.
- **5.** Zorg ervoor dat de papiergeleiders in de lade zijn afgestemd op het papierformaat. Schuif de geleiders tegen de stapel papier aan zonder het papier te buigen.
- **6.** Plaats de lade goed in het apparaat.
- **7.** Gebruik de handmatige invoer wanneer u afdrukt op zwaar of geperforeerd papier, of papier met reliëf en voer de vellen een voor een in.
- **8.** Blader in het beginscherm van het bedieningspaneel naar de knop Laden en raak deze knop aan. Controleer of de lade correct is ingesteld voor de papiersoort en het papierformaat.
- **9.** Zorg ervoor dat de omgeving van de printer binnen de specificaties valt.

# <span id="page-78-0"></span>**storingen verhelpen in de uitvoerbak**

**1.** Kijk of er vastgelopen papier is vastgelopen in de uitvoerbak.

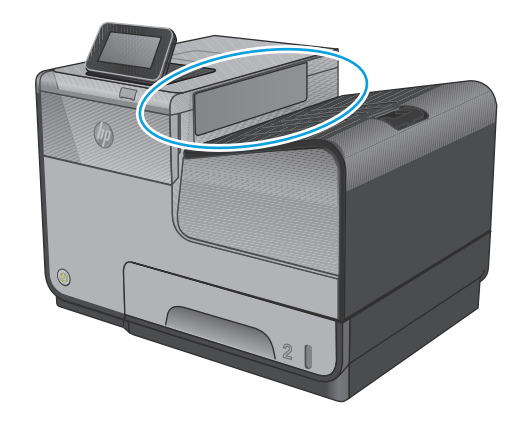

**2.** Verwijder alle zichtbare afdrukmateriaal.

**OPMERKING:** Als het vel scheurt, controleert u of alle papiersnippers uit de papierbaan zijn verwijderd voordat u verdergaat met afdrukken.

**3.** Open en sluit de linkerklep om het bericht te verwijderen.

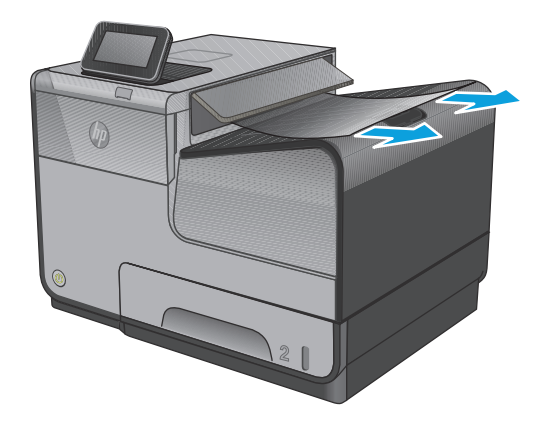

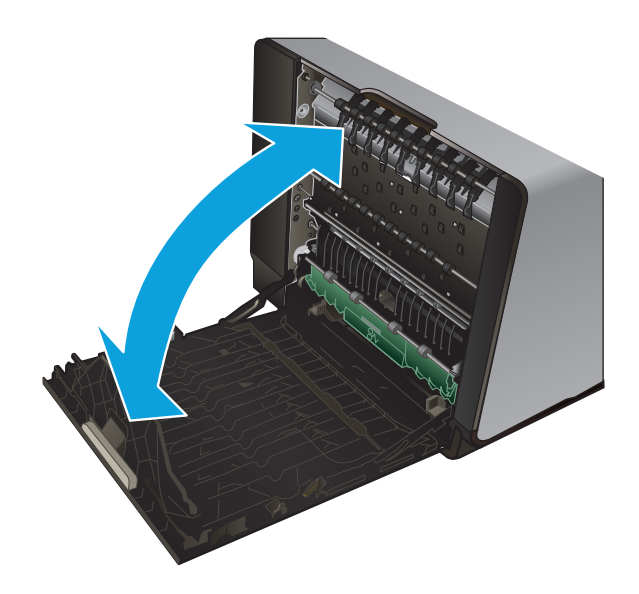

# <span id="page-79-0"></span>**Storingen in lade 1 (multifunctionele lade) oplossen**

**1.** Trek vastgelopen papier uit lade 1 als het zichtbaar en gemakkelijk bereikbaar is.

> **OPMERKING:** Als het vel scheurt, controleert u of alle papiersnippers uit de papierbaan zijn verwijderd voordat u verdergaat met afdrukken.

**2.** U kunt ook bij het vastgelopen papier door lade 2 te verwijderen en het vel eerst naar rechts en dan uit het product te trekken.

**3.** Als het vastgelopen papier niet zichtbaar of eenvoudig bereikbaar is via lade 1, opent u de linkerklep.

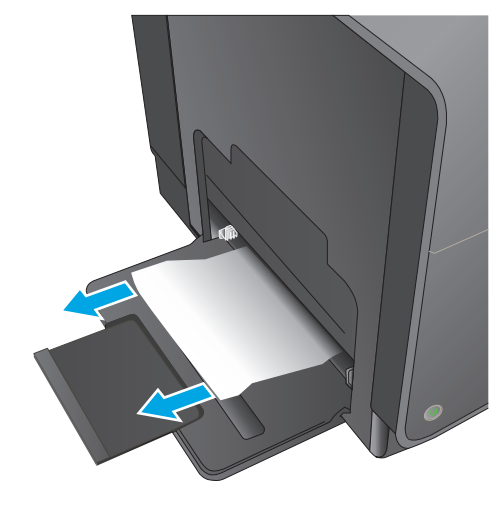

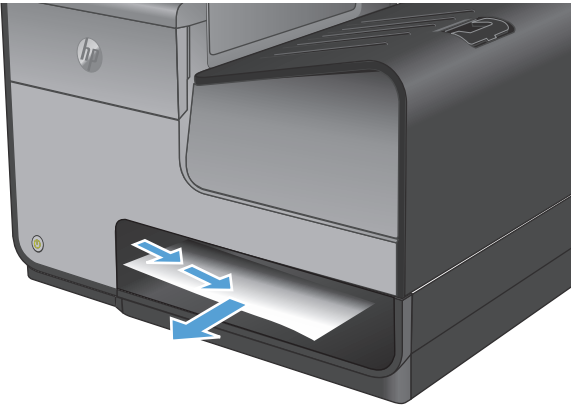

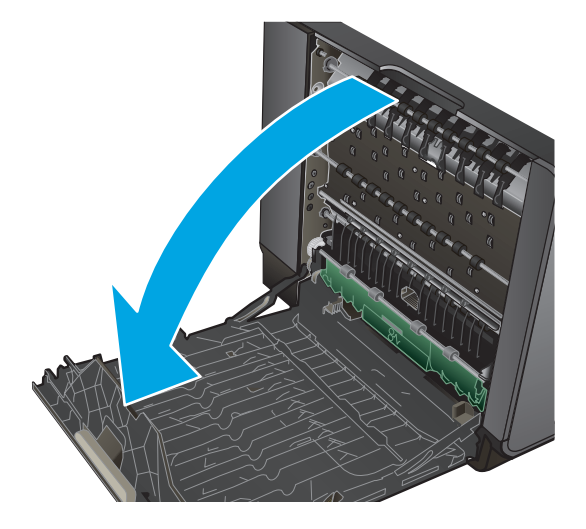

**4.** Als het papier nog steeds niet zichtbaar of bereikbaar is, verwijder dan de inktverzameleenheid door er met beide handen aan te trekken. Zet de duplexeenheid rechtop opzij, op een vel papier om te voorkomen dat er inkt wordt gemorst.

**VOORZICHTIG:** Zorg dat u, wanneer u aan de duplexeenheid trekt, de zwarte cilinder niet aanraakt om inktvlekken op uw huid of kleding te voorkomen.

**5.** Laat de degel zakken door het groene tabje in te drukken. Het product probeert nu om het vel door de afdrukzone te voeren. Mogelijk moet u voorzichtig aan het vel trekken, als het niet wordt opgepakt. Verwijder het vel.

**6.** Til het groene tabje op om de degel terug te plaatsen in de werkingspositie.

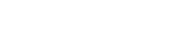

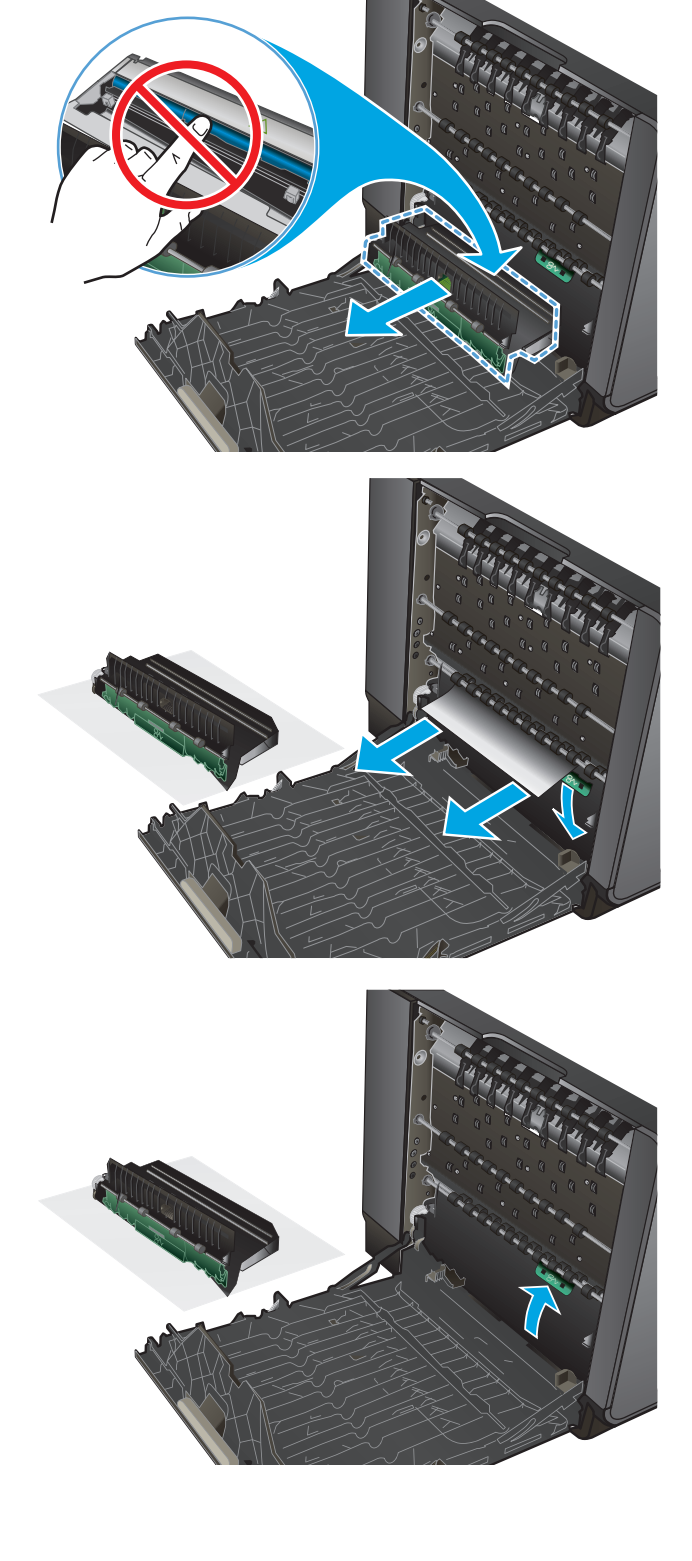

**7.** Plaats de inktverzameleenheid opnieuw.

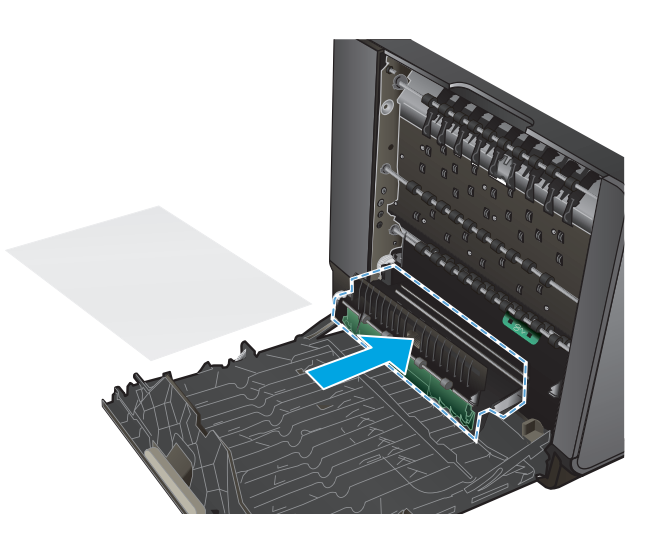

**8.** Sluit de linkerklep.

# <span id="page-82-0"></span>**Storingen verhelpen in de linkerklep**

**1.** Open de linkerklep.

**2.** Verwijder voorzichtig eventueel zichtbaar papier uit de rollen en het uitvoergebied.

**OPMERKING:** Als het vel scheurt, controleert u of alle papiersnippers uit de papierbaan zijn verwijderd voordat u verdergaat met afdrukken. Gebruik geen scherpe voorwerpen om papiersnippers te verwijderen.

**3.** Sluit de linkerklep.

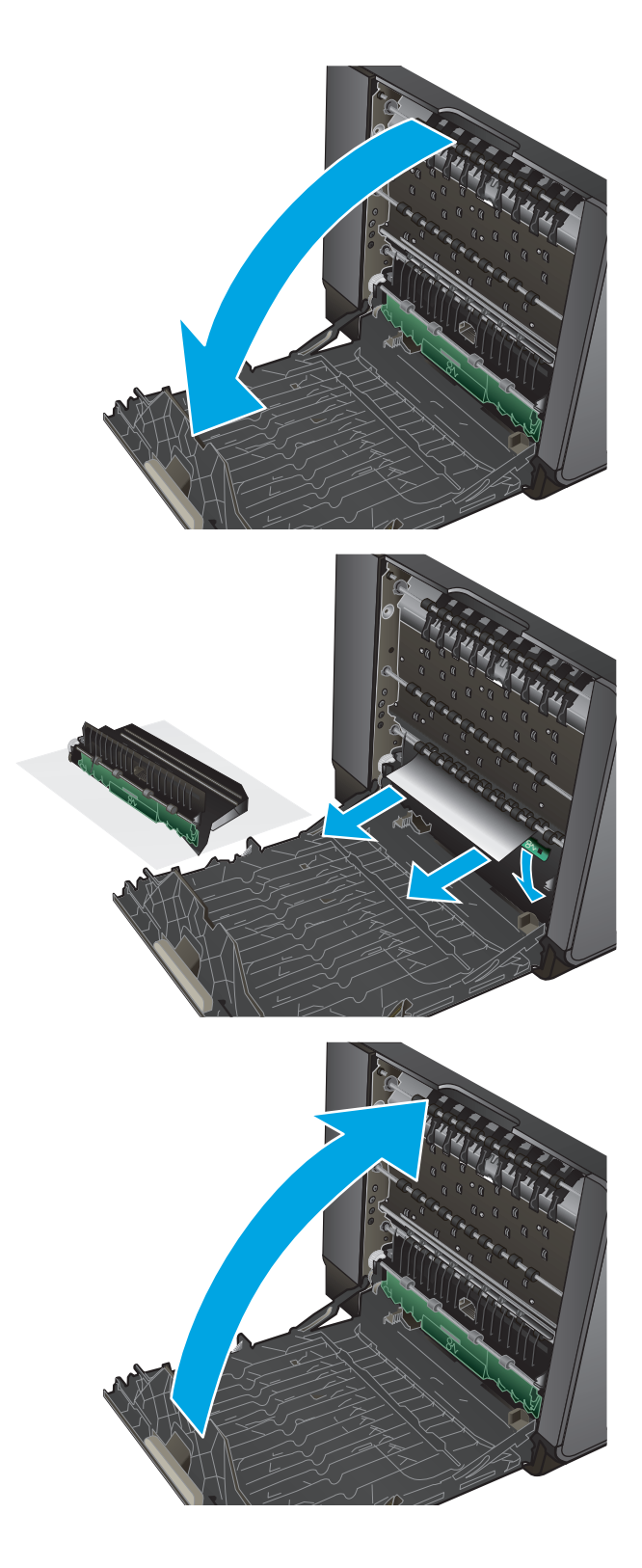

# <span id="page-83-0"></span>**Storingen verhelpen in en rondom de inktverzameleenheid**

**1.** Open de linkerklep.

**2.** Als u de achterrand van het vel kunt zien, verwijdert u het vel uit het apparaat.

**3.** Als het papier niet zichtbaar of bereikbaar is, verwijder dan de inktverzameleenheid door er met beide handen aan te trekken. Zet de duplexeenheid rechtop opzij, op een vel papier om te voorkomen dat er inkt wordt gemorst.

**VOORZICHTIG:** Zorg dat u, wanneer u aan de duplexeenheid trekt, de zwarte cilinder niet aanraakt om inktvlekken op uw huid of kleding te voorkomen.

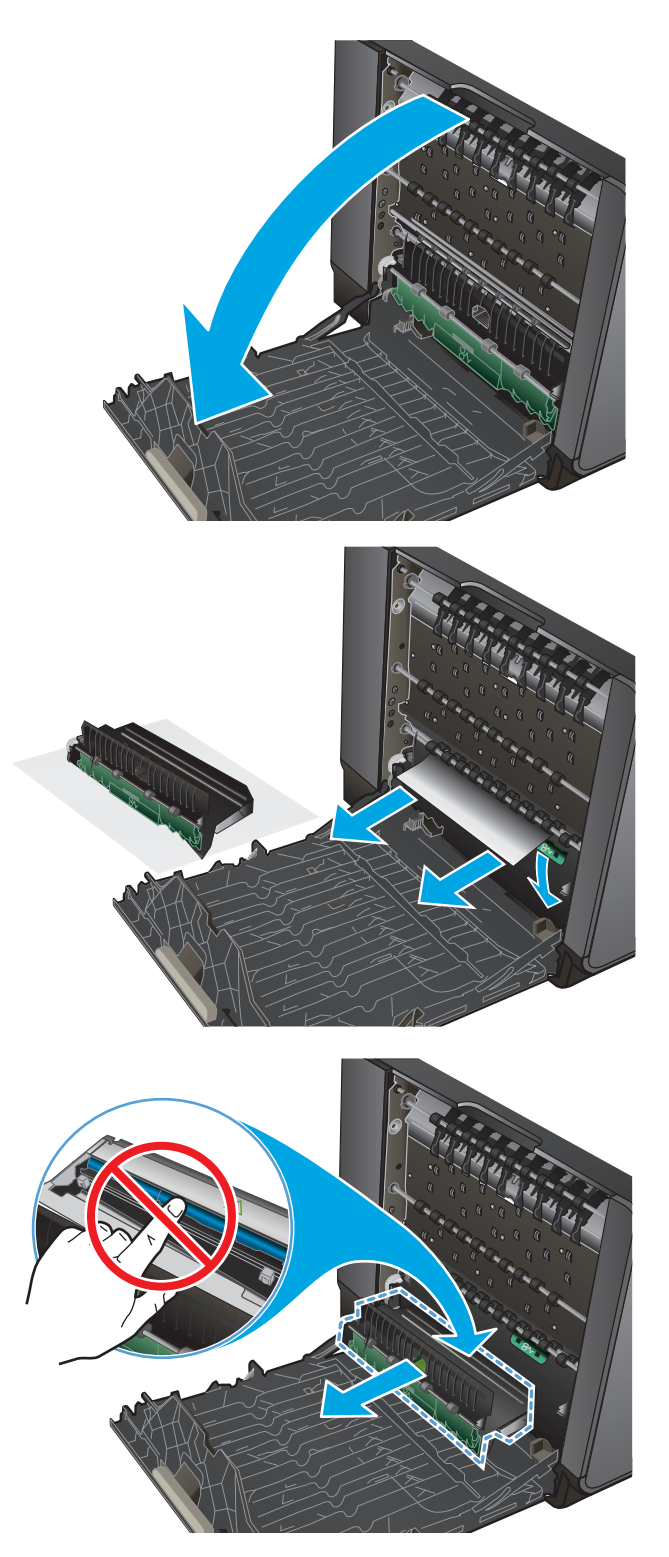

**4.** Laat de degel zakken door het groene tabje in te drukken. Het product probeert nu om het vel door de afdrukzone te voeren. Mogelijkerwijs moet u voorzichtig aan het vel trekken, indien het niet wordt opgepakt. Verwijder het vel.

**5.** Til het groene tabje op om de degel terug te plaatsen in de werkingspositie.

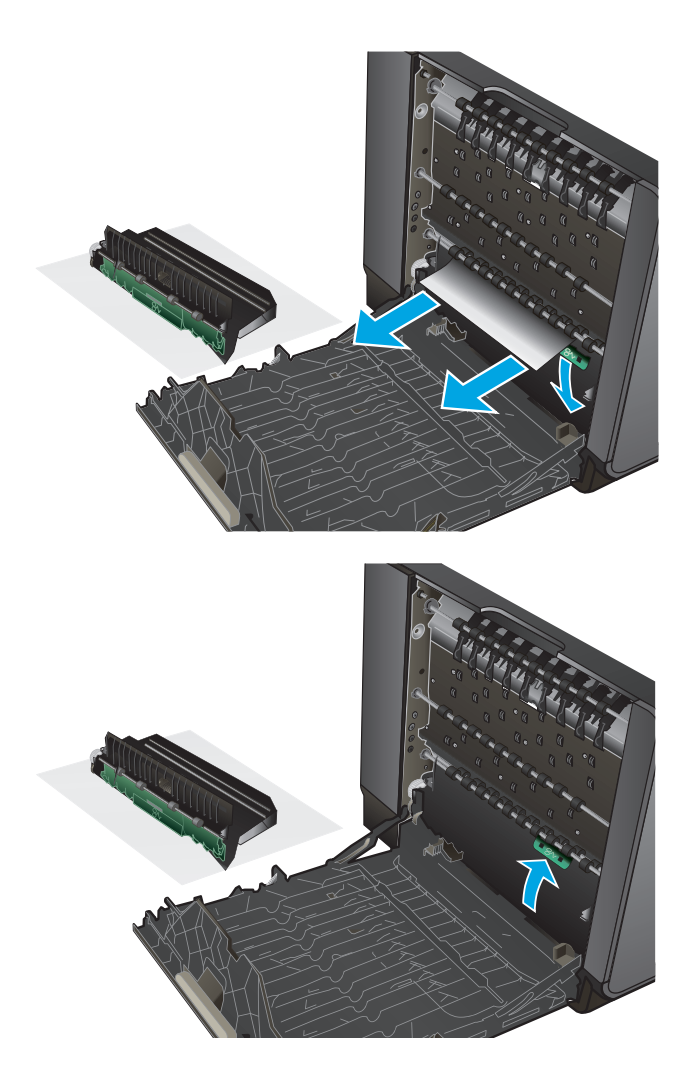

**6.** Plaats de inktverzameleenheid opnieuw.

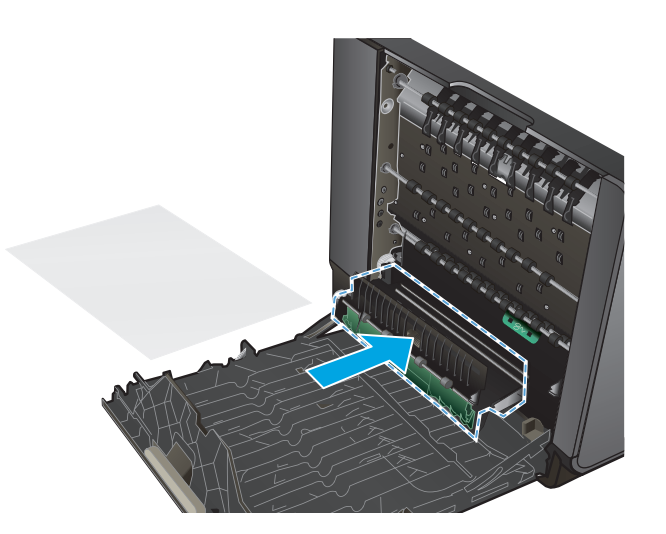

**7.** Sluit de linkerklep.

# <span id="page-86-0"></span>**Papierstoringen in lade 2 verhelpen**

**1.** Open lade 2 door deze eruit te trekken en de vergrendeling linksachter op de lade te ontgrendelen.

**2.** Verwijder het vastgelopen vel door het eerst naar rechts en dan uit het product te trekken.

- $\bigcirc$ 
	- $(h<sub>0</sub>)$

**3.** Sluit lade 2.

**OPMERKING:** Om de lade te sluiten duwt u deze in het midden of aan beide zijden met gelijke kracht dicht. Duw niet aan slechts één kant.

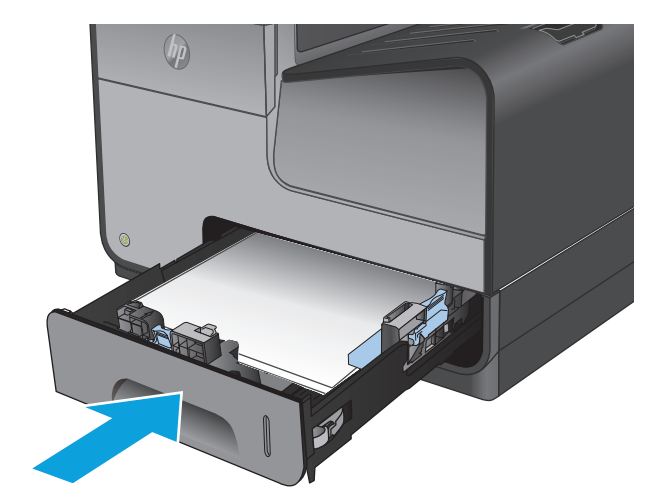

# <span id="page-87-0"></span>**Storingen in optionele lade 3 verhelpen**

**1.** Open lade 3.

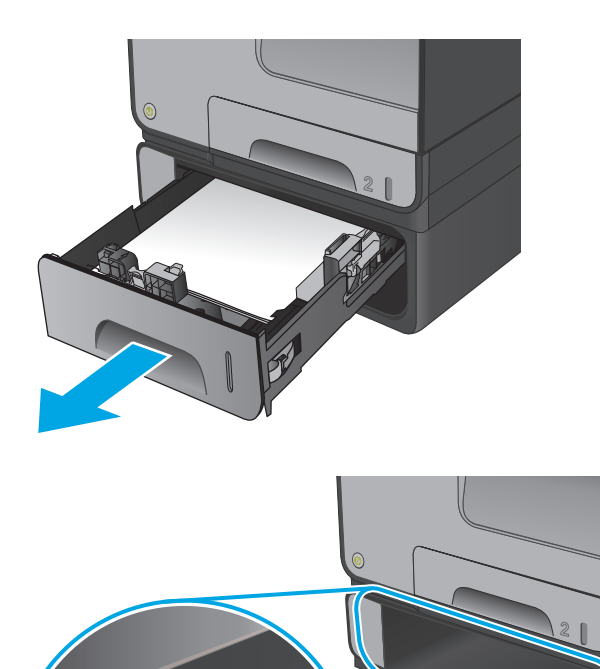

**2.** Verwijder het vastgelopen vel door het eerst naar rechts en dan uit het product te trekken.

**3.** Als de storing niet in de lade kan worden verholpen, dan kunt u het proberen vanuit de onderste linkerklep.

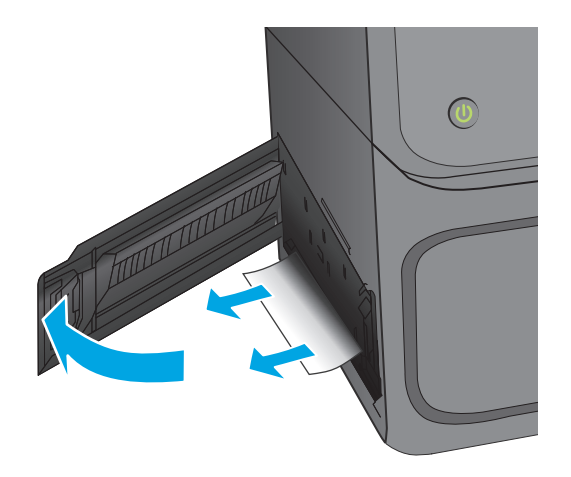

**4.** Sluit lade 3.

**OPMERKING:** Om de lade te sluiten duwt u deze in het midden of aan beide zijden met gelijke kracht dicht. Duw niet aan slechts één kant.

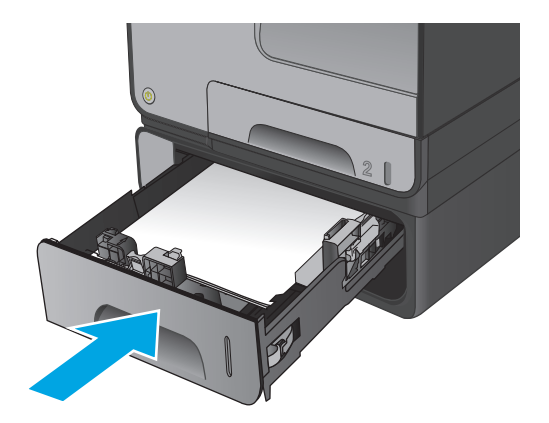

# **De afdrukkwaliteit verbeteren**

Als het product problemen heeft met afdrukkwaliteit, probeer dan de volgende oplossingen in de gegeven volgorde om het probleem op te lossen.

- Afdrukken vanuit een ander softwareprogramma
- De papiersoort voor de afdruktaak controleren
- [Status van de inktcartridge controleren](#page-90-0)
- [Het apparaat reinigen](#page-90-0)
- [De inktcartridge visueel inspecteren](#page-91-0)
- [Papier en afdrukomgeving controleren](#page-92-0)
- [Het apparaat kalibreren om de kleuren uit te lijnen](#page-93-0)
- [Overige instellingen van een afdruktaak controleren](#page-93-0)
- [Een andere printerdriver proberen](#page-95-0)

### **Afdrukken vanuit een ander softwareprogramma**

Probeer af te drukken vanuit een ander softwareprogramma. Als de pagina correct wordt afgedrukt, ligt het probleem bij het programma dat u gebruikt om het document af te drukken.

### **De papiersoort voor de afdruktaak controleren**

Controleer de instelling voor de papiersoort wanneer u afdrukt vanuit een softwareprogramma en de afgedrukte pagina's vlekken, een wazige of donkere afdruk, gekruld papier, spatten inkt, inktresten of kleine gebieden zonder inkt bevatten.

#### **De instelling voor de papiersoort controleren (Windows)**

- **1.** Selecteer de **afdrukoptie** vanuit het programma.
- **2.** Selecteer het apparaat en klik vervolgens op de knop **Eigenschappen** of **Voorkeuren**.
- **3.** Klik op het tabblad **Papier/Kwaliteit**.
- **4.** Klik in de vervolgkeuzelijst **Papiersoort** op de optie **Meer...**.
- **5.** Vouw de lijst **Type is:** uit. opties
- **6.** Vouw de categorie met papiersoorten uit die het best overeenkomt met het papier dat u gebruikt.
- **7.** Selecteer de papiersoort die u gebruikt en klik vervolgens op de knop **OK**.
- **8.** Klik op de knop **OK** om het dialoogvenster **Documenteigenschappen** te sluiten. Klik in het dialoogvenster **Afdrukken** op de knop **OK** om de taak af te drukken.

#### **De instelling voor de papiersoort controleren (Mac OS X)**

- **1.** Klik op het menu **Bestand** en vervolgens op de optie **Afdrukken**.
- **2.** Selecteer het apparaat in het menu **Printer**.
- <span id="page-90-0"></span>**3.** Het menu **Exemplaren & pagina's** wordt standaard weergegeven door de printerdriver. Open de menuvervolgkeuzelijst en klik op het menu **Afwerking**.
- **4.** Selecteer in de vervolgkeuzelijst **Media** een papiersoort.
- **5.** Klik op de knop **Afdrukken**.

### **Status van de inktcartridge controleren**

Volg deze stappen om de geschatte resterende levensduur van de inktcartridges te controleren als uw afgedrukte pagina's kleine gebieden waarop niet is afgedrukt, strepen of banden bevatten.

- **1.** Blader in het beginscherm van het bedieningspaneel naar de knop Benodigdheden en raak deze knop aan.
- **2.** De status van alle toebehoren wordt vermeld op het scherm.
- **3.** Raak de knop Benodigdheden beheren aan als u een rapport van de status van alle toebehoren wilt afdrukken, inclusief het HP-onderdeelnummer voor het bestellen van aanvullingen. Raak de knop Status benodigdheden aan en raak vervolgens de knop Afdrukken of Bekijken aan.
- **4.** Bepaal de geschatte resterende levensduur van de inktcartridges en indien nodig de status van andere vervangbare onderdelen.

Als u een inktcartridge gebruikt waarvan het einde van de levensduur is bereikt, kunnen zich problemen met de afdrukkwaliteit voordoen. De statuspagina van toebehoren geeft aan wanneer een onderdeel bijna moet worden vervangen. Als een HP-onderdeel vrijwel leeg is, is de Premium Protection Warranty van HP voor het desbetreffende onderdeel beëindigd.

De inktcartridge hoeft op dat moment nog niet te worden vervangen, tenzij de afdrukkwaliteit niet langer acceptabel is. Zorg dat u een vervangende tonercartridge heeft die u kunt plaatsen wanneer de afdrukkwaliteit niet meer voldoet.

Als u vaststelt dat een inktcartridge of ander vervangbaar onderdeel moet worden vervangen, kunt u de nummers van echte HP-onderdelen vinden op de statuspagina voor benodigdheden.

**5.** Controleer of u een echte HP-cartridge gebruikt.

Op een echte HP-inktcartridge staan de woorden "HP" of "Hewlett-Packard" of het HP-logo. Meer informatie over het identificeren van HP-cartridges vindt u op [www.hp.com/support.](http://www.hp.com/support) Selecteer uw land/ regio. Klik op **Probleemoplossing**. Voer de productnaam in en selecteer **Zoeken**.

Het gebruik van benodigdheden die niet door HP zijn vervaardigd (nieuwe of bijgevulde benodigdheden), wordt niet aanbevolen door Hewlett-Packard. Aangezien dit geen producten van HP zijn, heeft het bedrijf geen invloed op het ontwerp en de kwaliteit. Als u een opnieuw gevulde of vervaardigde inktcartridge gebruikt en niet tevreden bent over de afdrukkwaliteit, vervang de cartridge dan door een originele HP-inktcartridge.

### **Het apparaat reinigen**

### **Een reinigingspagina afdrukken**

Druk een reinigingspagina af om stof en papierresten uit de papierbaan te verwijderen wanneer zich een van de volgende problemen voordoet:

- Er bevinden zich inktvlekken op de afgedrukte pagina's.
- Er bevinden zich herhaalde vlekken op de afgedrukte pagina's.

<span id="page-91-0"></span>Ga als volgt te werk om een reinigingspagina af te drukken.

- **1.** Blader in het beginscherm van het bedieningspaneel naar de knop Apparaatonderhoud en raak deze knop aan.
- **2.** Raak Kalibratie/reiniging aan en raak vervolgens Reinigingspagina afdrukken aan om de pagina af te drukken.
- **3.** Het reinigingsproces kan enkele minuten duren. Gooi de afgedrukte pagina weg als het reinigingsproces is voltooid.

#### **De printkop reinigen**

- **1.** Blader in het beginscherm van het bedieningspaneel naar de knop Apparaatonderhoud en raak deze knop aan.
- **2.** Raak Kalibratie/reiniging aan.
- **3.** Raak Printkop reinigen aan.

### **Inktvegen verhelpen**

- **1.** Blader in het beginscherm van het bedieningspaneel naar de knop Apparaatonderhoud en raak deze knop aan.
- **2.** Raak Kalibratie/reiniging aan.
- **3.** Raak Inktvegen verhelpen aan.

## **De inktcartridge visueel inspecteren**

- **1.** Verwijder de inktcartridge en controleer of er geen inktresten zijn achtergebleven op het cartridgepad.
- **2.** Bestudeer de metalen connector van de inktcartridge.

**VOORZICHTIG:** Raak de metalen connector op de rand van de inktcartridge niet aan. Vingerafdrukken op de metalen connector kunnen problemen geven met de afdrukkwaliteit.

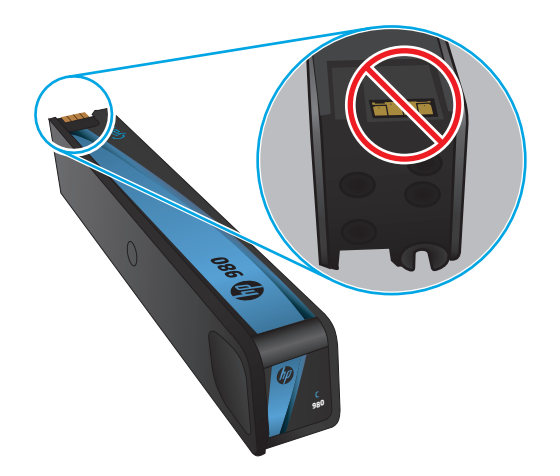

- <span id="page-92-0"></span>**3.** Vervang de inktcartridge als er zich krassen of andere beschadigingen op de metalen connector bevinden.
- **4.** Als de metalen connector niet beschadigd lijkt te zijn, drukt u de cartridge voorzichtig terug op zijn plaats. Druk enkele pagina's af om te zien of het probleem is opgelost.

## **Papier en afdrukomgeving controleren**

### **Stap een: Papier gebruiken dat voldoet aan de specificaties van HP**

Sommige problemen met de afdrukkwaliteit kunnen ontstaan wanneer u papier gebruikt dat niet voldoet aan de specificaties van HP.

- Gebruik altijd papier van een type en gewicht dat door dit apparaat wordt ondersteund.
- Gebruik papier van goede kwaliteit en dat vrij is van sneden, inkepingen, scheuren, vlekken, losse deeltjes, stof, kreukels, gaten, nietjes en gekrulde of verbogen randen.
- Gebruik papier waarop nog nooit is afgedrukt.
- Gebruik papier dat geen metallisch materiaal bevat, zoals glitter.
- Gebruik papier dat is ontworpen voor laserprinters. Gebruik geen papier dat alleen is geschikt is voor inkjetprinters.
- Gebruik geen papier met een te ruw oppervlak. Gladder papier zorgt over het algemeen voor een beter afdrukresultaat.

#### **Stap twee: De omgeving controleren**

De omgeving kan de afdrukkwaliteit direct beïnvloeden en is een algemene oorzaak van problemen met afdrukkwaliteit of papiertoevoer. Probeer het volgende:

- Plaats het apparaat niet op een tochtige locatie, zoals in de buurt van een ventilatierooster voor airconditioning of bij een geopend raam of een geopende deur.
- Zorg ervoor dat het apparaat niet wordt blootgesteld aan temperaturen of vochtigheid die buiten de productspecificaties vallen.
- Zet het apparaat niet in een afgesloten ruimte, zoals een kast.
- Plaats het apparaat op een stevige, vlakke ondergrond.
- Zorg ervoor dat de luchtuitlaten van het apparaat niet worden geblokkeerd. Het apparaat moet aan alle kanten beschikken over een goede luchtstroom, ook aan de bovenkant.
- Bescherm het apparaat tegen vuiltjes in de lucht, stof, stoom, vet en andere elementen die in het apparaat aanslag kunnen vormen.

### **Stap drie: De uitlijning van een afzonderlijke lade instellen**

Volg de volgende stappen wanneer tekst of beelden niet gecentreerd of onjuist uitgelijnd zijn op de afgedrukte pagina, wanneer u vanuit specifieke laden afdrukt.

- **1.** Blader in het beginscherm van het bedieningspaneel naar de knop Beheer en raak deze knop aan.
- **2.** Open de volgende menu's:
- <span id="page-93-0"></span>Algemene instellingen
- **Afdrukkwaliteit**
- Afbeeldingsregistratie
- **3.** Selecteer de lade die u wilt verstellen.
- **4.** Raak de knop Testpagina afdrukken aan en volg de instructies op de afgedrukte pagina's.
- **5.** Raak de knop Testpagina afdrukken aan om de resultaten te controleren en breng indien nodig verdere wijzigingen aan.
- **6.** Wanneer u tevreden bent met de resultaten, raakt u de knop Opslaan aan om de nieuwe instellingen op te slaan.

# **Het apparaat kalibreren om de kleuren uit te lijnen**

Door middel van kalibratie wordt de afdrukkwaliteit verbeterd.

Volg deze stappen om afdrukkwaliteitproblemen zoals onjuist uitgelijnde kleur, gekleurde schaduwen of wazige beelden op te lossen.

- **1.** Blader in het beginscherm van het bedieningspaneel naar de knop Apparaatonderhoud en raak deze knop aan.
- **2.** Open de volgende menu's:
	- Kalibratie/reiniging
	- volledige kalibratie
- **3.** Raak de knop Start aan om het kalibratieproces te starten.

Een bericht **Kalibreren** zal worden getoond op het bedieningspaneel van het product. Het volledige kalibratieproces duurt enkele minuten. Schakel het product pas uit nadat het kalibratieproces is voltooid.

**4.** Wacht tot het product is gekalibreerd en probeer vervolgens opnieuw te printen.

## **Overige instellingen van een afdruktaak controleren**

Als u afdrukt vanuit een softwareprogramma, ga dan als volgt te werk om het probleem op te lossen door andere instellingen van het afdrukstuurprogramma te wijzigen.

### **Kleurinstellingen aanpassen (Windows)**

Als kleuren op de afgedrukte pagina niet overeenkomen met kleuren op het pc-scherm of anderszins niet voldoende zijn, ga dan als volgt te werk.

#### **Het kleurthema wijzigen**

- **1.** Selecteer de **afdrukoptie** vanuit het programma.
- **2.** Selecteer het apparaat en klik vervolgens op de knop **Eigenschappen** of **Voorkeuren**.
- **3.** Klik op het tabblad **Kleur**.
- **4.** Selecteer het selectievakje **HP EasyColor** om dit uit te schakelen.
- **5.** Selecteer een kleurthema in de vervolgkeuzelijst **Kleurthema's**.
	- **Standaard (sRGB)**: Met dit thema stelt u het apparaat in voor het afdrukken van RGB-gegevens in de onbewerkte apparaatmodus. Hiermee kunt u de kleuren in het softwareprogramma of het besturingssysteem beheren voor de juiste weergave.
	- **Levendig (sRGB)**: Met dit thema wordt de kleurverzadiging in de middentinten verhoogd. Gebruik dit thema voor het afdrukken van zakelijke illustraties.
	- **Foto (sRGB)**: Met dit thema wordt RGB-kleur geïnterpreteerd alsof dit wordt afgedrukt als een foto met behulp van een digitaal mini-lab. Hierdoor worden diepere, vollere kleuren anders weergegeven dan bij het thema Standaard (sRGB). Gebruik dit thema voor het afdrukken van foto's.
	- **Foto (Adobe RGB 1998)**: Gebruik dit thema voor het afdrukken van digitale foto's die de AdobeRGB-kleurruimte gebruiken in plaats van sRGB. Schakel kleurbeheer in het softwareprogramma uit wanneer u dit thema gebruikt.
	- **Geen**: Er wordt geen kleurthema gebruikt.
	- **Aangepast profiel**: Selecteer deze optie als u een aangepast invoerprofiel wilt gebruiken om de kleurweergave nauwkeurig te kunnen sturen (bijvoorbeeld om een andere HP LaserJetkleurenprinter te emuleren). Aangepaste profielen kunt u downloaden van [www.hp.com.](http://www.hp.com)
- **6.** Klik op de knop **OK** om het dialoogvenster **Documenteigenschappen** te sluiten. Klik in het dialoogvenster **Afdrukken** op de knop **OK** om de taak af te drukken.

#### **De kleuropties wijzigen**

- **1.** Selecteer de **afdrukoptie** vanuit het programma.
- **2.** Selecteer het apparaat en klik vervolgens op de knop **Eigenschappen** of **Voorkeuren**.
- **3.** Klik op het tabblad **Kleur**.
- **4.** Selecteer het selectievakje **HP EasyColor** om dit uit te schakelen.
- **5.** Klik op de instelling **Automatisch** of **Handmatig**.
	- Instelling **Automatisch**: selecteer deze instelling voor de meeste afdruktaken in kleur.
	- Instelling **Handmatig**: Selecteer deze instelling om de kleurinstellingen onafhankelijk van andere instellingen aan te passen. Klik op de knop **Instellingen** om het venster voor handmatige kleurenaanpassing te openen.

**OPMERKING:** Het handmatig aanpassen van kleurinstellingen kan van invloed zijn op de afdrukken. HP adviseert dat deze instellingen alleen worden gewijzigd door grafische deskundigen.

- **6.** Klik op de optie **Afdrukken in grijstinten** om een kleurendocument af te drukken in zwart en grijstinten. Gebruik deze optie om kleurendocumenten af te drukken voor kopiëren of faxen.
- **7.** Klik op de knop **OK** om het dialoogvenster **Documenteigenschappen** te sluiten. Klik in het dialoogvenster **Afdrukken** op de knop **OK** om de taak af te drukken.

## <span id="page-95-0"></span>**Een andere printerdriver proberen**

Probeer een ander printerstuurprogramma als u afdrukt vanuit een softwareprogramma en de afbeeldingen op de afgedrukte pagina's onverwachte lijnen vertonen of als er tekst of afbeeldingen ontbreken, als de pagina's niet correct zijn opgemaakt of als de lettertypen afwijken.

Download een van de volgende drivers van de HP website. In de VS gaat u naar [www.hp.com/support/](http://www.hp.com/support/ojcolorX555) [ojcolorX555](http://www.hp.com/support/ojcolorX555). Buiten de VS gaat u naar [www.hp.com/support](http://www.hp.com/support). Selecteer uw land/regio. Klik op **Download Drivers & Software**. Voer de productnaam in en selecteer **Zoeken**.

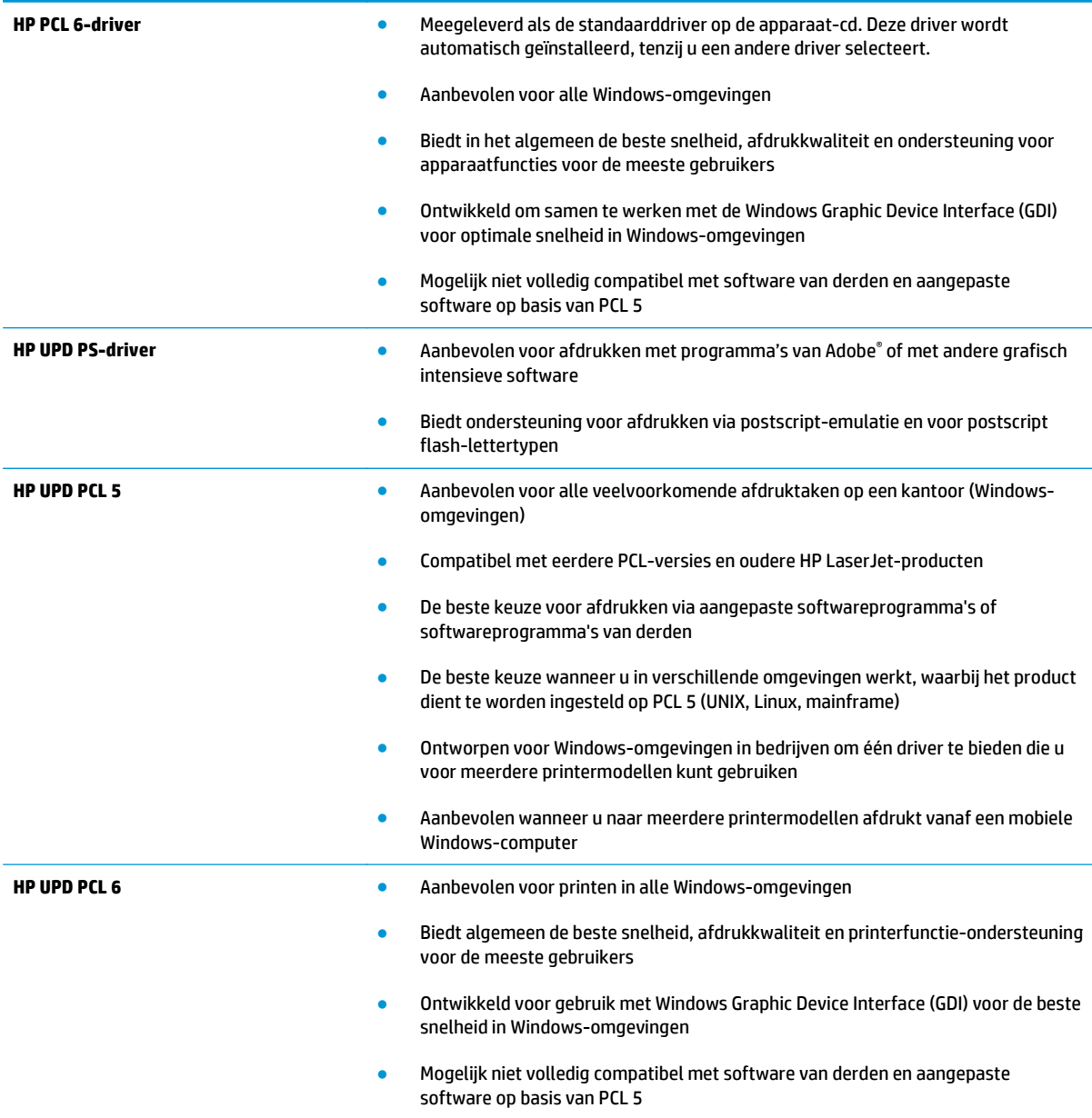

# <span id="page-96-0"></span>**Problemen met bekabelde netwerken oplossen**

Controleer de volgende items om na te gaan of het apparaat met het netwerk communiceert. Druk voordat u begint een configuratiepagina af vanaf het bedieningspaneel van het apparaat en zoek het IP-adres van het apparaat op deze pagina.

- Slechte fysieke verbinding
- De computer maakt gebruik van een onjuist IP-adres voor dit apparaat
- De computer kan niet met het apparaat communiceren
- [Het apparaat maakt gebruik van de verkeerde koppelings- en duplexinstellingen voor het netwerk](#page-97-0)
- [Nieuwe softwareprogramma's zorgen mogelijk voor compatibiliteitsproblemen](#page-97-0)
- [Uw computer of werkstation is mogelijk niet juist ingesteld](#page-97-0)
- [Het apparaat is uitgeschakeld of andere netwerkinstellingen zijn niet juist](#page-97-0)

**OPMERKING:** HP ondersteunt geen peer-to-peer netwerken, aangezien dit een functie is van Microsoftbesturingssystemen en niet van de printerdrivers van HP. Ga oor meer informatie naar Microsoft op [www.microsoft.com](http://www.microsoft.com).

## **Slechte fysieke verbinding**

- **1.** Controleer of het apparaat met een kabel van de juiste lengte is aangesloten op de juiste netwerkpoort.
- **2.** Controleer of de kabels stevig zijn bevestigd.
- **3.** Controleer aan de achterzijde van het apparaat of er twee lampjes branden bij de netwerkpoortaansluiting: oranje geeft activiteit aan, groen de koppelingsstatus.
- **4.** Als het probleem hiermee niet is verholpen, probeert u een andere kabel of poort op de hub.

### **De computer maakt gebruik van een onjuist IP-adres voor dit apparaat**

- **1.** Ga naar de printereigenschappen en klik op het tabblad **Poorten**. Controleer of het huidige IP-adres van het apparaat is geselecteerd. Het IP-adres van het apparaat wordt weergegeven op de configuratiepagina.
- **2.** Als u het apparaat hebt geïnstalleerd met de standaard TCP/IP-poort van HP, schakelt u het vakje **Altijd afdrukken naar dit apparaat, zelfs als het IP-adres verandert** in.
- **3.** Als u het apparaat hebt geïnstalleerd met een standaard TCP/IP-poort van Microsoft, gebruikt u de hostnaam in plaats van het IP-adres.
- **4.** Als het IP-adres juist is, verwijdert u het apparaat en voegt u het opnieuw toe.

### **De computer kan niet met het apparaat communiceren**

**1.** Test de netwerkcommunicatie door een ping-opdracht uit te voeren op het netwerk.

- <span id="page-97-0"></span>**a.** Open een opdrachtregel op uw computer. In Windows: klik op **Start**, klik op **Uitvoeren**, typ vervolgens cmd en druk op Enter.
- **b.** Typ ping, gevolgd door het IP-adres voor uw apparaat.

In Mac: open het netwerkhulpprogramma en typ het IP-adres in het juiste veld in het paneel **Ping**.

- **c.** Het netwerk functioneert als er op het scherm retourtijden worden weergegeven.
- **2.** Als de ping-opdracht is mislukt, controleer dan of de netwerkhubs zijn ingeschakeld en controleer vervolgens of de netwerkinstellingen, het apparaat en de computer allemaal voor hetzelfde netwerk zijn geconfigureerd.

### **Het apparaat maakt gebruik van de verkeerde koppelings- en duplexinstellingen voor het netwerk**

Het wordt aanbevolen om deze in te stellen op de automatische modus (de standaardinstelling). Wanneer u deze instellingen wijzigt, dient u deze ook voor uw netwerk te wijzigen.

### **Nieuwe softwareprogramma's zorgen mogelijk voor compatibiliteitsproblemen**

Controleer of nieuwe softwareprogramma's juist zijn geïnstalleerd en de juiste printerdriver gebruiken.

## **Uw computer of werkstation is mogelijk niet juist ingesteld**

- **1.** Controleer de instellingen van de netwerkdrivers, printerdrivers en netwerkomleiding.
- **2.** Controleer of het besturingssysteem juist is geconfigureerd.

# **Het apparaat is uitgeschakeld of andere netwerkinstellingen zijn niet juist**

- **1.** Controleer op de configuratiepagina de status van het netwerkprotocol. Schakel het protocol indien nodig in.
- **2.** Configureer de netwerkinstellingen zo nodig opnieuw.

# **Index**

### **A**

aanmelden bedieningspaneel [59](#page-66-0) aanmeldknop locatie [7](#page-14-0) aansluitmogelijkheid (HIP) locatie [4](#page-11-0) aan-uitknop locatie [4](#page-11-0) accessoires bestellen [20](#page-27-0) afdrukinstellingen geïntegreerde webserver van HP [47](#page-54-0) afdrukken opgeslagen taken [35](#page-42-0) vanaf USB-opslagaccessoires [40](#page-47-0) afdrukken op beide zijden handmatig, Windows [28](#page-35-0) instellingen (Windows) [27](#page-34-0) Afdrukken via HP Wireless Direct [37](#page-44-0) Afdrukken via NFC [37](#page-44-0) Afdrukken via NFC (Near Field Communication) [37](#page-44-0) afmeldknop locatie [7](#page-14-0) AirPrint [39](#page-46-0) algemene configuratie geïntegreerde webserver van HP [47](#page-54-0)

# **B**

Bak, uitvoer storingen verhelpen [71](#page-78-0) bakken, uitvoer locatie [4](#page-11-0) bedieningspaneel help [65](#page-72-0) locatie [4](#page-11-0) locatiefuncties [7](#page-14-0) benodigdheden bestellen [20](#page-27-0) drempelinstellingen voor bijna leeg [66](#page-73-0) gebruik wanneer onderdeel bijna leeg is [66](#page-73-0) Benodigdheden status weergeven met HP Utility voor Mac [54](#page-61-0) benodigdheden, status [83](#page-90-0) bestand uploaden, Mac [54](#page-61-0) bestellen accessoires [20](#page-27-0) benodigdheden en accessoires [20](#page-27-0) besturingssystemen (OS) ondersteund [2](#page--1-0) beveiliging gecodeerde harde schijf [60](#page-67-0) beveiligingsinstellingen geïntegreerde webserver van HP [50](#page-57-0) **Boniour** opzoeken [45](#page-52-0) browservereisten geïntegreerde webserver van HP [45](#page-52-0)

### **C**

cartridges vervangen [22](#page-29-0)

### **D**

documentinvoer problemen met papierinvoer [68](#page-75-0) dubbelzijdig afdrukken instellingen (Windows) [27](#page-34-0) Mac [31](#page-38-0) Windows [28](#page-35-0)

duplex handmatig (Mac) [31](#page-38-0) handmatig (Windows) [28](#page-35-0) duplex afdrukken Mac [31](#page-38-0) duplex afdrukken (dubbelzijdig) instellingen (Windows) [27](#page-34-0) Windows [28](#page-35-0)

### **E**

energieverbruik, optimaliseren [57](#page-64-0) ethernetpoort (RJ-45) locatie [6](#page-13-0) etiketten afdrukken (Windows) [30](#page-37-0) Explorer, ondersteunde versies geïntegreerde webserver van HP [45](#page-52-0)

### **F**

faxinstellingen geïntegreerde webserver van HP [49](#page-56-0) firmware update Mac [55](#page-62-0)

### **G**

gateway, standaard instellen [43](#page-50-0) geheugen meegeleverd [2](#page--1-0) Geïntegreerde webserver apparaatnaam wijzigen [42](#page-49-0) netwerkinstellingen wijzigen [42](#page-49-0) openen [42](#page-49-0) geïntegreerde webserver (EWS) functies [45](#page-52-0) netwerkverbinding [45](#page-52-0) wachtwoorden toewijzen [59](#page-66-0) geïntegreerde webserver van HP afdrukinstellingen [47](#page-54-0) algemene configuratie [47](#page-54-0) faxinstellingen [49](#page-56-0) hulpmiddelen voor probleemoplossing [50](#page-57-0) informatiepagina's [46](#page-53-0) instellingen voor digitaal verzenden [48](#page-55-0) instellingen voor scannen [48](#page-55-0) kopieerinstellingen [47](#page-54-0) lijst met overige koppelingen [53](#page-60-0) Geïntegreerde webserver van HP apparaatnaam wijzigen [42](#page-49-0) netwerkinstellingen wijzigen [42](#page-49-0) openen [42](#page-49-0)

#### **H**

handmatige duplex Mac [31](#page-38-0) Windows [28](#page-35-0) harde schijven gecodeerd [60](#page-67-0) help, bedieningspaneel [65](#page-72-0) Help-knop locatie [7](#page-14-0) herstellen, fabrieksinstellingen [64](#page-71-0) HIP (aansluitmogelijkheid) locatie [4](#page-11-0) Hi-Speed USB 2.0-afdrukpoort locatie [6](#page-13-0) hoofd-PCA locatie [5](#page-12-0) hoofdschakelaar locatie [4](#page-11-0) HP ePrint [38](#page-45-0) HP ePrint-software [38](#page-45-0) HP geïntegreerde webserver beveiligingsinstellingen [50](#page-57-0) HP-webservices [51](#page-58-0) netwerkinstellingen [51](#page-58-0) HP geïntegreerde webserver (EWS) functies [45](#page-52-0) netwerkverbinding [45](#page-52-0) HP Utility [54](#page-61-0) HP Utility, Mac [54](#page-61-0) HP Utility voor Mac Bonjour [54](#page-61-0) functies [54](#page-61-0) HP Web Jetadmin [56](#page-63-0) HP-webservices inschakelen [51](#page-58-0) hulpmiddelen voor probleemoplossing geïntegreerde webserver van HP [50](#page-57-0)

#### **I**

informatiepagina's geïntegreerde webserver van HP [46](#page-53-0) inktcartridge, status [83](#page-90-0)

inktcartridges drempelinstellingen voor bijna leeg [66](#page-73-0) gebruik wanneer cartridge bijna leeg is [66](#page-73-0) onderdeelnummers [20](#page-27-0) vervangen [22](#page-29-0) inktpatroonklep locatie [4](#page-11-0) inktvegen reinigen [84](#page-91-0) inktverzameleenheid locatie [5](#page-12-0) storingen [76](#page-83-0) instellingen fabrieksinstellingen herstellen [64](#page-71-0) instellingen voor digitaal verzenden geïntegreerde webserver van HP [48](#page-55-0) instellingen voor scannen geïntegreerde webserver van HP [48](#page-55-0) interfacepoorten locatie [6](#page-13-0) Internet Explorer, ondersteunde versies geïntegreerde webserver van HP [45](#page-52-0) invoerlade vullen [16](#page-23-0) IPsec [59](#page-66-0) IP Security [59](#page-66-0) IPv4-adres [43](#page-50-0) IPv6-adres [43](#page-50-0)

### **J**

Jetadmin, HP Web [56](#page-63-0)

### **K**

kalibreren kleuren [86](#page-93-0) kleppen locatie [4](#page-11-0) kleuren kalibreren [86](#page-93-0) kleuropties wijzigen (Windows) [86](#page-93-0) kleurthema wijzigen (Windows) [86](#page-93-0) knop Beginscherm locatie [7](#page-14-0) knop Vernieuwen locatie [7](#page-14-0) kopieerinstellingen geïntegreerde webserver van HP [47](#page-54-0)

### **L**

lade 1 locatie [5](#page-12-0) storingen verhelpen [72](#page-79-0) lade 2 storingen verhelpen [79,](#page-86-0) [80](#page-87-0) Lade 2 locatie [4](#page-11-0) lade 3 artikelnummer [20](#page-27-0) laden capaciteit [2](#page--1-0) configureren [14](#page-21-0) locatie [4](#page-11-0) meegeleverde [2](#page--1-0) storingen verhelpen [79,](#page-86-0) [80](#page-87-0) LAN-poort locatie [6](#page-13-0) lettertypes uploaden, Mac [55](#page-62-0) linkerklep locatie [5](#page-12-0) storingen verhelpen [75](#page-82-0) local area network (LAN) locatie [6](#page-13-0)

#### **M**

Mac-driverinstellingen taakopslag [34](#page-41-0) Macintosh HP Utility [54](#page-61-0) meerdere pagina's per vel afdrukken (Mac) [32](#page-39-0) afdrukken (Windows) [29](#page-36-0) mobiele afdrukoplossingen [2](#page--1-0)

### **N**

Netscape Navigator, ondersteunde versies geïntegreerde webserver van HP [45](#page-52-0) netwerk instellingen, wijzigen [42](#page-49-0)

Netwerk apparaatnaam, wijzigen [42](#page-49-0) instellingen, weergeven [42](#page-49-0) netwerk beheren [42](#page-49-0) netwerken HP Web Jetadmin [56](#page-63-0) IPv4-adres [43](#page-50-0) IPv6-adres [43](#page-50-0) ondersteund [2](#page--1-0) standaardgateway [43](#page-50-0) subnetmasker [43](#page-50-0) netwerkinstellingen geïntegreerde webserver van HP [51](#page-58-0) netwerkknop locatie [7](#page-14-0)

### **O**

online help, bedieningspaneel [65](#page-72-0) opgeslagen taken afdrukken [35](#page-42-0) maken (Mac) [34](#page-41-0) maken (Windows) [33](#page-40-0) verwijderen [35](#page-42-0) opslaan, taken in Windows [33](#page-40-0) opslag, taak Mac-instellingen [34](#page-41-0) OS (besturingssystemen) ondersteund [2](#page--1-0) overige koppelingen, lijst geïntegreerde webserver van HP [53](#page-60-0)

### **P**

pagina's per minuut [2](#page--1-0) pagina's per vel selecteren (Mac) [32](#page-39-0) selecteren (Windows) [29](#page-36-0) papier selecteren [85](#page-92-0) storingen [70](#page-77-0) papier, bestellen [20](#page-27-0) papierbaan storingen verhelpen [75](#page-82-0) papierinvoer, problemen oplossen [68](#page-75-0) papier plaatsen invoerlade [16](#page-23-0)

papiersoort selecteren (Windows) [30](#page-37-0) papiersoorten selecteren (Mac) [32](#page-39-0) papierstoringen inktverzameleenheid [76](#page-83-0) poorten locatie [6](#page-13-0) printkop reinigen [84](#page-91-0) problemen oplossen bekabeld netwerk [89](#page-96-0) netwerkproblemen [89](#page-96-0) papierinvoer [68](#page-75-0) storingen [70](#page-77-0)

### **R**

reinigen inktvegen [84](#page-91-0) papierbaan [83](#page-90-0) printkop [84](#page-91-0) RJ-45-poort locatie [6](#page-13-0)

### **S**

sluimerknop locatie [7](#page-14-0) snelheid, optimaliseren [57](#page-64-0) software HP Utility [54](#page-61-0) speciaal papier afdrukken (Windows) [30](#page-37-0) standaardgateway, instellen [43](#page-50-0) startknop locatie [7](#page-14-0) status HP Utility, Mac [54](#page-61-0) status van apparaat [7](#page-14-0) stopknop locatie [7](#page-14-0) storingen autonavigatie [70](#page-77-0) inktverzameleenheid [76](#page-83-0) oorzaken van [70](#page-77-0) papierbaan, verhelpen [75](#page-82-0) Storingen uitvoerbak, verhelpen [71](#page-78-0) subnetmasker [43](#page-50-0)

systeemvereisten geïntegreerde webserver van HP [45](#page-52-0)

#### **T**

taalkeuze, knop locatie [7](#page-14-0) taken, opgeslagen afdrukken [35](#page-42-0) Mac-instellingen [34](#page-41-0) maken (Windows) [33](#page-40-0) verwijderen [35](#page-42-0) TCP/IP handmatig configureren van IPv4 parameters [43](#page-50-0) handmatig configureren van IPv6 parameters [43](#page-50-0) transparanten afdrukken (Windows) [30](#page-37-0)

#### **U**

uitvoerbak locatie [4](#page-11-0) storingen verhelpen [71](#page-78-0) USB-kabel, artikelnummer [21](#page-28-0) USB-opslagaccessoires afdrukken vanaf [40](#page-47-0) USB-poort inschakelen [40](#page-47-0) locatie [4](#page-11-0).[6](#page-13-0) USB-printen met eenvoudige toegang [40](#page-47-0)

### **V**

vegen reinigen [84](#page-91-0) vergrendelen formatter [60](#page-67-0) vervangen inktcartridge [22](#page-29-0) verwijderen opgeslagen taken [35](#page-42-0) voedingsaansluiting locatie [5](#page-12-0)

#### **W**

webbrowservereisten geïntegreerde webserver van HP [45](#page-52-0)

websites

HP Web Jetadmin, downloaden

[56](#page-63-0)

© 2014 Hewlett-Packard Development Company, L.P.

www.hp.com

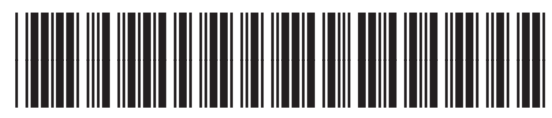

C2S11-90921

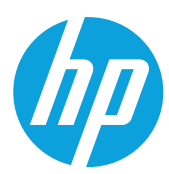